# **Moniteur Dell UltraSharp 27 - U2722D/U2722DX/U2722DE**

Guide de l'utilisateur

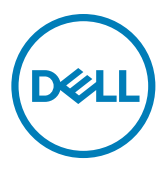

**Modèle : U2722D/U2722DX/U2722DE Modèle réglementaire : U2722Dt/U2722DEt**

- **REMARQUE : Une REMARQUE indique des informations importantes qui vous aident à mieux utiliser votre ordinateur.**
- **ATTENTION : ATTENTION indique des dommages potentiels au matériel ou une perte de données si les instructions ne sont pas suivies.**
- **AVERTISSEMENT : Un AVERTISSEMENT indique un risque de dommages matériels, de blessures corporelles ou de mort.**

**Copyright © 2021 Dell Inc. ou ses filiales. Tous droits réservés.** Dell, EMC et les autres marques commerciales sont des marques commerciales de Dell Inc. ou de ses filiales. Les autres marques commerciales sont la propriété de leurs détenteurs respectifs.

 $2021 - 08$ 

Rév. A01

# **Table des matières**

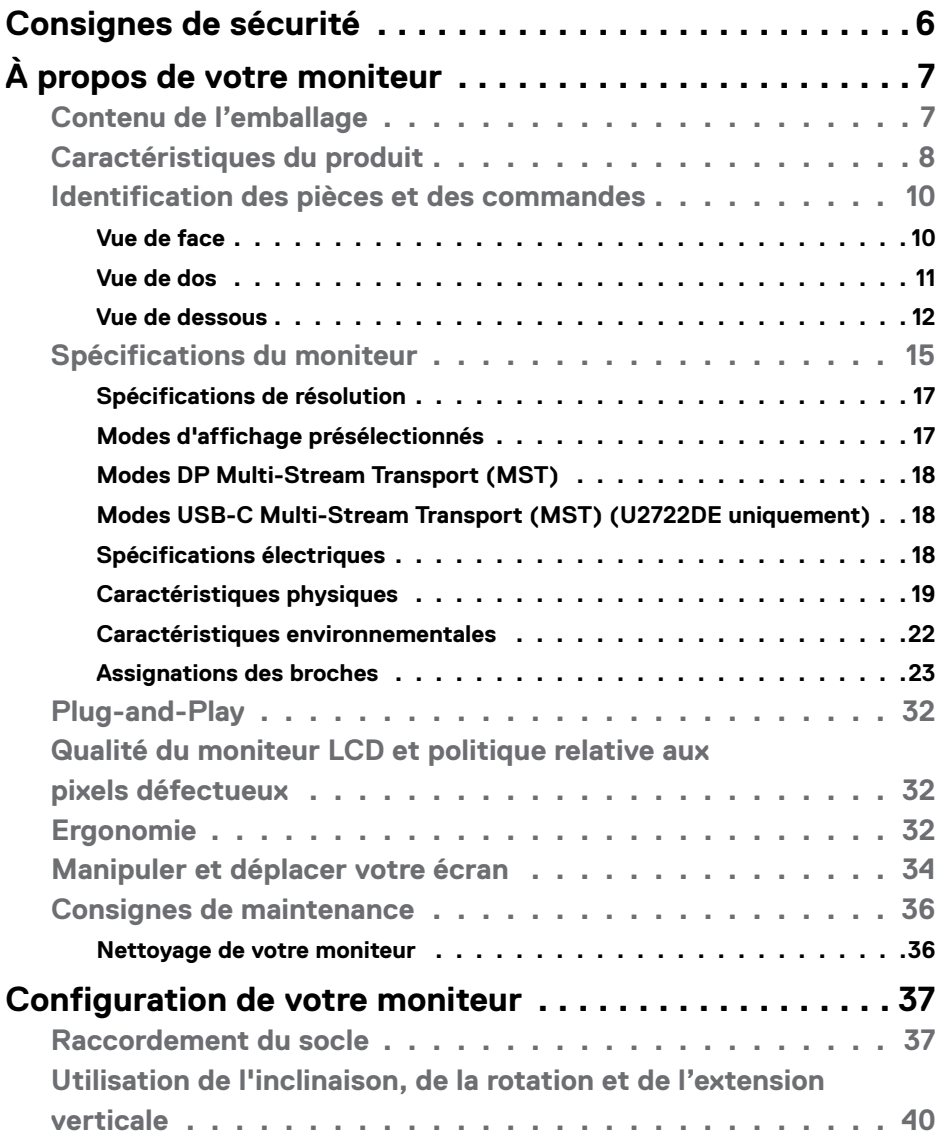

 $\overline{O}$ 

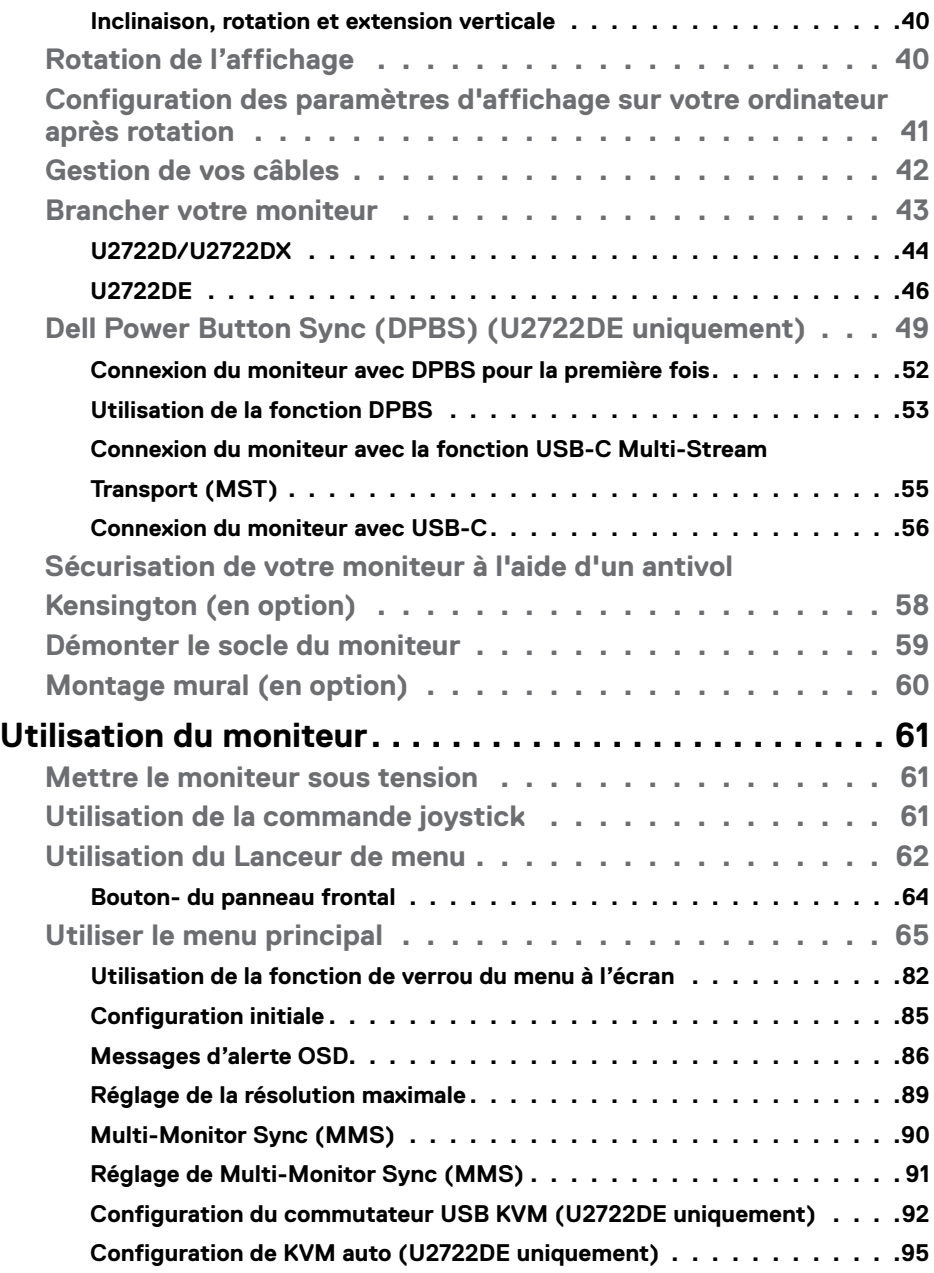

 $(\text{bell})$ 

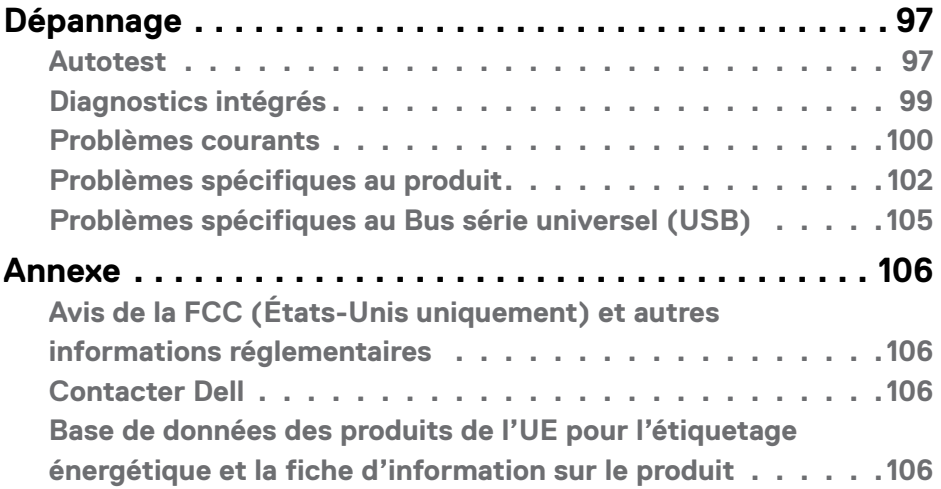

# <span id="page-5-1"></span><span id="page-5-0"></span>**Consignes de sécurité**

- **AVERTISSEMENT : L'utilisation de commandes, de réglages ou de procédures autres que ceux spécifiés dans la présente documentation peut entraîner une exposition à des chocs et des risques électriques et / ou mécaniques.**
	- Placez le moniteur sur une surface résistante et manipulez-le avec soin. L'écran est fragile et peut s'endommager en cas de chute ou de choc violent.
	- Assurez-vous toujours que les valeurs nominales de votre moniteur fonctionnent avec l'alimentation secteur disponible dans votre pays.
	- Maintenez le moniteur à température ambiante. Les conditions excessivement froides ou chaudes peuvent avoir un effet néfaste sur les cristaux liquides de l'écran.
	- Ne soumettez pas le moniteur à de fortes vibrations ou à des chocs importants. Par exemple, ne placez pas le moniteur dans un coffre de voiture.
	- Débranchez le moniteur lorsqu'il n'est pas prévu qu'il soit utilisé pendant une période prolongée.
	- Pour éviter les chocs électriques, n'essayez pas de retirer un quelconque capot ou de toucher l'intérieur du moniteur.

Pour plus d'informations sur les consignes de sécurité, consultez les Informations relatives à la sécurité, à l'environnement et à la réglementation (SERI).

**D**&LI

# <span id="page-6-0"></span>**À propos de votre moniteur**

# **Contenu de l'emballage**

Votre moniteur est livré avec les composants illustrés dans le tableau ci-dessous. Si un composant venait à manquer, contactez Dell. Pour plus d'informations, consultez **[Contacter Dell](#page-105-1)**.

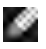

**REMARQUE : Certains composants peuvent être en option et ne pas être livrés avec votre moniteur. Certaines fonctionnalités peuvent ne pas être disponibles dans certains pays.**

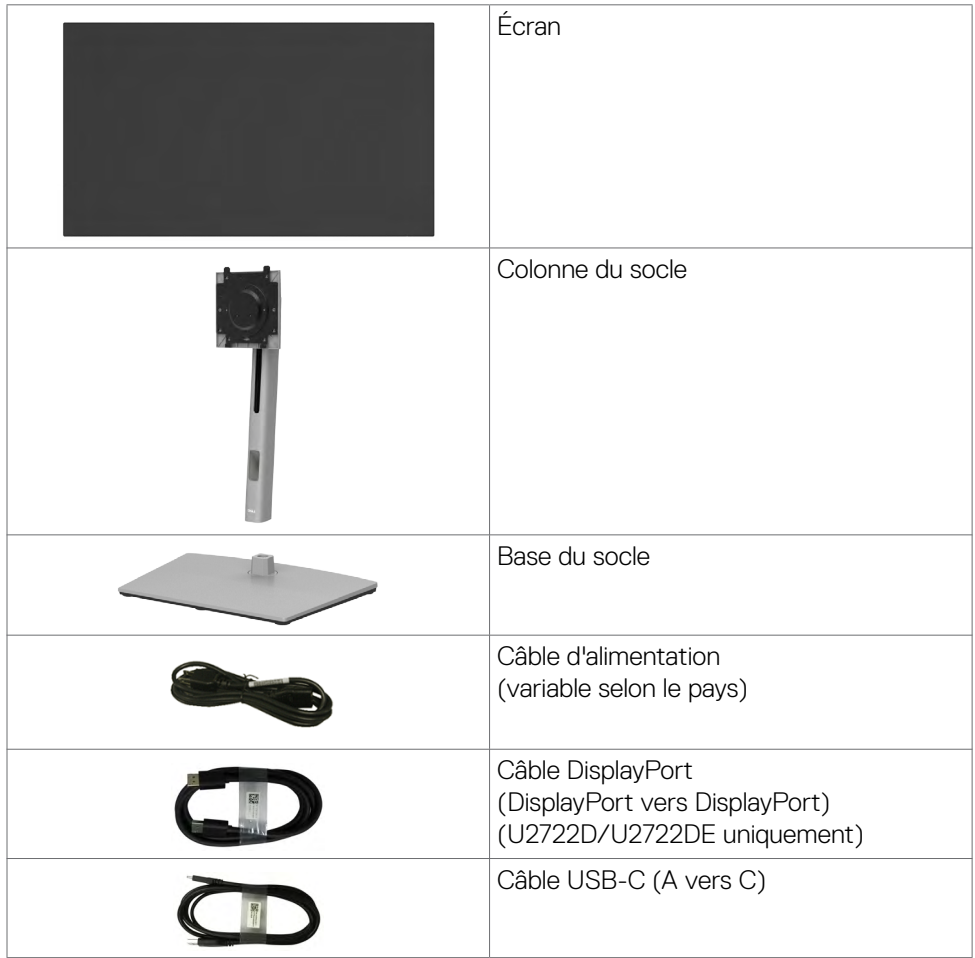

.<br>D&Ll

<span id="page-7-0"></span>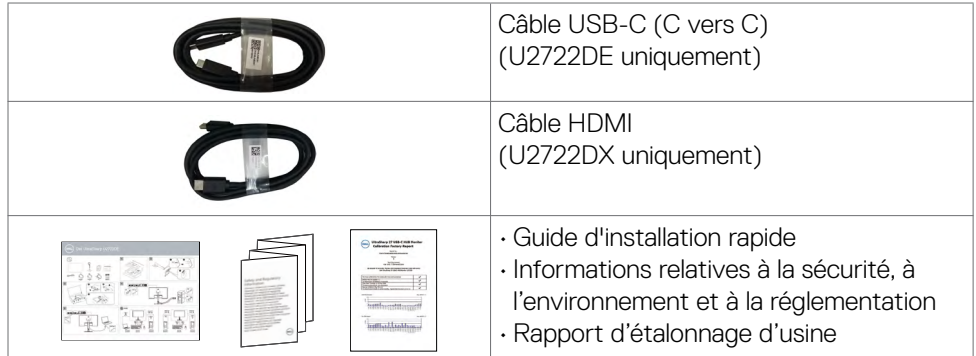

# **Caractéristiques du produit**

Le moniteur **Dell UltraSharp U2722D/U2722DX/U2722DE** dispose d'un écran à matrice active, Thin-Film Transistor (TFT), Liquid Crystal Display (LCD ou à cristaux liquides), et d'une rétroéclairage à LED. Les caractéristiques du moniteur incluent :

- Écran avec zone visualisable de 68,47 cm (27.0 pouces de diagonale). Résolution 2560 x 1440 (16:9) avec un support plein écran pour les résolutions inférieures.
- Grands angles de vue avec 100% des couleurs sRGB, Rec. 709 avec un Delta E moven  $<$  2.
- Des capacités de réglages en inclinaison, en rotation et en extension verticale.
- Un socle amovible et des trous de montage Video Electronics Standards Association (VESA™) de 100 mm pour des solutions de montage flexibles.
- Le contour ultrafin minimise l'espace entre les contours lors de l'utilisation de plusieurs moniteurs, ce qui permet une configuration plus facile avec une expérience de visualisation élégante.
- Une connectivité numérique étendue avec DP prépare votre moniteur pour l'avenir.
- USB-C unique pour alimenter les ordinateurs portables compatibles tout en recevant les signaux vidéo et données (U2722DE uniquement).
- Les ports USB-C et RJ45 permettent une expérience de connexion réseau avec un seul câble (U2722DE uniquement).
- Une capacité Plug and Play si votre ordinateur le prend en charge.
- Des réglages via l'affichage sur écran (OSD) pour faciliter la configuration et l'optimisation de l'écran.
- Un verrouillage des boutons d'alimentation et OSD.
- Une fente de verrouillage de sécurité.
- ≤ 0,3 W en Mode arrêt.

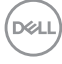

- Prend en charge le mode de sélection Image par Image (PBP).
- Permet à l'utilisateur de Prend en charge la fonction KVM USB vers le mode PBP (U2722DE uniquement).
- Le moniteur est conçu avec la fonction Dell Power Button Sync (DPBS) pour contrôler l'état de l'alimentation du PC avec le bouton d'alimentation du moniteur (U2722DE uniquement).\*
- Le Moniteur permet à plusieurs moniteurs connectés en guirlande via DisplayPort de synchroniser un groupe prédéfini de paramètres OSD en arrière-plan avec Multi-Monitor Sync (MMS).
- Premium Panel Exchange pour la tranquillité d'esprit.
- Rendez la visualisation plus confortable pour vos yeux grâce à un écran sans scintillement qui diminue les dangers dus à l'émission de la lumière bleue.
- Le moniteur utilise un écran avec un niveau faible de lumière bleue et est conforme à la norme TUV Rheinland (Solution matérielle) lorsqu'il utilise les réglages par défaut/l'état de réinitialisation du modèle.
- Diminue le niveau de la lumière bleue émise par l'écran afin de rendre la visualisation plus confortable pour vos yeux.
- Le moniteur adopte la technologie Flicker-Free, qui supprime le scintillement visible à l'œil nu, apporte un confort de visionnement visuel et aide à protéger les utilisateurs contre la fatigue oculaire et générale.
- \* UN système de PC qui prend en charge la fonction DPBS est la plateforme Dell OptiPlex 7090/3090 Ultra.
- **AVERTISSEMENT : Les effets possibles à long terme de l'émission de lumière bleue par le moniteur peuvent endommager les yeux, avec une fatigue oculaire ou une fatigue oculaire numérique.**

**DEL** 

# <span id="page-9-0"></span>**Identification des pièces et des commandes**

### **Vue de face**

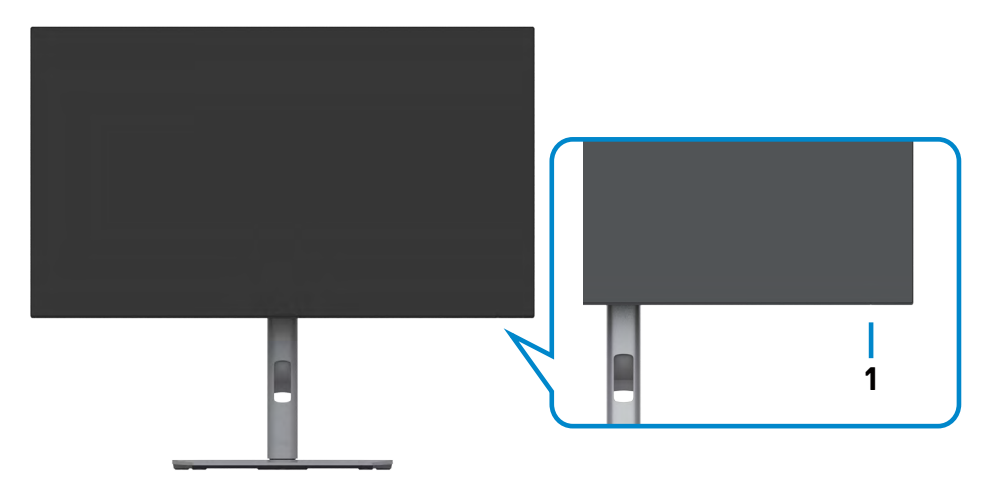

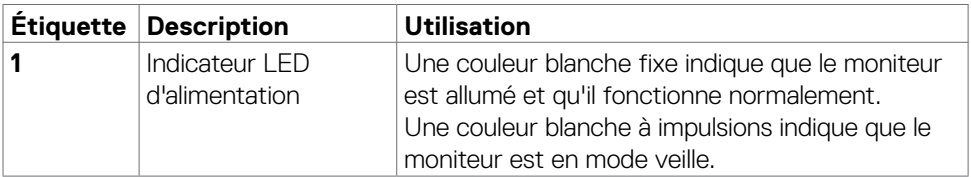

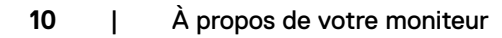

(dell

## <span id="page-10-0"></span>**Vue de dos**

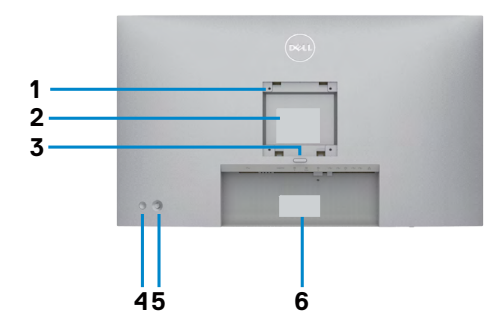

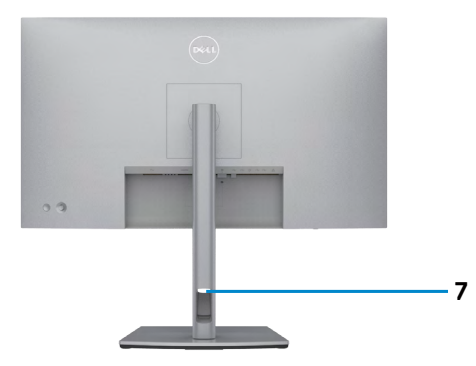

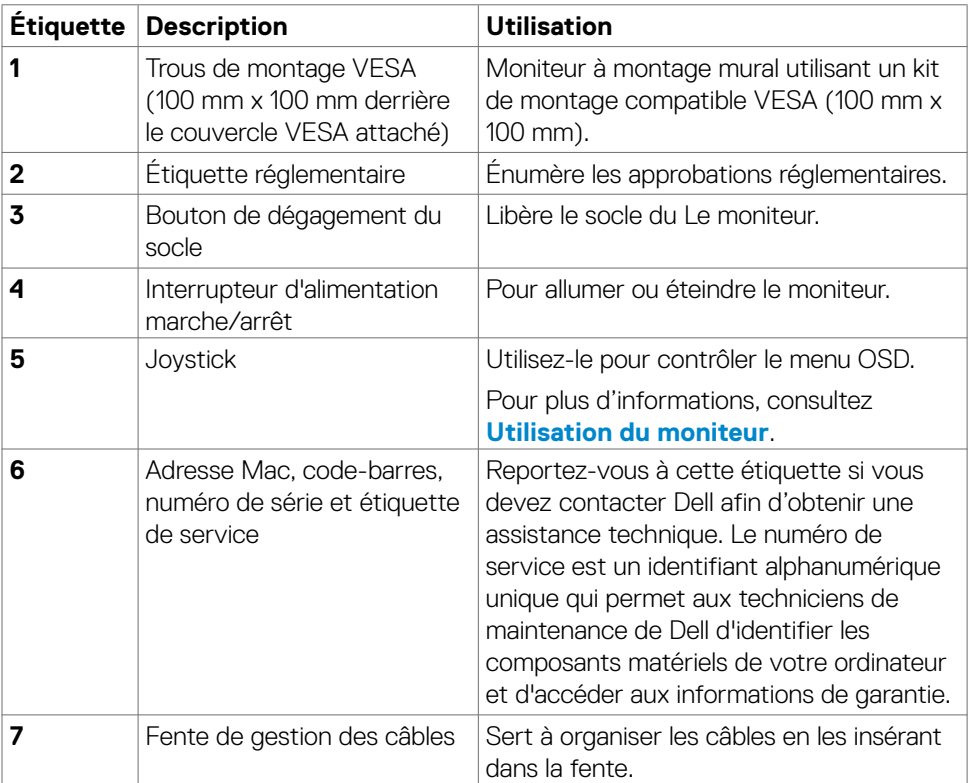

## <span id="page-11-0"></span>**Vue de dessous U2722D/U2722DX**

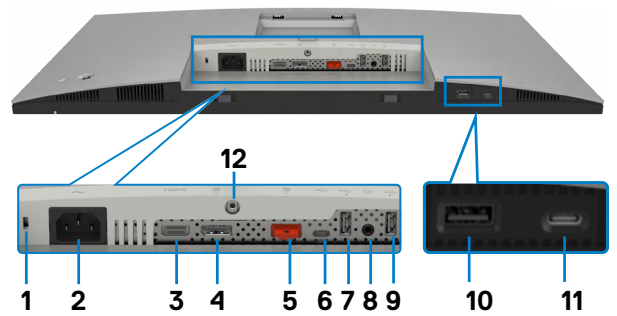

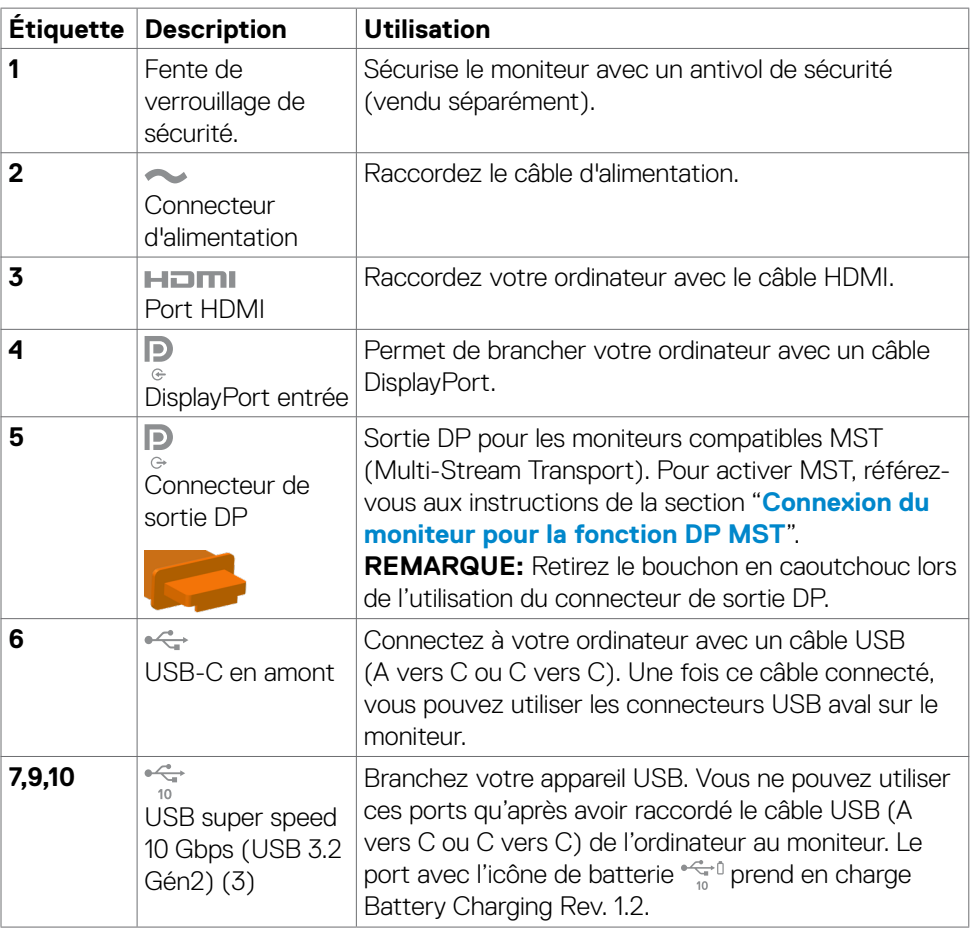

(dell

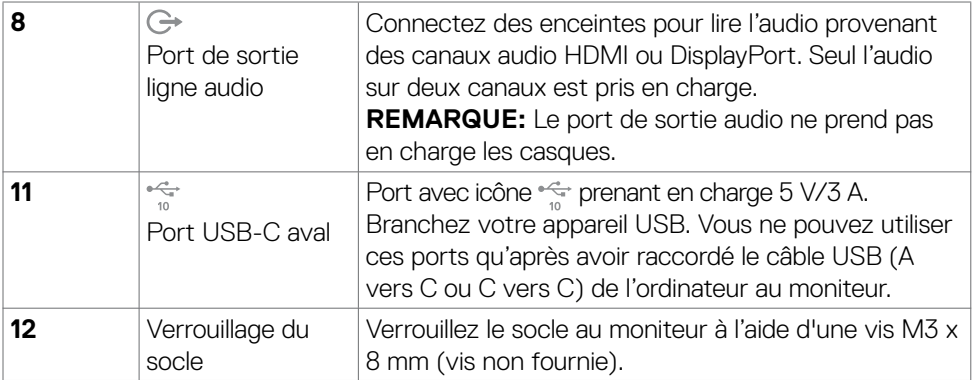

#### **U2722DE**

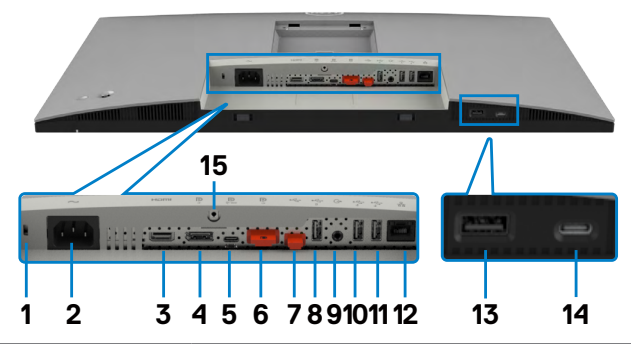

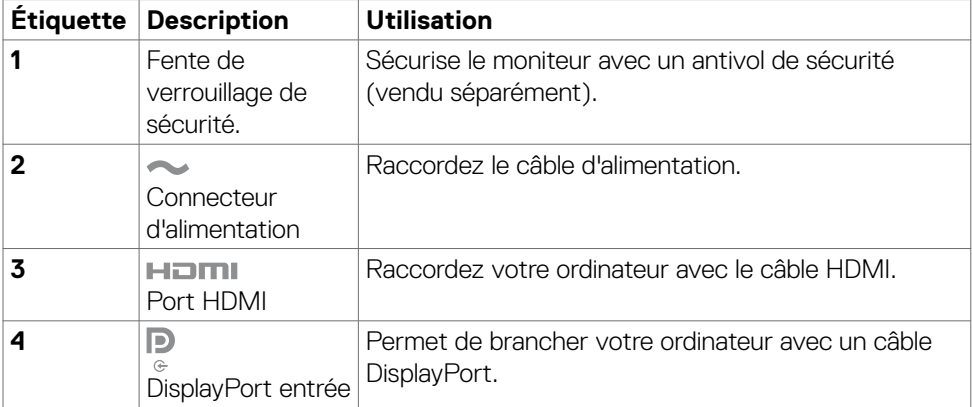

À propos de votre moniteur | **13**

 $(\overline{DCL}$ 

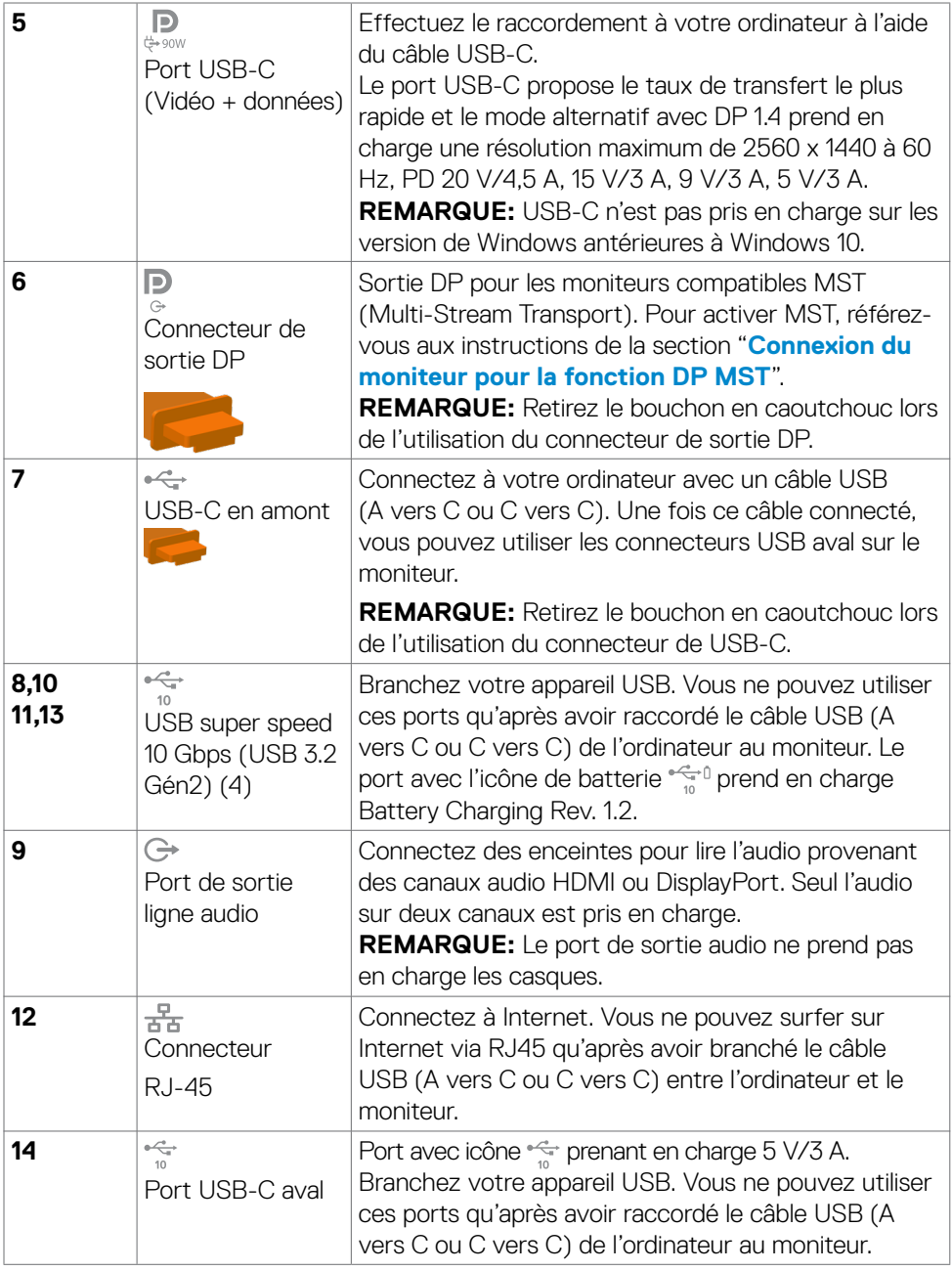

 $\int$ DELL

<span id="page-14-0"></span>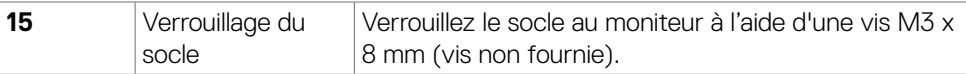

# **Spécifications du moniteur**

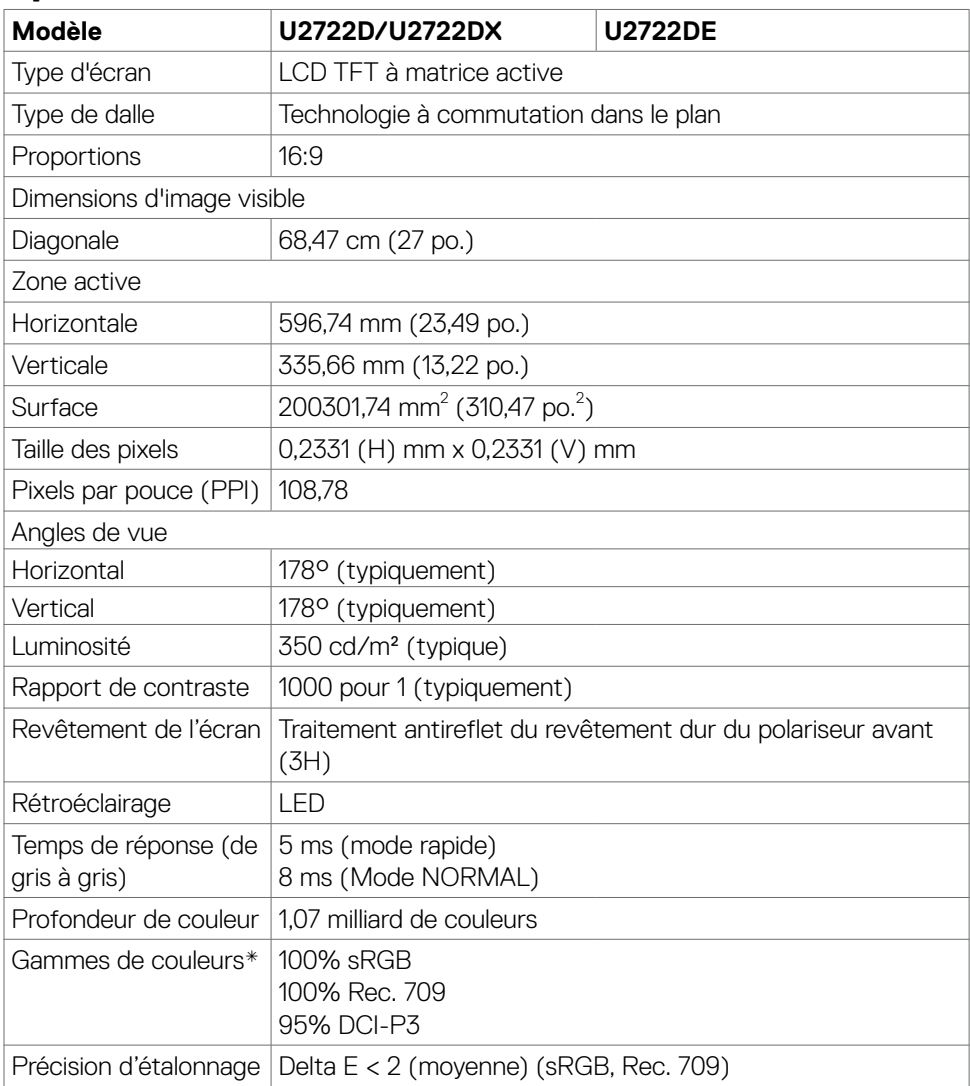

(dell

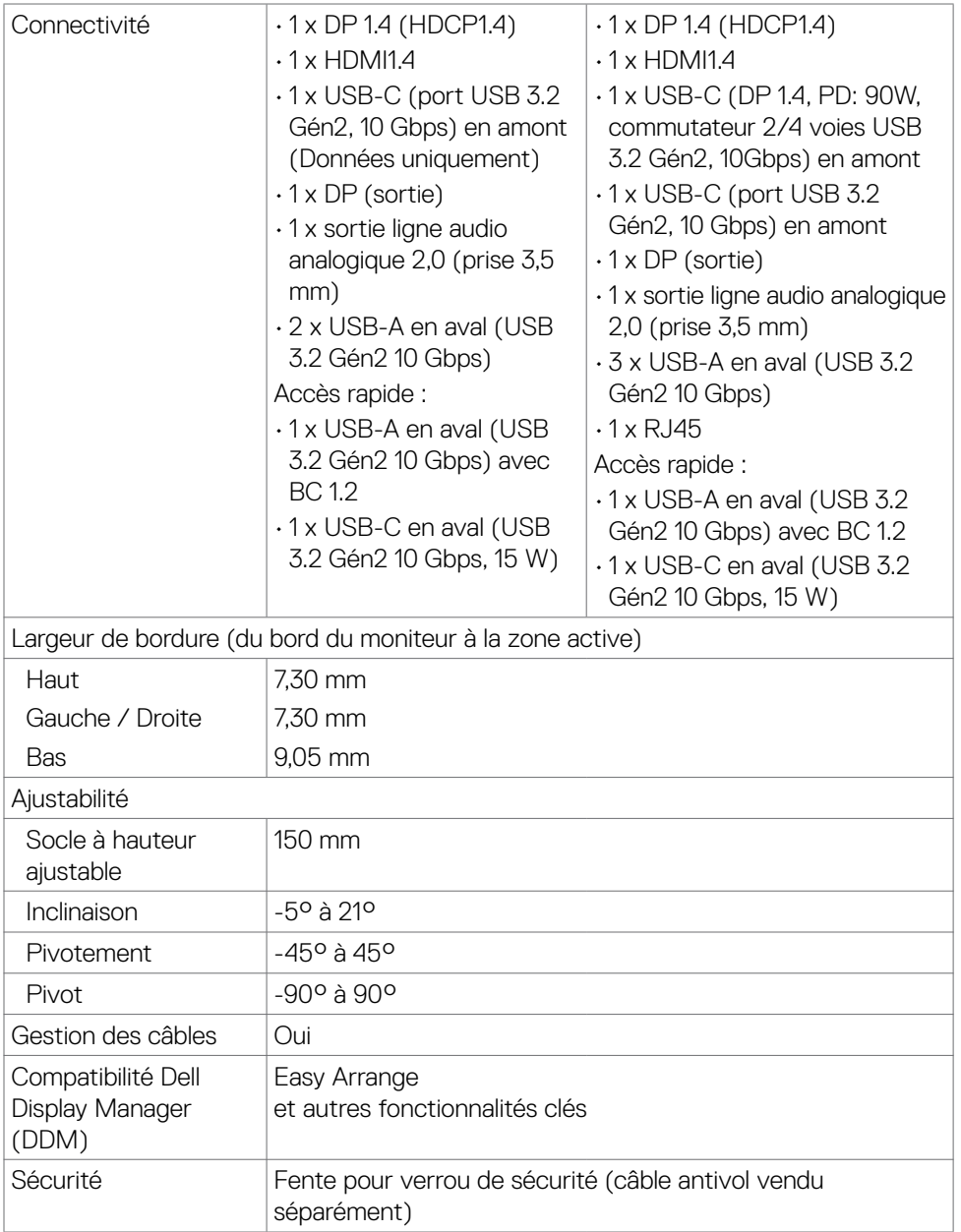

\* Panneau natif uniquement, en Mode Personnalisé prédéfini.

## <span id="page-16-0"></span>**Spécifications de résolution**

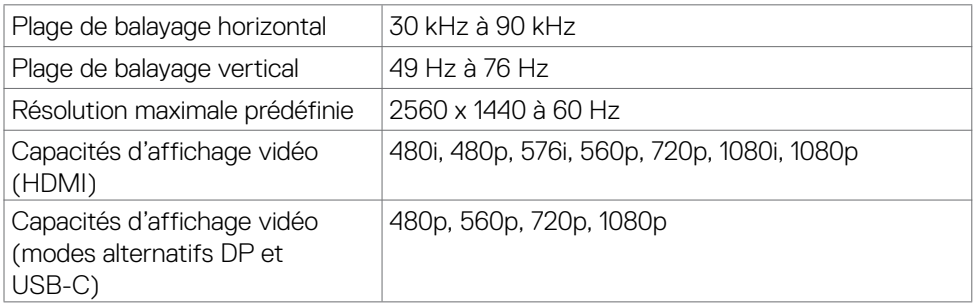

## **Modes d'affichage présélectionnés**

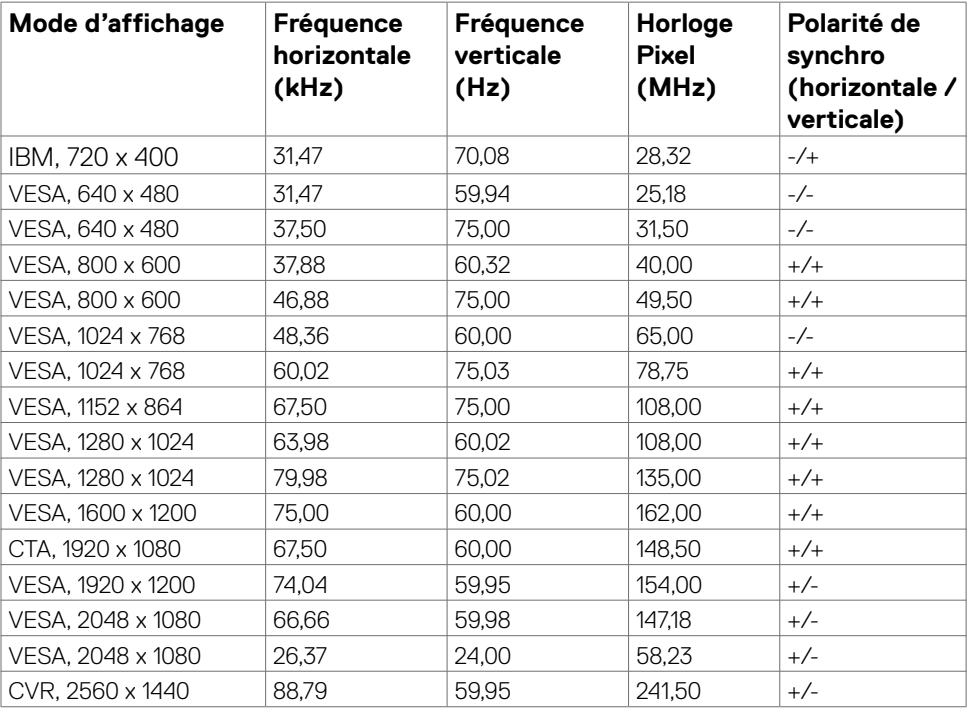

DELL

## <span id="page-17-0"></span>**Modes DP Multi-Stream Transport (MST)**

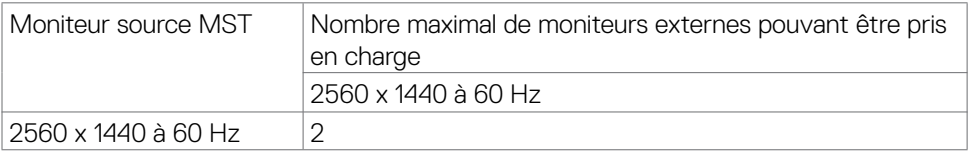

**REMARQUE :** La résolution maximale pour un moniteur externe est de seulement 2560 x 1440 à 60 Hz.

## **Modes USB-C Multi-Stream Transport (MST) (U2722DE uniquement)**

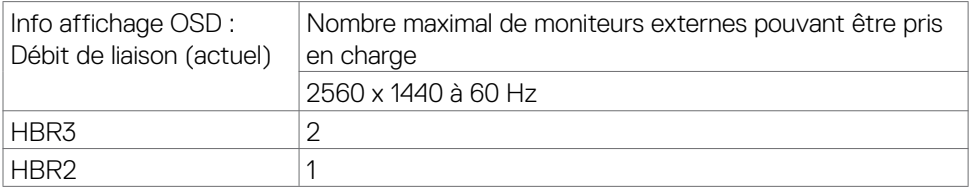

## **Spécifications électriques**

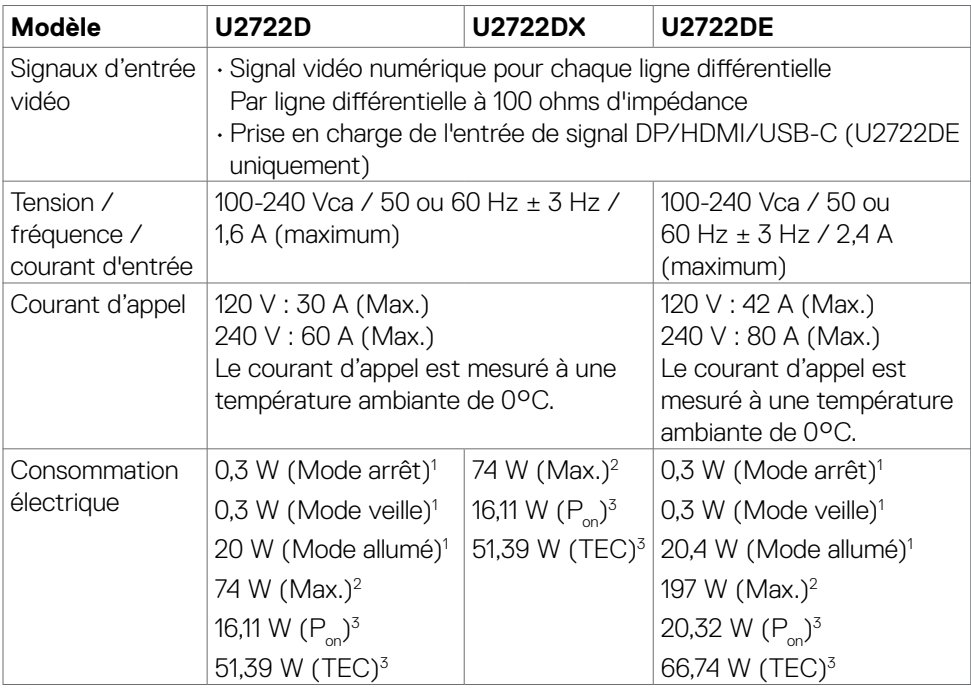

DELL

- <span id="page-18-0"></span>1 Selon la définition de l'UE 2019/2021 et de l'UE 2019/2013 (U2722D/U2722DE uniquement).
- $2$  Réglage maximal de la luminosité et du contraste avec une charge de puissance maximale sur tous les ports USB.
- $3P_{1}$ : Consommation électrique du mode marche telle que définie dans Energy Star version 8.0.

CET: Consommation énergétique totale en kWh telle que définie dans Energy Star version 8.0.

Ce document est fourni à titre indicatif et reflète les performances en laboratoire. Votre produit est susceptible de fonctionner différemment selon le logiciel, les composants et les périphériques commandés, et ces informations ne font l'objet d'aucune obligation de mise à jour. Ainsi, le client ne doit pas se fier entièrement à ces informations dans ses prises de décisions en matière de tolérances électriques ou autres. Aucune garantie expresse ou implicite n'existe en termes d'exactitude ou d'exhaustivité.

#### **REMARQUE : Ce moniteur est certifié ENERGY STAR.**

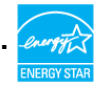

Ce produit est conforme ENERGY STAR sous ses réglages par défaut. Ces derniers peuvent être restaurés via la fonction «Réinitialisation des réglages d'usine» dans le menu de réglages. La modification des paramètres d'usine par défaut ou l'activation d'autres fonctions pourrait augmenter la consommation énergétique et entraîner un dépassement des limitations spécifiques liées à ENERGY STAR.

## **Caractéristiques physiques**

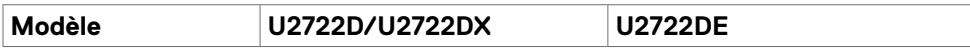

**D&L** 

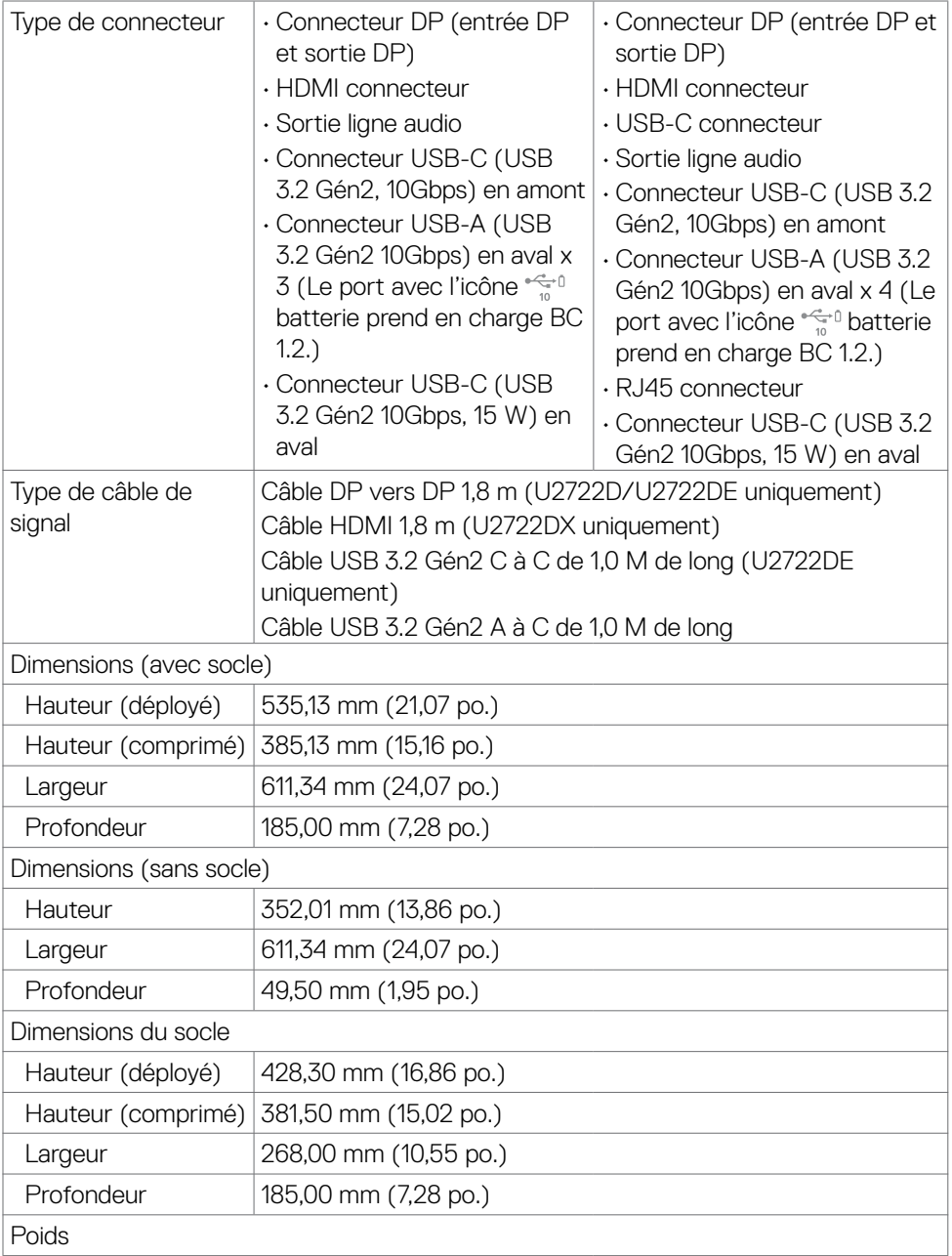

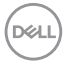

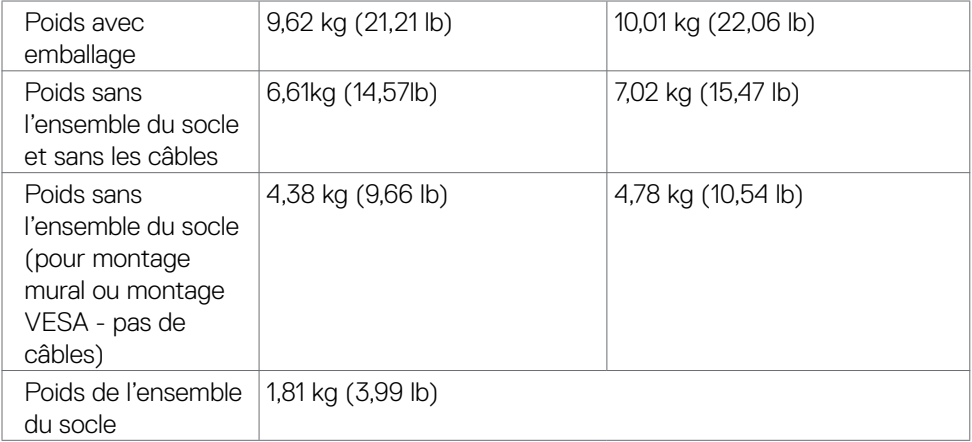

## <span id="page-21-0"></span>**Caractéristiques environnementales**

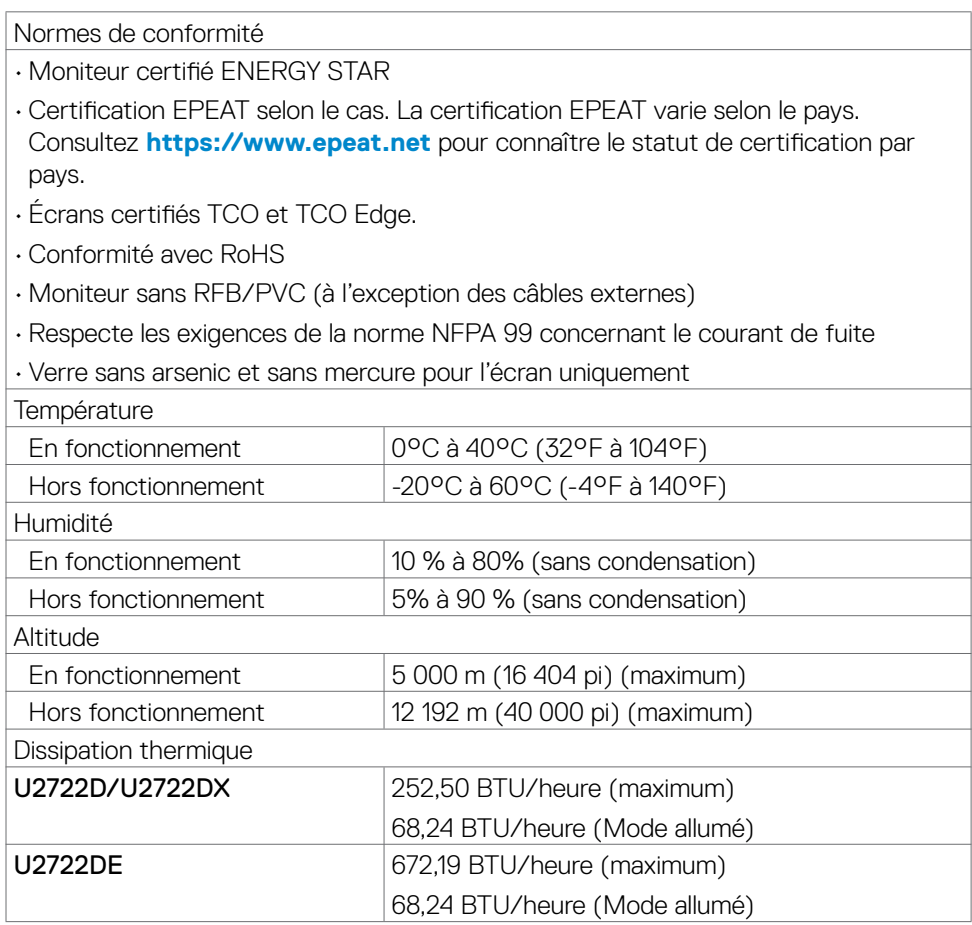

 $(\sim$ LL

## <span id="page-22-0"></span>**Assignations des broches**

#### **Connecteur DP(entrée)**

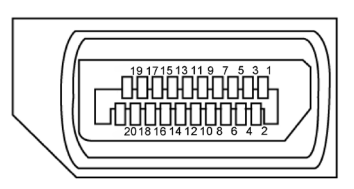

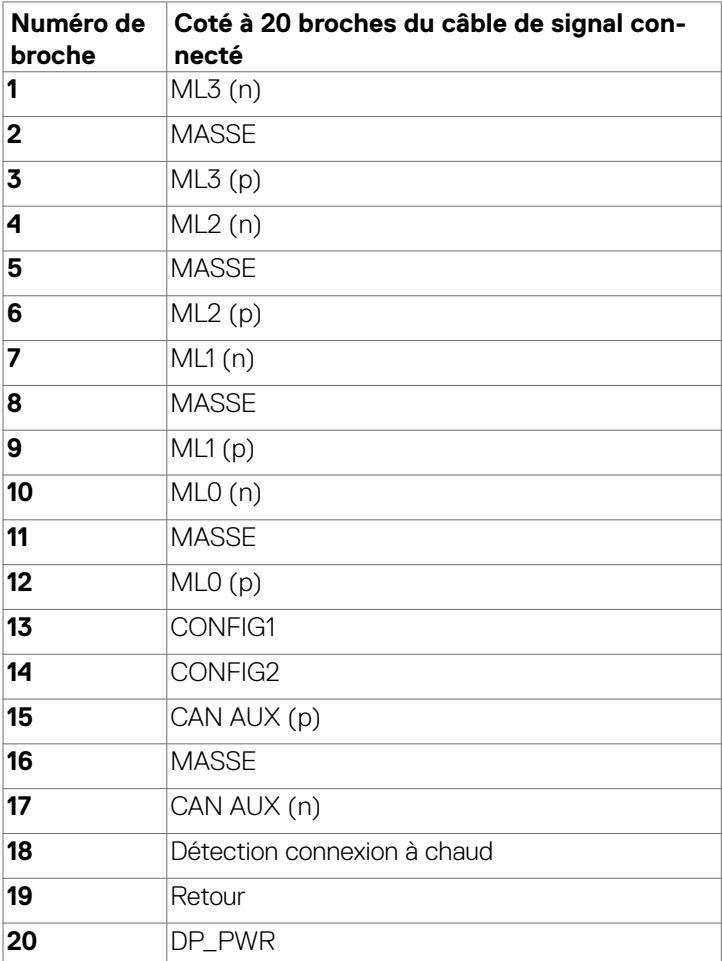

DELL

#### **Connecteur de sortie DP**

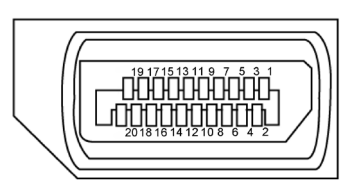

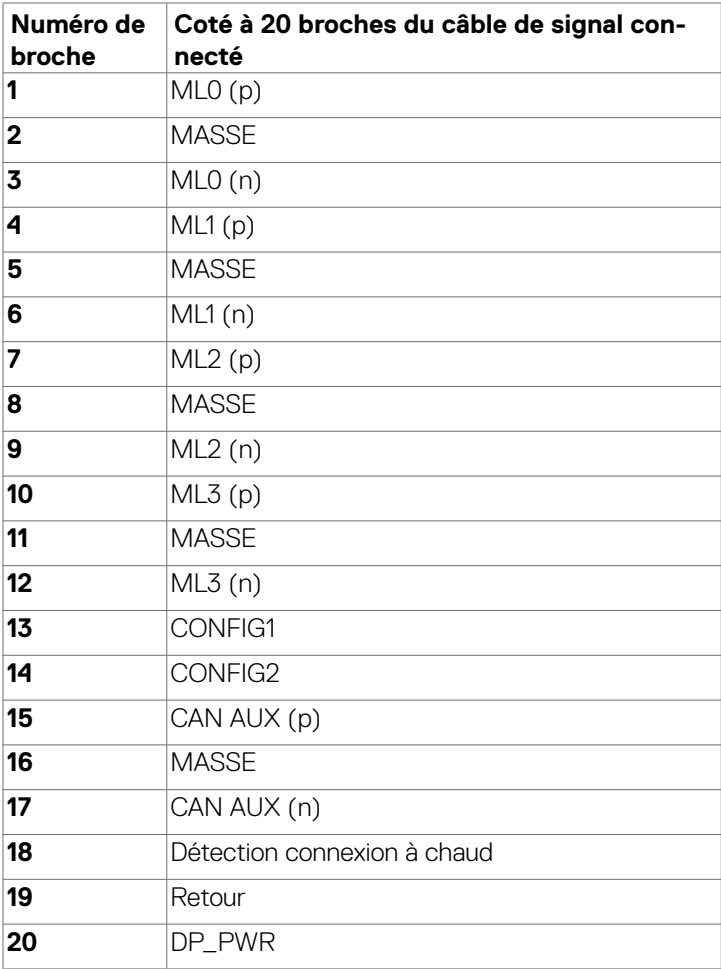

(dell

#### **Connecteur HDMI**

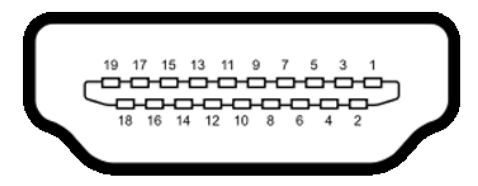

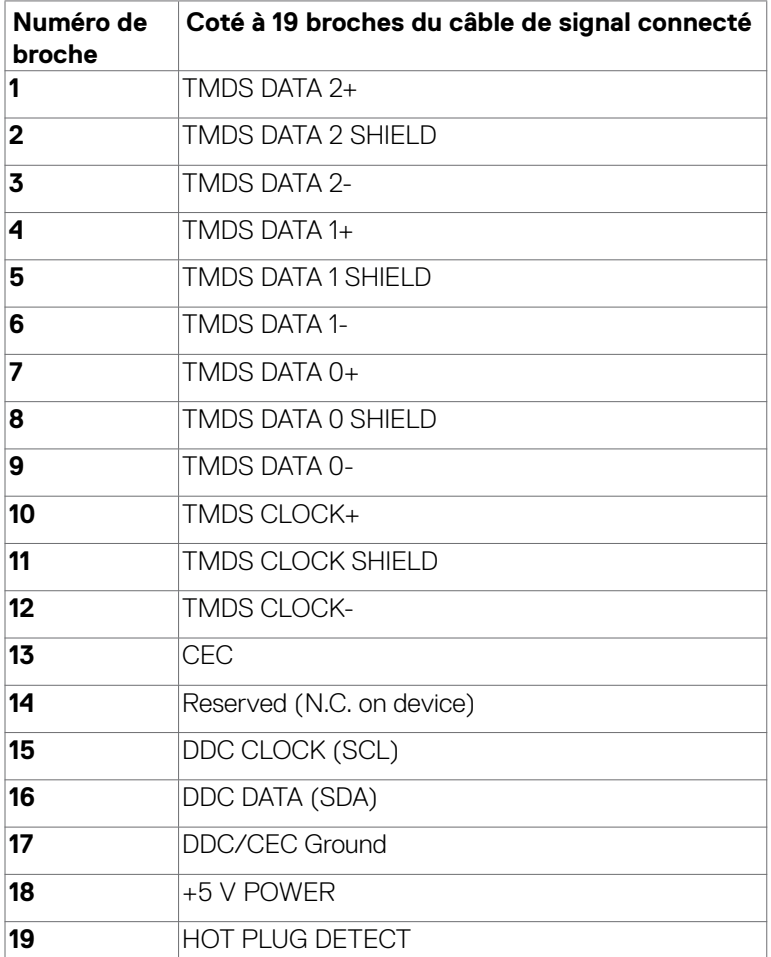

(dell

#### **USB-C Connector**

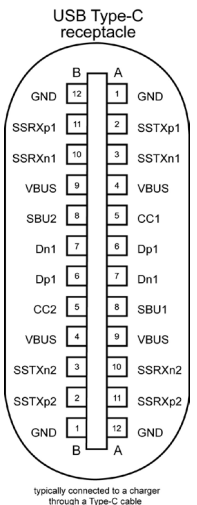

**Broche signaux Broche signaux A1** GND **B12** GND **A2** SSTXp1 **B11** SSRXp1 **A3** SSTXn1 **B10** SSRXn1 **A4** VBUS **B9** VBUS **A5** CC1 **B8** SBU2 **A6** Dp1 **B7** Dn1 **A7** Dn1 **B6** Dp1 **A8** SBU1 **B5** CC2 **A9** VBUS **B4** VBUS **A10** SSRXn2 **B3** SSTXn2 **A11** SSRXp2 **B2** SSTXp2 **A12** GND **B1** GND

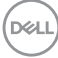

#### **Interface Universal Serial Bus (USB) (U2722D/U2722DX)**

Cette section vous donne des informations sur les ports USB qui sont disponibles sur le côté gauche de votre moniteur.

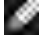

**REMARQUE:** Jusqu'à 2 A sur le port USB aval (port avec l'icône de batterie

 $\rightarrow$ <sup>4</sup><sup>(a)</sup>) avec des appareils compatibles Battery Charging Rev. 1.2 ; jusqu'à 0,9 A sur les autres ports USB aval; Jusqu'à 3 A sur le port USB-C en aval (le port avec l'icône  $\frac{1}{2}$  avec des appareils compatibles 5V/3A.

Votre ordinateur dispose des ports USB suivants :

- 1 en amont à l'arrière
- 4 en aval 2 en bas, 2 à l'arrière.

Port de chargement électrique : les ports avec l'icône  $\frac{1}{2}$  batterie prennent en charge la capacité de chargement rapide de courant si l'appareil est compatible BC 1.2. Le port USB-C en aval avec l'icône  $\leftarrow$  est compatible avec le courant de charge rapide si l'appareil est compatible 5V/3A.

**REMARQUE:** Les ports USB du moniteur ne fonctionnent que lorsque le moniteur est allumé ou en mode veille. En mode veille, si le câble USB (A vers C ou C vers C) est branché, les ports USB peuvent fonctionner normalement. Sinon, suivez le réglage du paramètre OSD Chargement USB, si le réglage est « Activé en mode veille » alors le port USB fonctionnera normalement, autrement le port USB sera

#### **Ports USB Super speed 10 Gbps (USB 3.2 Gén2) Appareil**

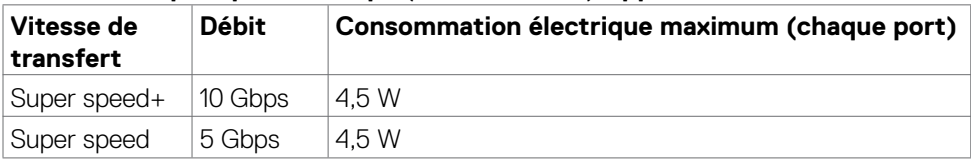

désactivé. Si vous éteignez puis rallumez le moniteur, les périphériques connectés peuvent prendre quelques secondes pour reprendre leur fonctionnement normal.

#### **USB 2.0 Appareil**

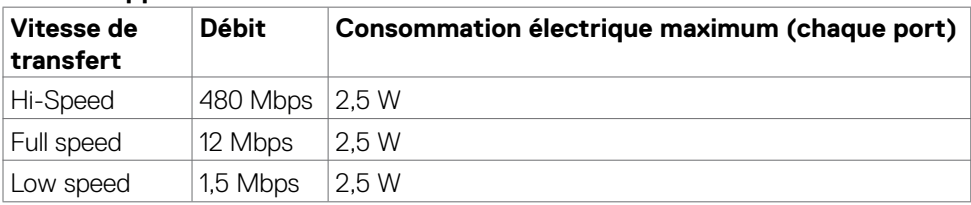

**NO** 

### **Interface Universal Serial Bus (USB) (U2722DE)**

Cette section vous donne des informations sur les ports USB qui sont disponibles sur le côté gauche de votre moniteur.

**REMARQUE:** Jusqu'à 2 A sur le port USB aval (port avec l'icône de batterie

) avec des appareils compatibles Battery Charging Rev. 1.2 ; jusqu'à 0,9 A sur les autres ports USB aval; Jusqu'à 3 A sur le port USB-C en aval (le port avec l'icône <sup>e</sup> ) avec des appareils compatibles 5V/3A.

Votre ordinateur dispose des ports USB suivants :

- 2 en amont à l'arrière
- 5 en aval 2 en bas, 3 à l'arrière.

Port de chargement électrique : les ports avec l'icône  $\frac{1}{2}$  batterie prennent en charge la capacité de chargement rapide de courant si l'appareil est compatible BC 1.2. Le port USB-C en aval avec l'icône  $\leftrightarrow$  est compatible avec le courant de charge rapide si l'appareil est compatible 5V/3A.

**REMARQUE:** Les ports USB du moniteur ne fonctionnent que lorsque le moniteur est allumé ou en mode veille. En mode veille, si le câble USB (A vers C ou C vers C) est branché, les ports USB peuvent fonctionner normalement. Sinon, suivez le réglage du paramètre OSD Autre chargement USB, si le réglage est « Activé en mode veille » alors le port USB fonctionnera normalement, autrement le port USB sera désactivé. Si vous éteignez puis rallumez le moniteur, les périphériques connectés peuvent prendre quelques secondes pour reprendre leur fonctionnement normal.

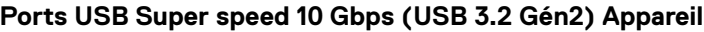

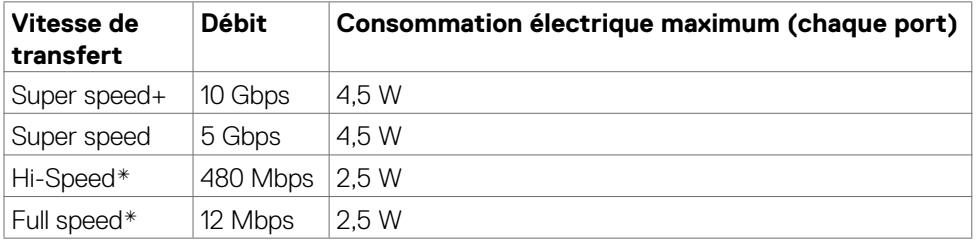

**REMARQUE:** Vitesse de l'appareil lorsque Haute résolution est sélectionnée.

#### **USB 2.0 Appareil**

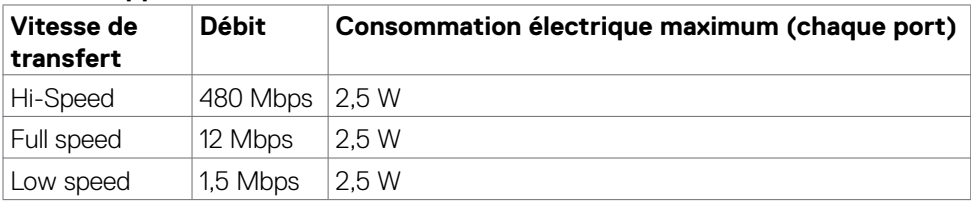

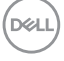

#### **Port USB 3.2 Gén2 (10Gbps) aval (en bas)**

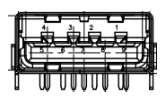

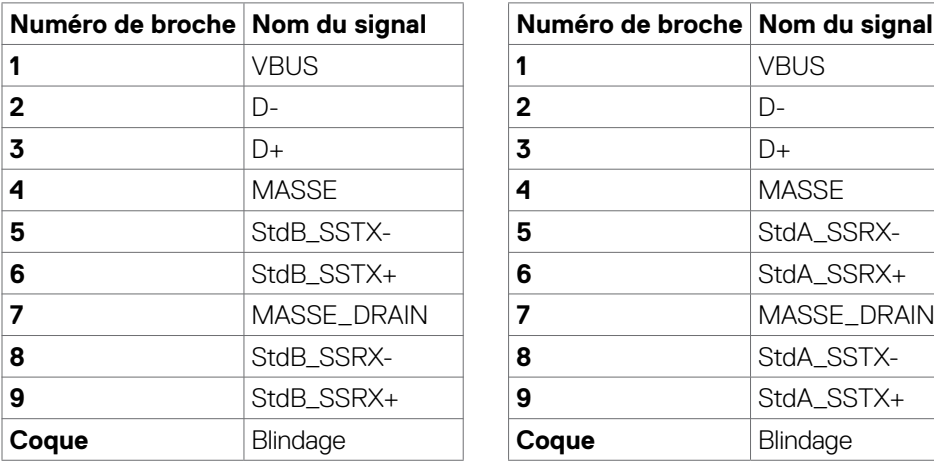

**Port USB 3.2 Gén2 (10Gbps) aval (l'arrière)**

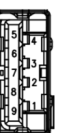

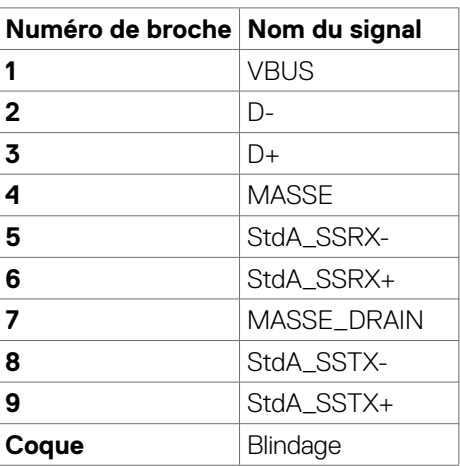

#### **Port RJ45 port (côté connecteur) (U2722DE uniquement)**

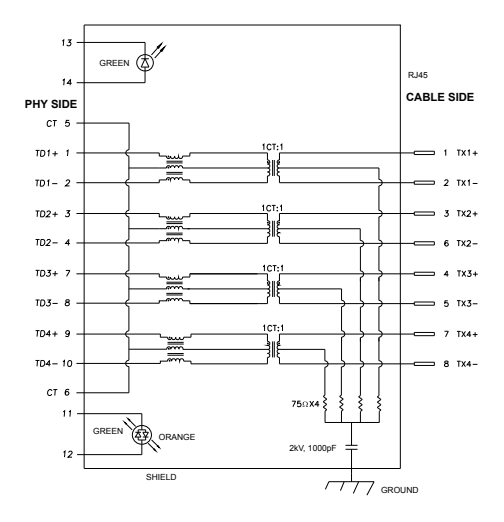

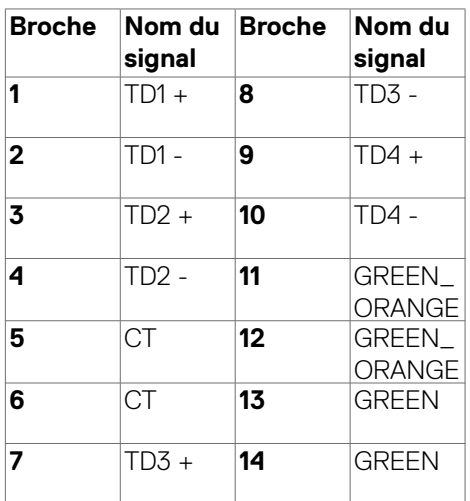

DELL

#### **Installation du pilote**

Installez le pilote de contrôleur Ethernet GBE Realtek USB disponible pour votre système. Vous pouvez le télécharger à l'adresse **https://www.dell.com/support** dans la section « Pilotes et téléchargements ».

Débit de données réseau (RJ45) via USB-C avec 1000 Mb/s.

- **REMARQUE : Ce port LAN est conforme à la norme 1000Base-T IEEE 802.3az, prenant en charge le Pass-thru (MAPT) d'adresse Mac (imprimée sur l'étiquette du modèle), le Wake-on-LAN (WOL) à partir du mode veille (S3 uniquement) et la fonction Démarrage UEFI\* PXE [le démarrage UEFI PXE n'est pas pris en charge sur les PC de bureau Dell (à l'exception du OptiPlex 7090/3090 Ultra)]; ces 3 fonctionnalités dépendent des réglages du BIOS et de la version du système d'exploitation. La fonctionnalité peut varier s'il s'agit d'un PC autre qu'un Dell.**
- **\*UEFI signifie Unified Extensible Firmware Interface (Interface micrologicielle extensible unifiée).**

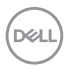

#### **État des LED du connecteur RJ45 (U2722DE uniquement):**

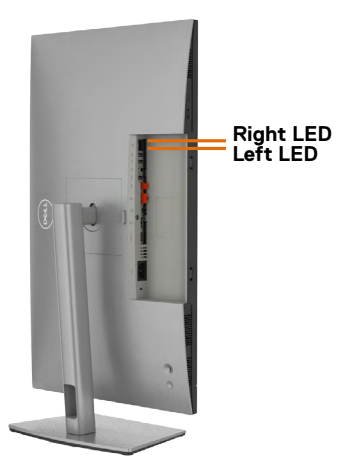

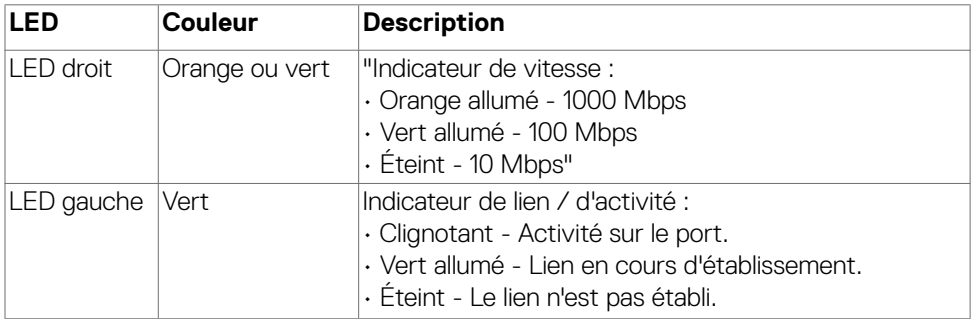

 **REMARQUE : Le câble RJ45 n'est pas un accessoire offert en standard dans la boîte.**

DELL

# <span id="page-31-0"></span>**Plug-and-Play**

Vous pouvez installer le moniteur dans n'importe quel système compatible Plug-and-Play. Le moniteur fournit automatiquement au système informatique ses données étendues d'identification d'affichage (EDID) en utilisant les protocoles de canal de données d'affichage (DDC) afin que l'ordinateur puisse se configurer lui-même et optimiser les paramètres du moniteur. La plupart des installations de moniteurs sont automatiques; vous pouvez sélectionner différents paramètres si vous le souhaitez. Pour plus d'informations sur la modification des paramètres du moniteur, consultez **[Utilisation du moniteur](#page-60-1)**.

# **Qualité du moniteur LCD et politique relative aux pixels défectueux**

Au cours du processus de fabrication du moniteur LCD, il n'est pas rare qu'un ou plusieurs pixels se figent dans un état immuable. Ils sont difficiles à voir et n'affectent ni la qualité d'affichage ni l'utilisabilité. Pour plus d'informations sur la politique relative aux pixels défectueux du moniteur LCD, consultez le site d'assistance Dell à l'adresse : **https://www.dell.com/pixelguidelines**.

# **Ergonomie**

- **ATTENTION : Une utilisation incorrecte ou prolongée du clavier peut entraîner des blessures.**
- **ATTENTION : La visualisation de l'écran du moniteur pendant des périodes prolongées peut entraîner une fatigue oculaire.**

Pour plus de confort et d'efficacité, respectez les consignes suivantes lors de la configuration et de l'utilisation de votre poste de travail informatique :

- Placez votre ordinateur de sorte que le moniteur et le clavier soient directement devant vous lorsque vous travaillez. Des étagères spéciales sont disponibles dans le commerce afin de vous aider à positionner correctement votre clavier.
- Pour réduire le risque de fatigue oculaire et de douleur au niveau du cou / des bras / du dos / des épaules lors de l'utilisation du moniteur pendant de longues périodes, nous vous suggérons de :
	- 1. Réglez la distance de l'écran entre 20 et 28 pouces (50 70 cm) par rapport à vos yeux.
	- 2. Clignez fréquemment pour hydrater vos yeux ou humidifiez vos yeux avec de l'eau après une utilisation prolongée du moniteur.
	- 3. Faire des pauses régulières et fréquentes de 20 minutes toutes les deux heures.
	- 4. Regarder loin de votre moniteur et fixer un objet éloigné à 20 pieds de distance pendant au moins 20 secondes pendant les pauses.

**D**&LI

- 5. Faites des étirements pour libérer la tension dans le cou, les bras, le dos et les épaules durant les pauses.
- Assurez-vous que l'écran du moniteur est au niveau des yeux ou légèrement plus bas quand vous êtes assis devant le moniteur.
- Ajustez l'inclinaison du moniteur, son contraste et les paramètres de luminosité.
- Réglez l'éclairage ambiant autour de vous (par exemple les plafonniers, les lampes de bureau et les rideaux ou stores sur les fenêtres alentours) afin de minimiser les reflets sur l'écran du moniteur.
- Utilisez une chaise qui offre un bon soutien dans le bas du dos.
- Maintenez vos avant-bras horizontaux avec vos poignets en position neutre et confortable lorsque vous utilisez le clavier ou la souris.
- Laissez toujours de la place pour reposer vos mains lorsque vous utilisez le clavier ou la souris.
- Laissez vos bras reposer naturellement des deux côtés.
- Assurez-vous que vos pieds sont posés à plat sur le sol.
- Lorsque vous êtes assis, assurez-vous que le poids de vos jambes repose sur vos pieds et non sur la partie avant de votre siège. Réglez la hauteur de votre chaise ou utilisez un repose-pieds si besoin afin de maintenir une bonne posture.
- Variez vos activités de travail. Essayez d'organiser votre travail de manière à ne pas avoir à rester assis pour travailler pendant de longues périodes. Essayez de vous tenir debout ou de vous lever pour vous promener à intervalles réguliers.
- Évitez que la zone sous votre bureau soit obstruée ou que des câbles ou cordons d'alimentation entravent le confort de votre assise ou présentent un risque de chute potentielle.

DØLI

<span id="page-33-0"></span>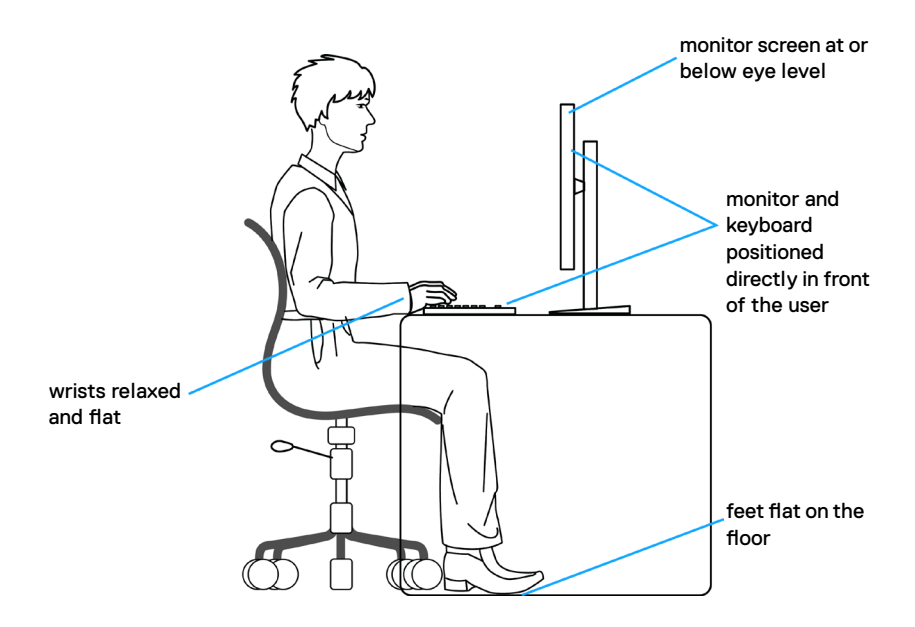

## **Manipuler et déplacer votre écran**

Pour vous assurer de manipuler le moniteur en sécurité lorsque vous le soulevez ou le déplacez, suivez les instructions ci-dessous :

- Avant de déplacer ou de soulever le moniteur, éteignez votre ordinateur et le moniteur.
- Débranchez tous les câbles du moniteur.
- Placez le moniteur dans la boîte d'origine avec les matériaux d'emballage d'origine.
- Tenez fermement le bord inférieur et la tranche du moniteur sans appliquer de pression excessive en soulevant ou en déplaçant le moniteur.

**D**&LI

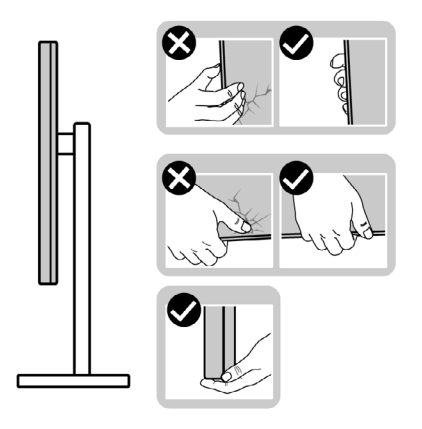

• Lorsque vous soulevez ou déplacez le moniteur, assurez-vous que l'écran est face à vous et n'appuyez pas sur la zone d'affichage afin d'éviter les rayures ou les dommages.

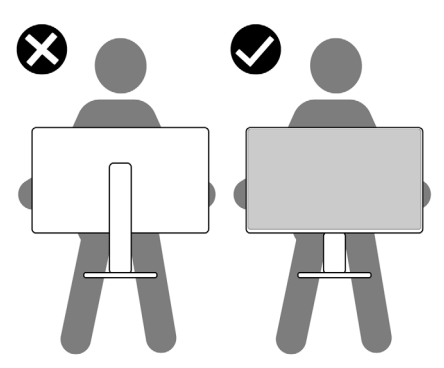

• Lorsque vous transportez le moniteur, évitez tout choc ou vibration brusque.

DELL

<span id="page-35-0"></span>• Lorsque vous soulevez ou déplacez le moniteur, ne le retournez pas en le tenant par le socle ou la colonne. Cela peut endommager accidentellement le moniteur ou provoquer des blessures personnelles.

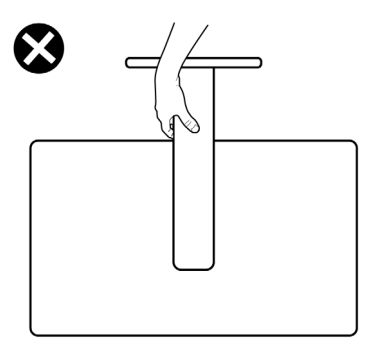

# **Consignes de maintenance**

## **Nettoyage de votre moniteur**

- **AVERTISSEMENT : Avant de nettoyer le moniteur, débranchez le câble d'alimentation du moniteur de la prise de courant.**
- **ATTENTION : Lisez et respectez les [Consignes de sécurité](#page-5-1) avant de nettoyer le moniteur.**

Pour les meilleures pratiques, suivez les instructions de la liste ci-dessous lors du déballage, du nettoyage ou de la manipulation de votre moniteur:

- Pour nettoyer votre écran antistatique, humidifiez légèrement un chiffon doux et propre avec de l'eau. Si possible, utilisez un chiffon ou une solution de nettoyage d'écran adapté au revêtement antistatique. Ne pas utiliser de diluant, de benzène, d'ammoniac, de décapant abrasif ni d'air comprimé.
- Utilisez un chiffon doux légèrement humidifié pour nettoyer le moniteur. Évitez d'utiliser des détergents, car certains détergents laissent un film laiteux sur le moniteur.
- Si vous remarquez de la poudre blanche lorsque vous déballez votre moniteur, essuyez-la avec un chiffon.
- Manipulez votre moniteur avec précaution car un moniteur de couleur foncée peut se rayer et présenter des marques blanches plus qu'un moniteur de couleur claire.
- Pour aider à maintenir la meilleure qualité d'image sur votre moniteur, utilisez un économiseur d'écran dynamique et éteignez votre moniteur en l'absence d'utilisation.

**DGL**
# **Configuration de votre moniteur**

# **Raccordement du socle**

- **REMARQUE : La colonne et la base du socle sont détachées lorsque le moniteur est expédié de l'usine.**
- **REMARQUE : Les instructions suivantes s'appliquent uniquement au socle fourni avec votre moniteur. Si vous raccordez un socle que vous avez acheté auprès d'une autre source, suivez les instructions d'installation fournies avec le socle.**

#### **Pour fixer le socle du moniteur :**

**1.** Ouvrez le rabat avant de la boîte pour obtenir la contremarche et le socle du support.

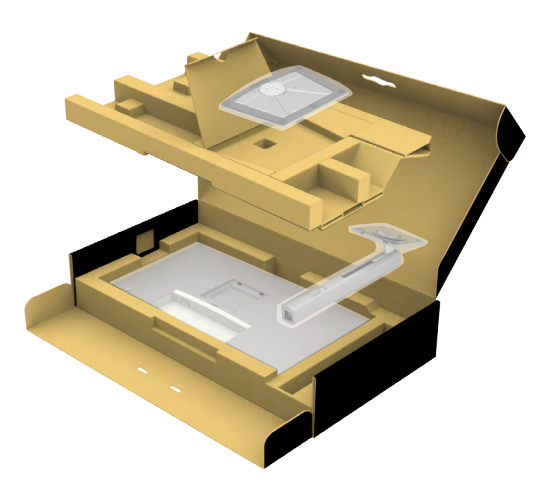

- **2.** Alignez et placez la colonne sur la base du socle.
- **3.** Ouvrez la poignée à vis au bas de la base du socle et tournez-la dans le sens horaire pour fixer l'ensemble socle.

**DEL** 

**4.** Refermez la poignée à vis.

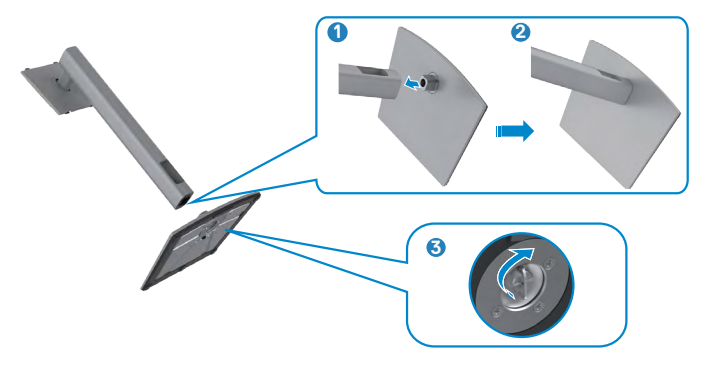

**5.** Ouvrez le capot de protection du moniteur pour accéder à l'emplacement VESA du moniteur.

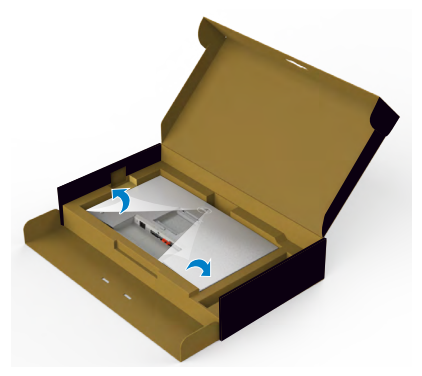

**6.** Faites glisser les ergots de la colonne dans les fentes du capot arrière de l'écran et appuyez sur le socle pour le mettre en position.

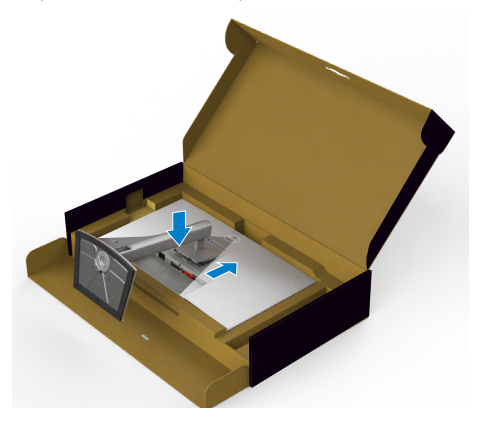

DELL

**7.** Tenez la colonne et soulevez délicatement le moniteur, puis placez-le sur une surface plane.

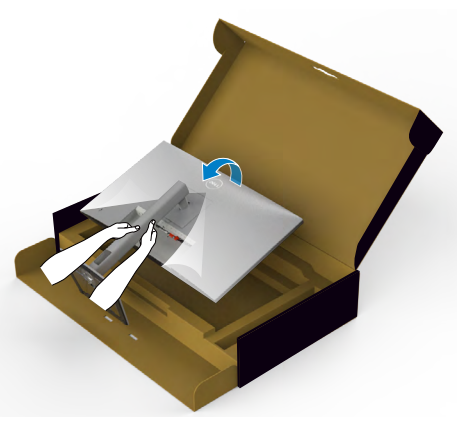

- **REMARQUE : Tenez fermement la colonne lorsque vous soulevez le moniteur afin d'éviter tout dommage accidentel.**
	- **8.** Soulevez le capot de protection du moniteur.

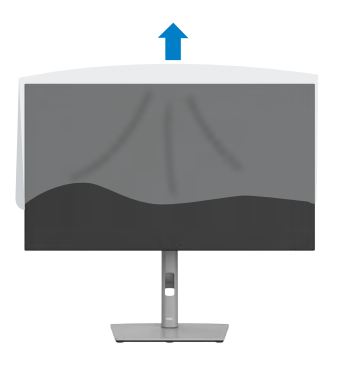

# **Utilisation de l'inclinaison, de la rotation et de l'extension verticale**

**REMARQUE: Les instructions suivantes s'appliquent uniquement au socle fourni avec votre moniteur. Si vous raccordez un socle que vous avez acheté auprès d'une autre source, suivez les instructions d'installation fournies avec le socle.**

## **Inclinaison, rotation et extension verticale**

Avec le socle fixé au moniteur, vous pouvez incliner le moniteur pour obtenir l'angle de vision le plus confortable.

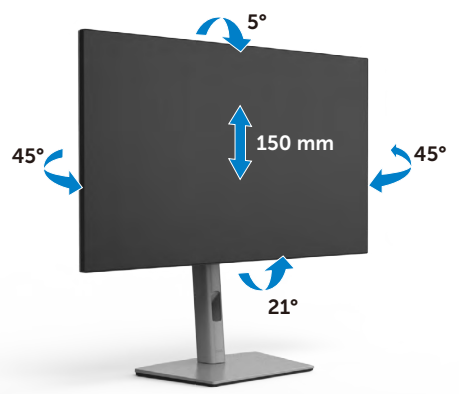

**REMARQUE : Le socle est détaché lorsque le moniteur est expédié de l'usin e.** 

# **Rotation de l'affichage**

Avant de faire pivoter l'écran, déployez-le verticalement jusqu'au sommet de la colonne, puis inclinez-le au maximum vers l'arrière pour éviter de heurter le bord inférieur de l'écran.

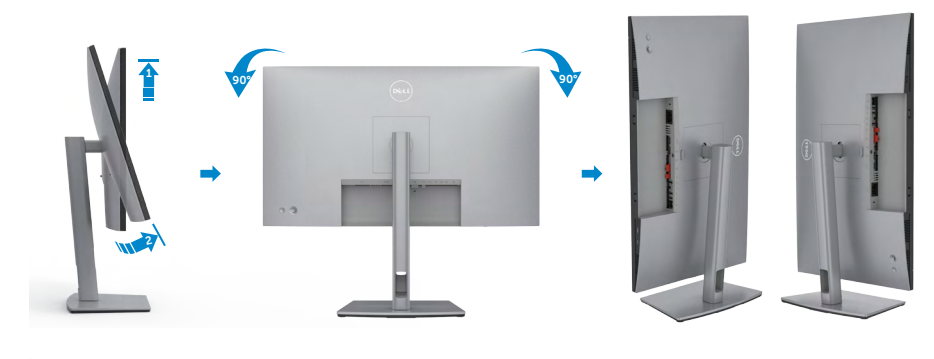

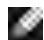

**REMARQUE : Pour basculer le paramètre d'affichage de votre ordinateur Dell entre paysage et portrait lors de la rotation de l'écran, téléchargez et installez le dernier pilote graphique. Pour télécharger, allez dans https:// www.dell.com/support/drivers et recherchez le pilote approprié.**

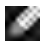

**REMARQUE : Lorsque l'écran est en mode portrait, vous pouvez constater une dégradation des performances pendant l'utilisation d'applications graphiquement intensives telles que les jeux 3D.**

# **Configuration des paramètres d'affichage sur votre ordinateur après rotation**

Après avoir fait pivoter l'écran, effectuez la procédure ci-dessous afin de configurer les paramètres d'affichage sur votre ordinateur.

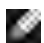

**REMARQUE : Si vous utilisez le moniteur avec un ordinateur autre que Dell, consultez le site Web du fabricant de la carte graphique ou le site Web du fabricant de votre ordinateur pour savoir comment faire pivoter le contenu de votre écran.**

### **Pour configurer les Paramètres d'affichage :**

- **1.** Cliquez droit sur le **Desktop (Bureau)** et cliquez sur **Properties (Propriétés)**.
- **2.** Sélectionnez l'onglet **Settings (Paramètres)** et cliquez sur **Advanced (Avancés)**.
- **3.** Si vous avez une carte graphique AMD, sélectionnez l'onglet **Rotation** et réglez la rotation préférée.
- **4.** Si vous avez un carte graphique **nVidia**, cliquez sur l'onglet **nVidia**, dans la colonne de gauche sélectionnez **NVRotate**, puis sélectionnez la rotation préférée.
- **5.** Si vous avez une carte graphique Intel®, sélectionnez l'onglet Intel graphics, cliquez sur **Graphic Properties (Propriétés graphiques)**, sélectionnez l'onglet **Rotation**, et réglez la rotation préférée.
- **REMARQUE : Si vous ne voyez pas l'option de rotation ou qu'elle ne fonctionne pas correctement, allez dans https://www.dell.com/support et téléchargez le dernier pilote pour votre carte graphique.**

## **Gestion de vos câbles**

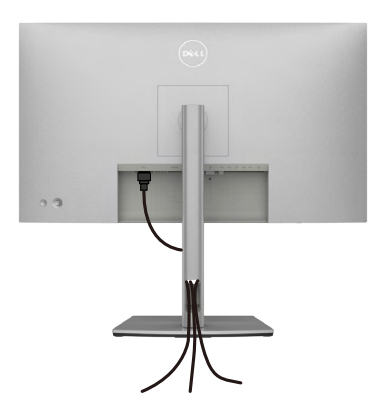

Après avoir connecté tous les câbles nécessaires à votre moniteur et à votre ordinateur, (consultez **[Connexion de votre moniteur](#page-42-0)** pour le branchement) organisez tous les câbles comme indiqué ci-dessus.

Si votre câble ne peut pas atteindre votre PC, vous pouvez vous connecter directement au PC sans passer par la fente du socle du moniteur.

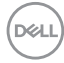

# <span id="page-42-0"></span>**Brancher votre moniteur**

**AVERTISSEMENT : Avant de commencer l'une des procédures de cette section, suivez les [Consignes de sécurité.](#page-5-0)**

### **Pour connecter votre moniteur à un ordinateur :**

- **1.** Éteignez votre ordinateur.
- **2.** Branchez le câble DisplayPort ou USB, et le câble USB-C de votre moniteur à l'ordinateur.
- **3.** Allumez votre moniteur.
- **4.** Sélectionnez la bonne source d'entrée dans le menu OSD de votre moniteur et allumez ensuite votre ordinateur.
- **REMARQUE : Le réglage par défaut du U2722D/U2722DX/U2722DE est DisplayPort 1.4. Une carte graphique DisplayPort 1.1 peut ne pas afficher normalement. Veuillez vous reporter à « [Problèmes spécifiques au produit](#page-101-0)  [– Pas d'image lors de l'utilisation d'une connexion DP vers le PC](#page-101-0) » pour modifier le réglage par défaut.**

## **U2722D/U2722DX**

## **Connexion du câble HDMI (U2722DX (Boîte de réception) / U2722D (optionnel))**

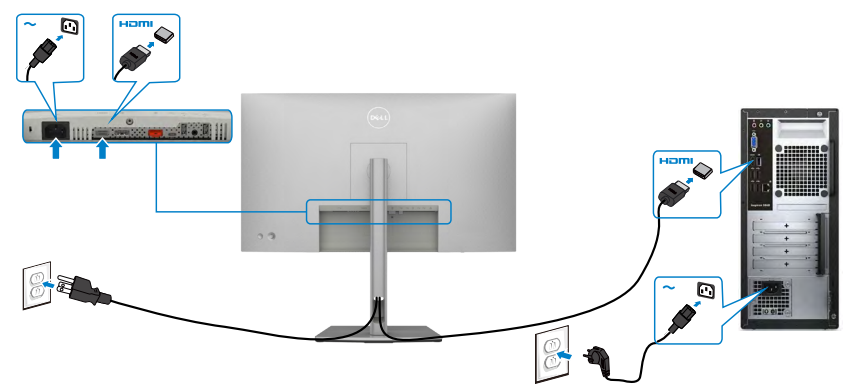

## **Connexion du câble DP**

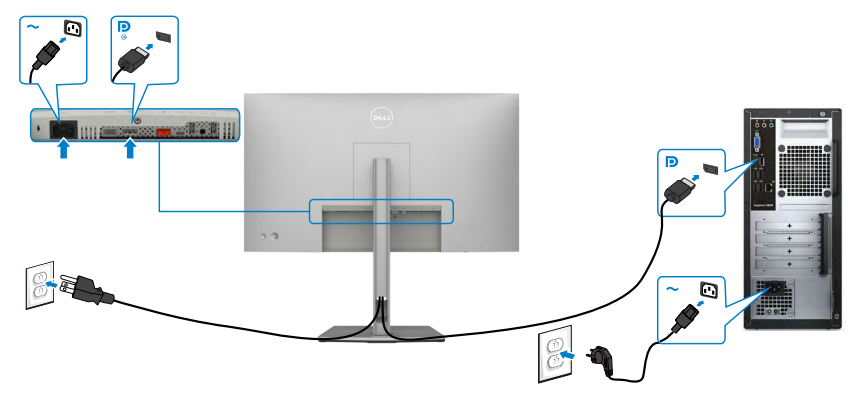

### **Connexion de l'écran pour la fonction DP Multi- Transport Stream (MST)**

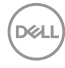

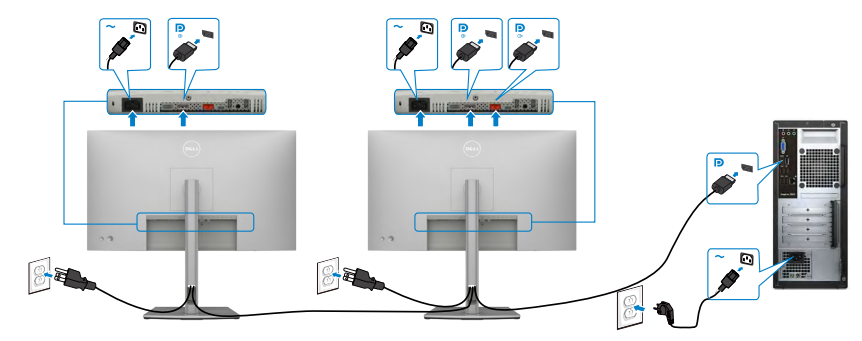

- **REMARQUE: supporte la fonction DP MST. Pour pouvoir utiliser cette fonction, votre carte vidéo PC doit être certifiée DP1,2 avec l'option MST.**
- **REMARQUE: Retirez le bouchon en caoutchouc lors de l'utilisation du connecteur de sortie DP.**

## **Brancher le câble USB-C (A vers C)**

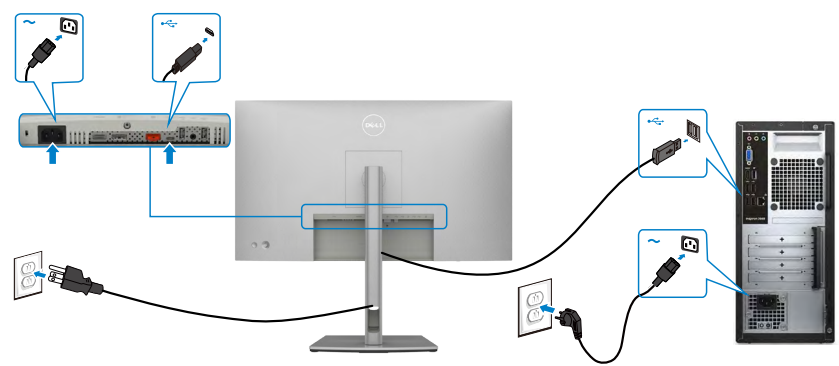

 **REMARQUE: Cette connexion ne contient que des données et aucune vidéo. Il faut une autre connexion vidéo pour l'affichage.**

## **Brancher le câble USB-C (C vers C) (optionnel)**

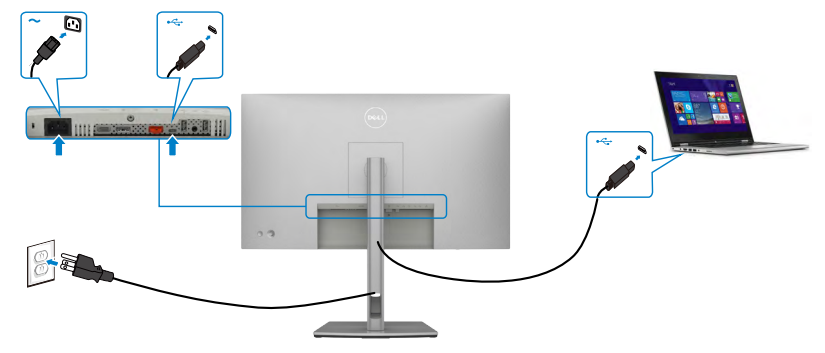

 **REMARQUE: Cette connexion n'est disponible qu'en amont et sans vidéo. Il faut une autre connexion vidéo pour l'affichage.**

## **U2722DE**

## **Connexion du câble HDMI (optionnel)**

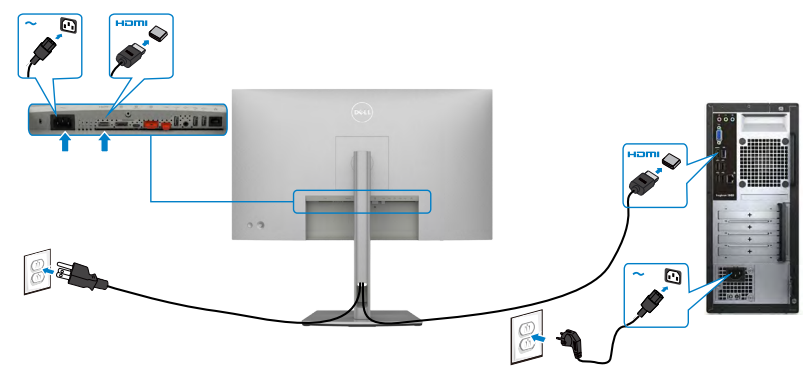

## **Connexion du câble DP**

DELL

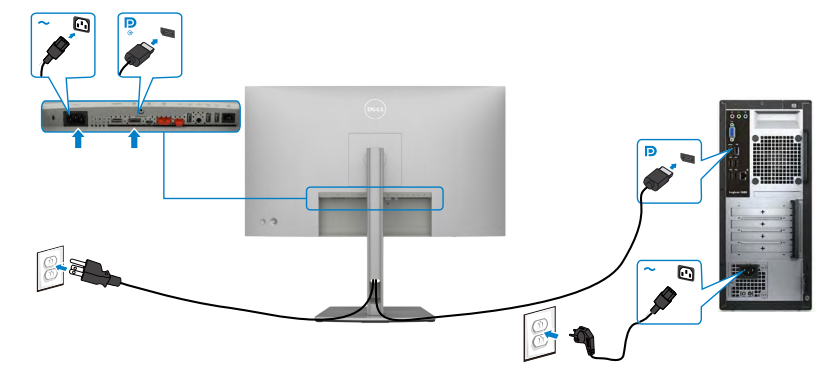

### <span id="page-46-0"></span>**Connexion de l'écran pour la fonction DP Multi- Transport Stream (MST)**

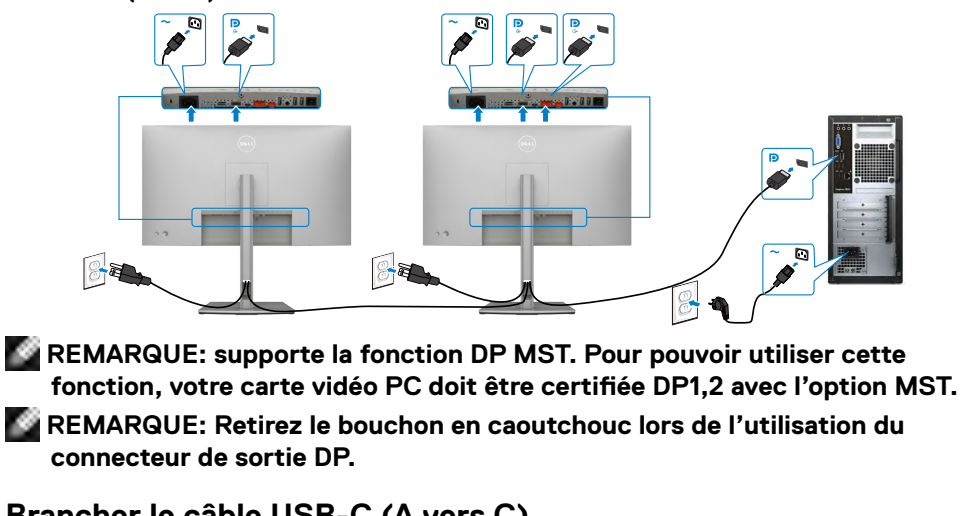

## **Brancher le câble USB-C (A vers C)**

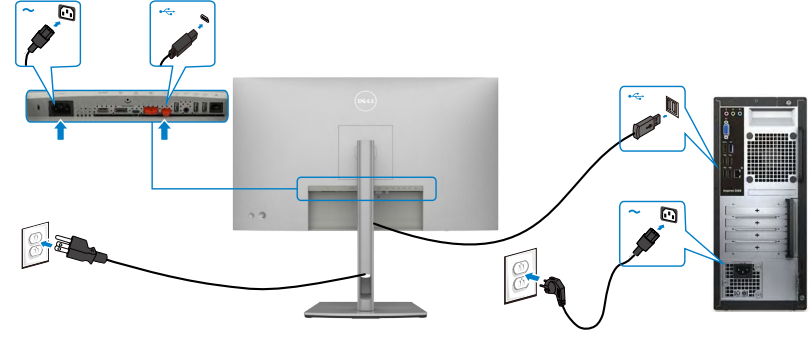

 **REMARQUE: Cette connexion ne contient que des données et aucune vidéo. Il faut une autre connexion vidéo pour l'affichage.**

.<br>D&Ll

## **Brancher le câble USB-C (C vers C)**

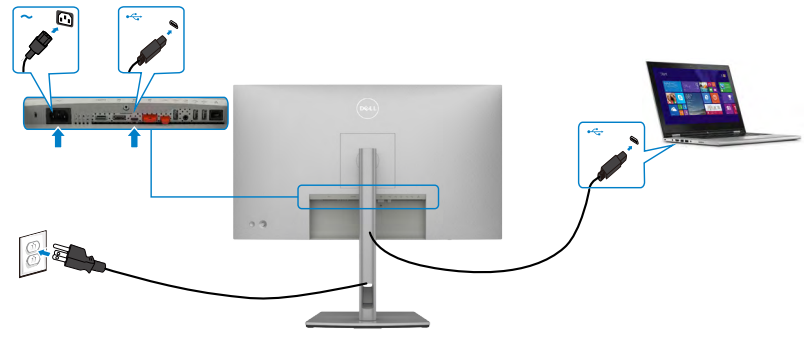

Le port USB-C de votre moniteur :

- Peut être utilisé comme USB-C, DisplayPort 1.4, alternativement.
- Prend en charge USB Power Delivery (PD), avec des profils jusqu'à 90 W.
- **REMARQUE : Indépendamment de la puissance nécessaire/ consommation électrique réelle de votre ordinateur portable ou de l'autonomie restante dans votre batterie, le moniteur Dell U2722DE est conçu pour fournir une alimentation électrique pouvant atteindre 90 W à votre ordinateur portable.**

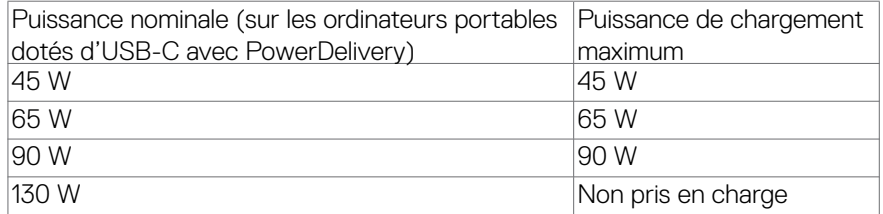

## **Connexion de l'écran pour la fonction USB-C Multi- Transport Stream (MST)**

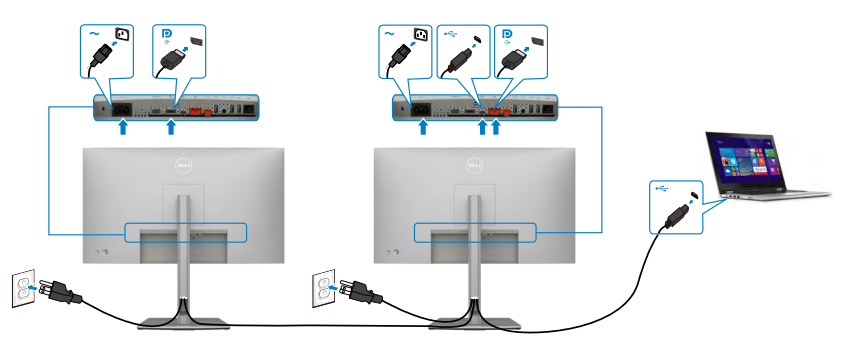

.<br>D&Ll

**REMARQUE: Le nombre maximum d' U2722DE pris en charge via MST dépend de la bande passante de la source USB-C. Veuillez consulter "[problèmes spécifiques au produit – Aucune image en utilisant USB-C](#page-102-0)  [MST"](#page-102-0).**

 **REMARQUE : Retirez le bouchon en caoutchouc lors de l'utilisation du connecteur de sortie DP.**

**Connexion du moniteur avec le câble RJ45 (optionnel)**

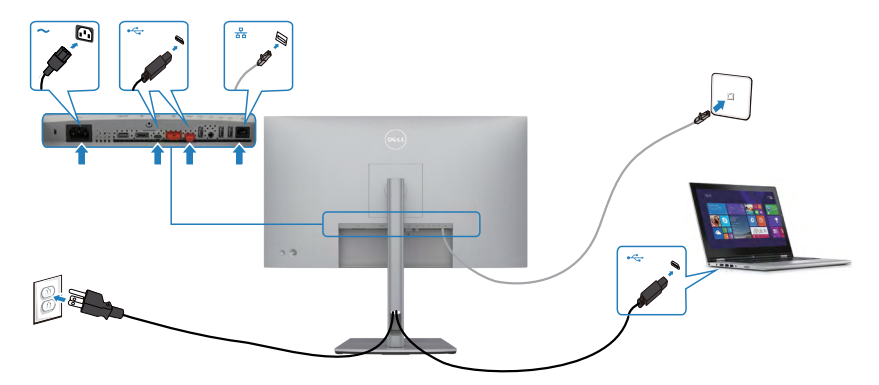

# **Dell Power Button Sync (DPBS) (U2722DE uniquement)**

• Le moniteur U2722DE est conçu avec la fonction Dell Power Button Sync (DPBS) pour vous permettre de contrôler l'état d'alimentation du PC avec le bouton d'alimentation du moniteur. Cette fonction est compatible avec la plate-forme Dell OptiPlex 7090/3090 Ultra et n'est prise en charge que par l'interface USB-C.

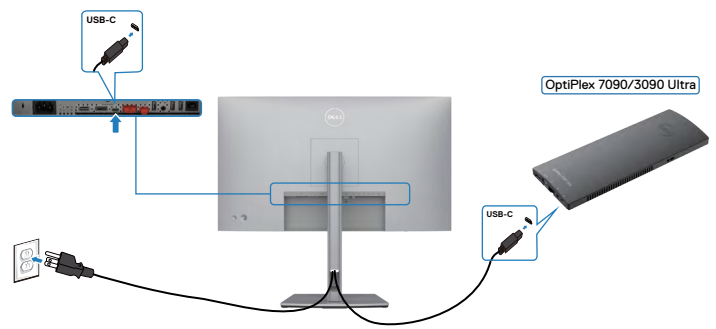

• Pour vous assurer que la fonction DPBS fonctionne la première fois, vous devez d'abord effectuer les étapes suivantes dans le **Control Panel (Panneau de configuration)** de la plateforme Dell OptiPlex 7090/3090 Ultra.

**REMARQUE: DPBS ne prend en charge que le port avec l'icône**  $\mathbf{P}_{\text{new}}$ 

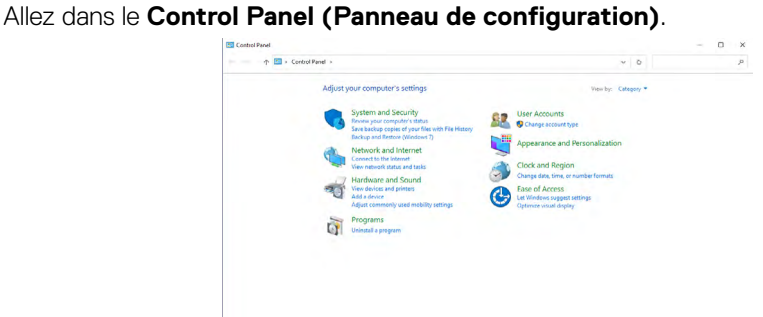

Sélectionnez **Hardware and Sound (Matériel et son)**, puis **Power Options (Options d'alimentation)**.

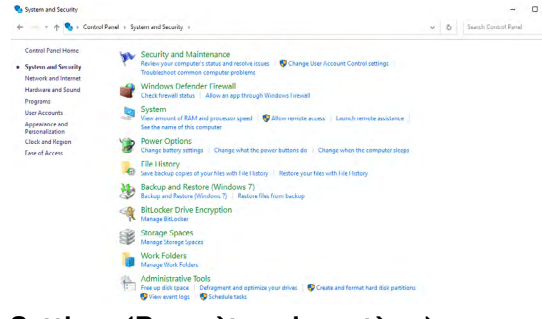

Allez dans **System Settings (Paramètres du système)**.

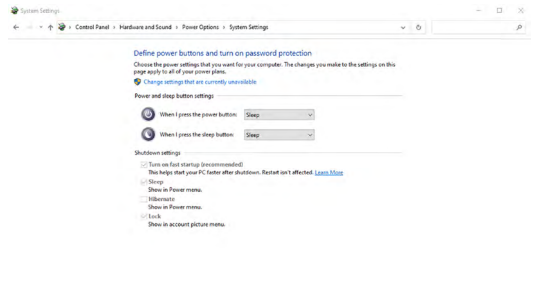

Save changes Cancel

DELL

Dans le menu déroulant **When I press the power button (Lorsque j'appuie sur le bouton d'alimentation)**, il y aura plusieurs options que vous pouvez sélectionner : **Do nothing/Sleep/Hibernate/Shut down (Ne rien faire/Sommeil/Hiberner/ Éteindre)**, vous pouvez choisir **Sleep/Hibernate/Shut down (Sommeil/Hiberner/ Éteindre)**.

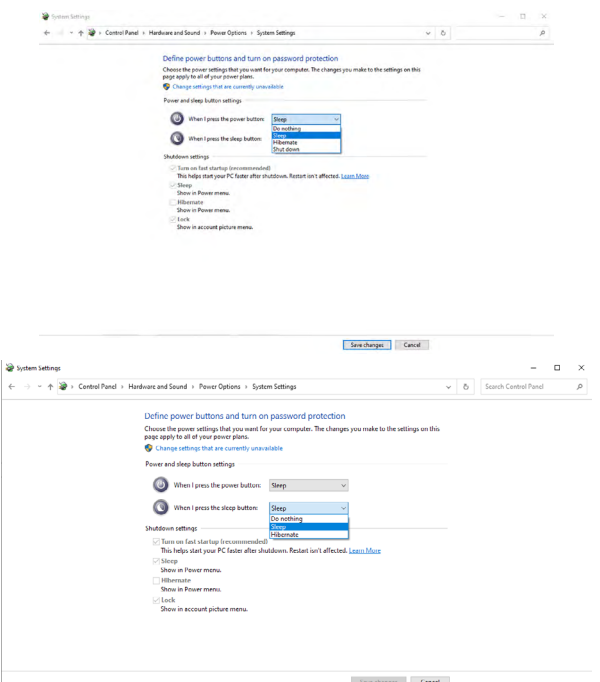

REMARQUE : Ne choisissez pas **Do nothing (Ne rien faire)**, sinon le bouton d'alimentation du moniteur ne pourra pas se synchroniser avec l'état d'alimentation du PC.

**D&L** 

## **Connexion du moniteur avec DPBS pour la première fois**

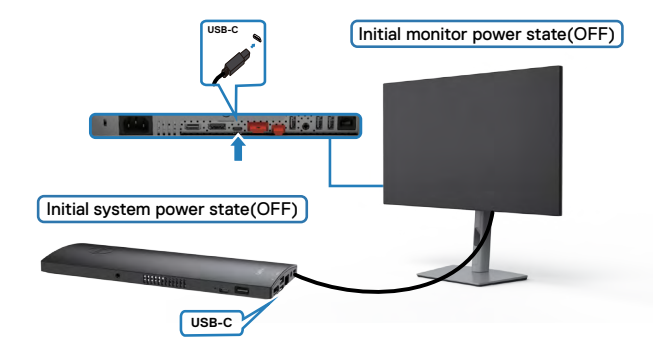

La première fois que vous utilisez la fonction DBPS, veuillez suivre les étapes suivantes :

- **1.** Assurez-vous que le PC et le moniteur sont bien éteints.
- **2.** Branchez le câble USB type C du PC sur le moniteur.
- **3.** Appuyez sur le bouton d'alimentation du moniteur pour l'allumer.
- **4.** Le moniteur et le PC s'allumeront ensembles après quelques instants. Attendez un moment (environ 6 secondes) et l'ordinateur et le moniteur s'éteindront tous deux.
- **5.** Appuyez sur le bouton d'alimentation du moniteur ou sur le bouton d'alimentation du PC, le PC et le moniteur s'allumeront ensembles. L'état d'alimentation du PC est synchronisé avec le bouton d'alimentation du moniteur.
- 

**D**&LI

**REMARQUE : Lorsque le moniteur et le PC sont les deux éteints la première fois, il est recommandé d'allumer d'abord le moniteur, puis de brancher le câble USB type C entre l'ordinateur et le moniteur.**

**REMARQUE : Vous pouvez alimenter la plate-forme OptiPlex 7090/3090 Ultra en utilisant la prise d'adaptateur CC. Vous pouvez également alimenter la plate-forme OptiPlex 7090/3090 Ultra avec le câble USB-C du moniteur via Power Delivery (PD) ; veuillez régler la fonction de chargement USB-C sur Allumé en mode Éteint.**

# **Utilisation de la fonction DPBS**

Lorsque vous appuyez sur le bouton d'alimentation du moniteur ou du PC, l'état du moniteur / PC est le suivant :

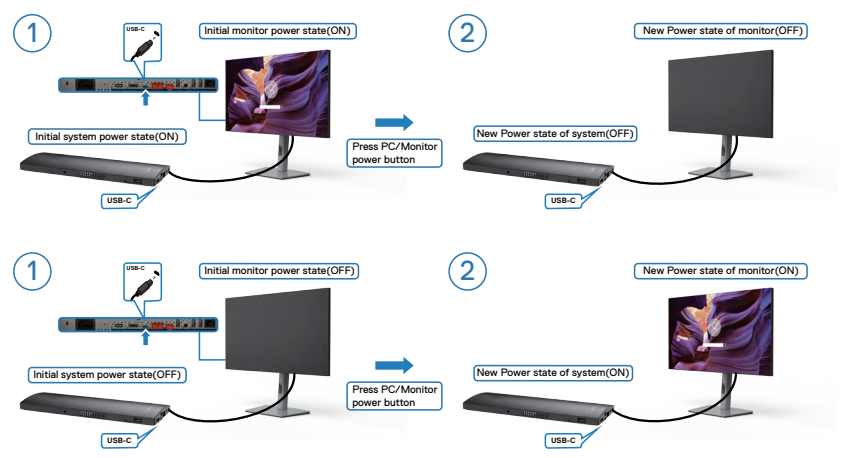

Lorsque le moniteur et le PC sont les deux allumés, si vous appuyez sur le bouton d'alimentation du moniteur pendant 4 secondes, l'écran vous demandera si vous souhaitez éteindre l'ordinateur.

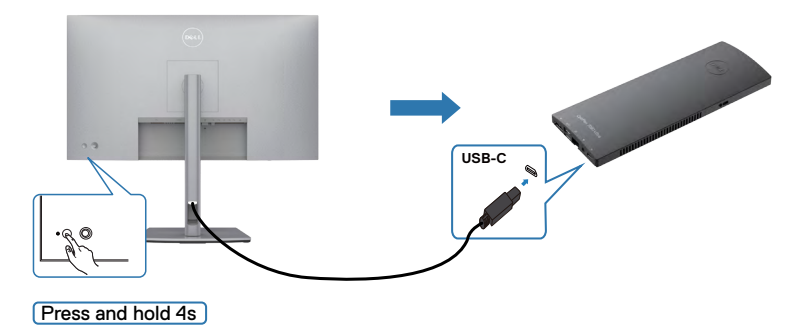

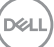

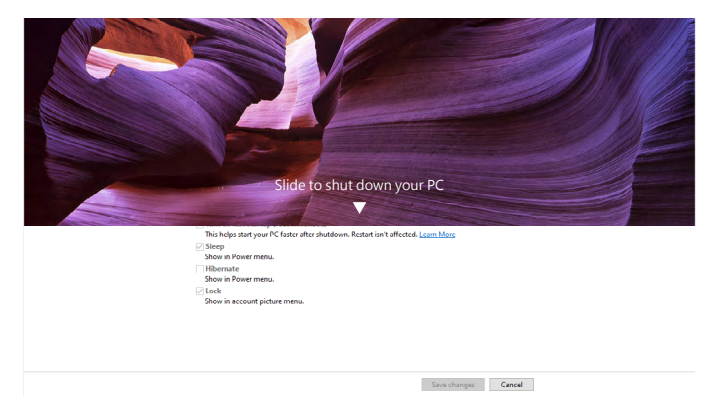

Lorsque le moniteur et le PC sont les deux allumés, si vous **press and hold 10 seconds on monitor power button (appuyez sur le bouton d'alimentation du moniteur pendant 10 secondes)**, le PC s'éteint.

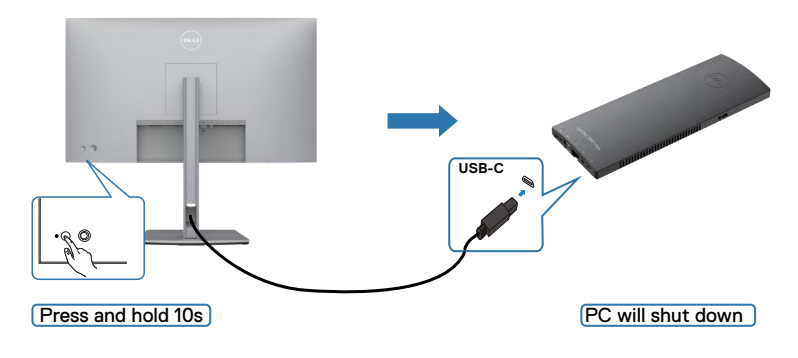

DELL

# **Connexion du moniteur avec la fonction USB-C Multi-Stream Transport (MST)**

Un PC est connecté à deux moniteurs dans un état d'alimentation initialement éteint, et l'état d'alimentation du PC est synchronisé avec le bouton d'alimentation du moniteur 1. Lorsque vous appuyez sur le bouton d'alimentation du moniteur 1 ou du PC, le moniteur 1 et le PC s'allument les deux. En même temps, le moniteur 2 reste éteint. Vous devez appuyer manuellement sur le bouton d'alimentation du moniteur 2 pour l'allumer.

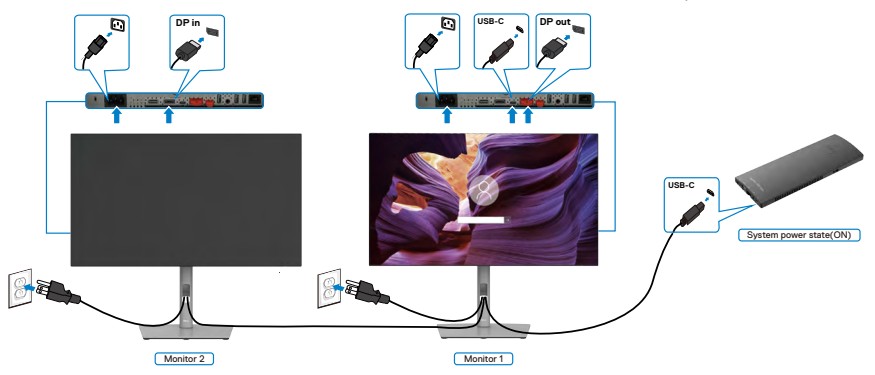

SImilairement, un PC est connecté à deux moniteurs dans un état d'alimentation initialement allumé, et l'état d'alimentation du PC est synchronisé avec le bouton d'alimentation du moniteur 1. Lorsque vous appuyez sur le bouton d'alimentation du moniteur 1 ou du PC, le moniteur 1 et le PC s'éteignent les deux. En même temps, le moniteur 2 reste en mode Veille. Vous devez appuyer manuellement sur le bouton d'alimentation du moniteur 2 pour l'éteindre.

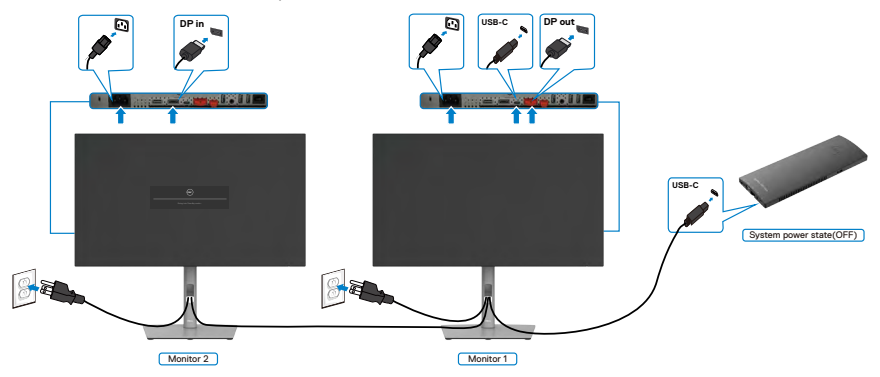

**D**&LI

# **Connexion du moniteur avec USB-C**

La plateforme Dell OptiPlex 7090 Ultra dispose de deux ports USB-C, pour que l'état d'alimentation des moniteurs 1 et 2 puisse être synchronisé avec le PC.

Lorsque l'ordinateur et les deux moniteurs sont tous allumés, il suffit d'appuyer sur le bouton d'alimentation du moniteur 1 ou du moniteur 2 pour éteindre le PC, le moniteur 1 et le moniteur 2.

### **<b>REMARQUE: DPBS ne prend en charge que le port avec l'icône**  $\mathbb{R}$  .

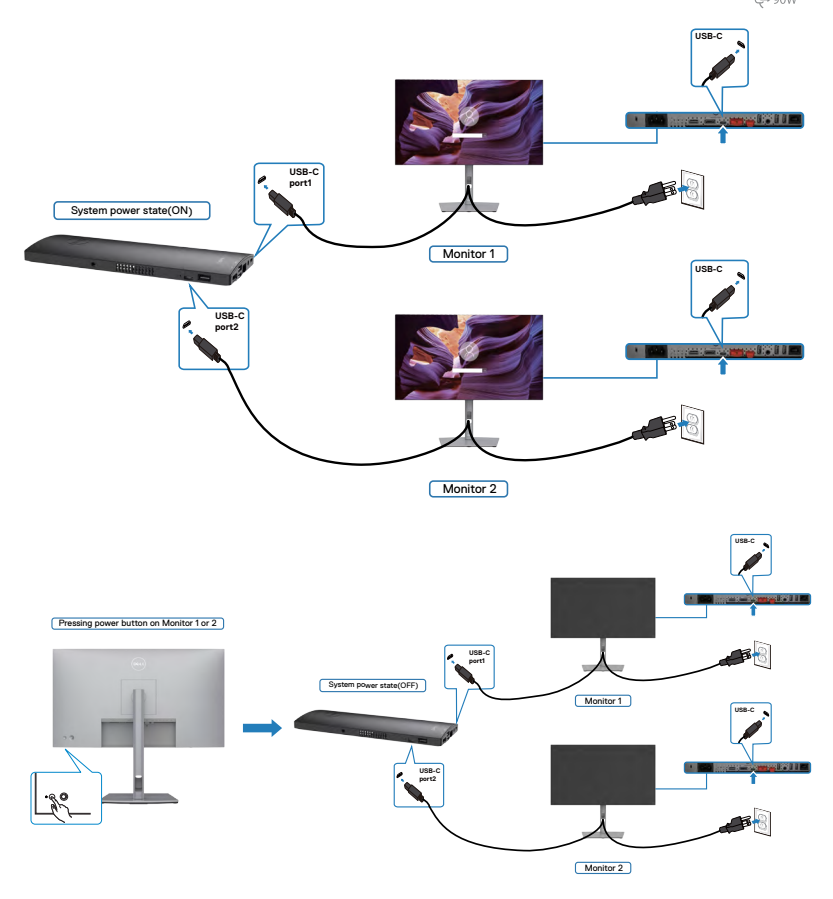

DELI

Assurez-vous de régler **USB-C Charging (Chargement USB-C)** sur Allumé en mode Éteint. Lorsque l'ordinateur et les deux moniteurs sont tous éteints, il suffit d'appuyer sur le bouton d'alimentation du moniteur 1 ou du moniteur 2 pour allumer le PC, le moniteur 1 et le moniteur 2.

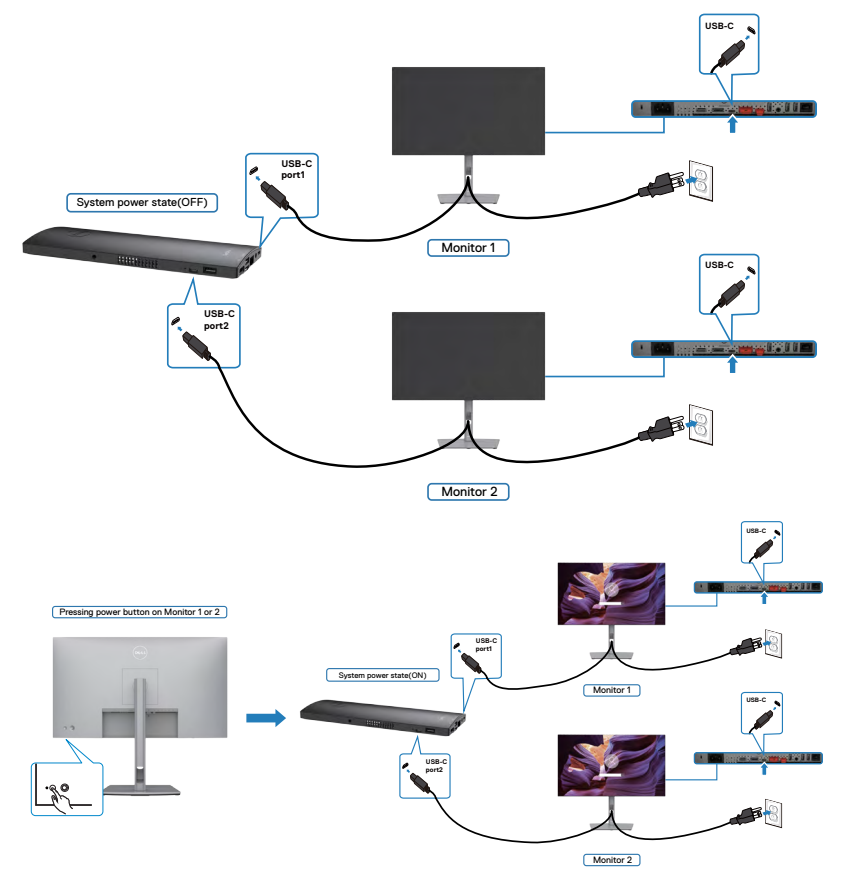

# **Sécurisation de votre moniteur à l'aide d'un antivol Kensington (en option)**

La fente de verrouillage de sécurité est située au bas du moniteur. (Reportez-vous à **[Fente de verrouillage de sécurité](#page-11-0)**)

Pour plus d'informations sur l'utilisation d'un antivol Kensington (vendu séparément), consultez la documentation fournie avec l'antivol.

Attachez votre moniteur à une table à l'aide de l'antivol Kensington.

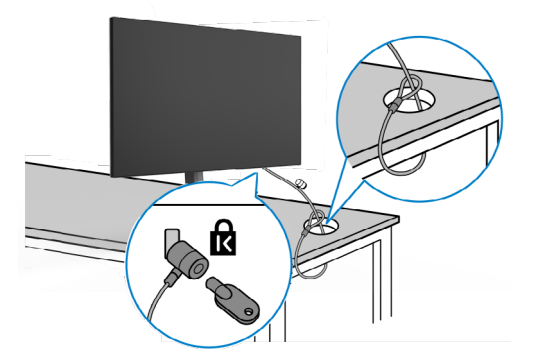

**REMARQUE : L'image est uniquement à des fins d'illustration. L'aspect de l'antivol peut varier.** 

# **Démonter le socle du moniteur**

**ATTENTION : Pour éviter les rayures sur l'écran LCD lors du démontage du socle, assurez-vous que le moniteur est placé sur une surface douce et propre.**

**REMARQUE : Les instructions suivantes s'appliquent uniquement au socle fourni avec votre moniteur. Si vous raccordez un socle que vous avez acheté auprès d'une autre source, suivez les instructions d'installation fournies avec le socle.**

#### **Pour retirer le socle :**

- **1.** Placez le moniteur sur un linge ou un coussin doux.
- **2.** Maintenez enfoncé le bouton de dégagement du socle.
- **3.** Soulevez le socle et éloignez-le du moniteur.

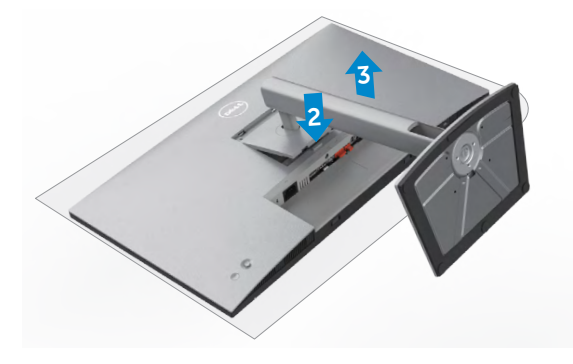

# **Montage mural (en option)**

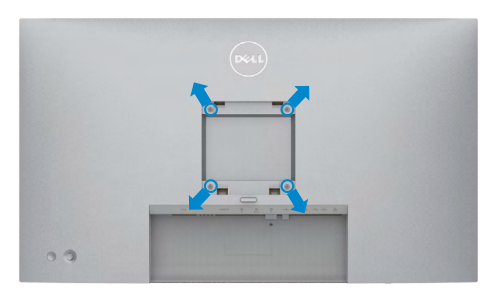

### **REMARQUE : Utilisez des vis M4 x 10 mm pour relier le moniteur au kit de montage mural.**

Consultez les instructions fournies avec le kit de montage mural compatible VESA.

- **1.** Placez le moniteur sur un linge ou un coussin doux, sur une table stable et plane.
- **2.** Retirez le socle.
- **3.** Utilisez un tournevis cruciforme pour retirer les quatre vis retenant le couvercle en plastique.
- **4.** Fixez le support de montage du kit de montage mural sur le moniteur.
- **5.** Installez le moniteur au mur en suivant la documentation fournie avec le kit de montage mural.
- **REMARQUE : À utiliser uniquement avec un support de montage mural homologué UL, CSA ou GS, pour une capacité de charge / poids minimale de 17,52 kg (38,6 lb) (U2722D/U2722DX) / 19,12 kg (42,15 lb) (U2722DE).**

**D**&LI

# **Utilisation du moniteur**

# **Mettre le moniteur sous tension**

Appuyez sur le bouton  $\bigcirc$  pour mettre le moniteur sous tension.

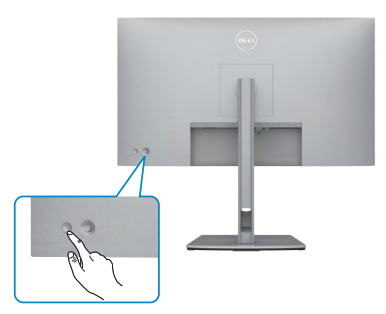

# **Utilisation de la commande joystick**

Utilisez la commande joystick à l'arrière du moniteur pour effectuer les réglages de l'OSD.

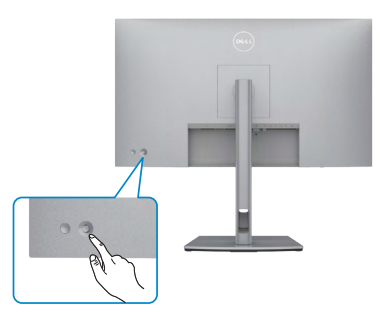

Pour modifier les paramètres de l'OSD avec la commande joystick située à l'arrière du moniteur, procédez comme suit :

- **1.** Appuyez sur le joystick pour ouvrir le Lanceur de menu OSD.
- **2.** Déplacez le joystick vers le haut/le bas/la gauche/la droite pour basculer entre les options du menu OSD.

DØLI

#### **Fonctions du joystick**

#### **Fonctions Description**

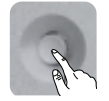

Appuyez sur le joystick pour ouvrir le Lanceur de menu OSD.

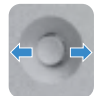

Pour la navigation vers la droite et vers la gauche.

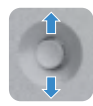

Pour la navigation vers le haut et vers le bas.

# **Utilisation du Lanceur de menu**

Appuyez sur le joystick pour ouvrir le Lanceur de menu OSD.

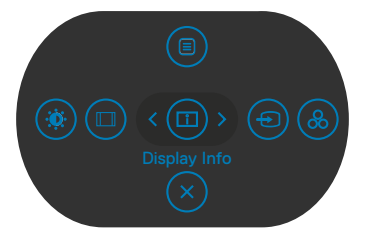

 **Lanceur de menu**

- Déplacez le joystick vers le haut pour ouvrir le menu principal.
- Déplacez le joystick vers la gauche ou vers la droite pour sélectionner les touches de raccourci souhaitées.
- Déplacez le joystick vers le bas pour quitter.

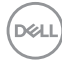

### **Détails sur le Lanceur de menu**

Le tableau suivant décrit les icônes du Lanceur de menu:

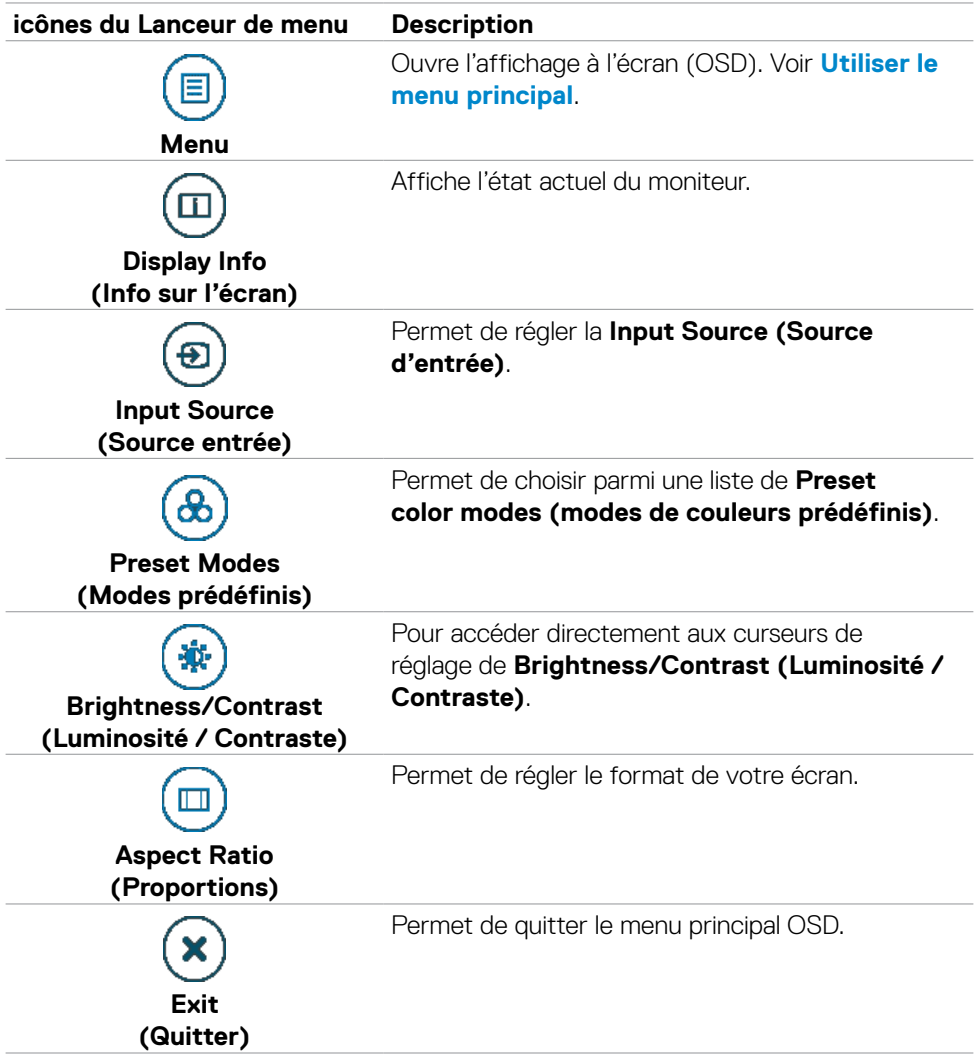

DELL

## **Bouton- du panneau frontal**

Utilisez les boutons à l'avant du moniteur pour régler les paramètres de l'image.

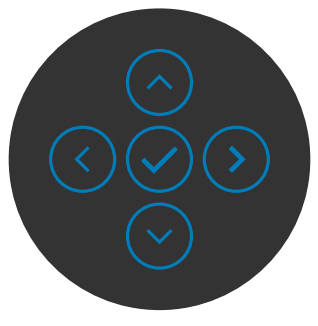

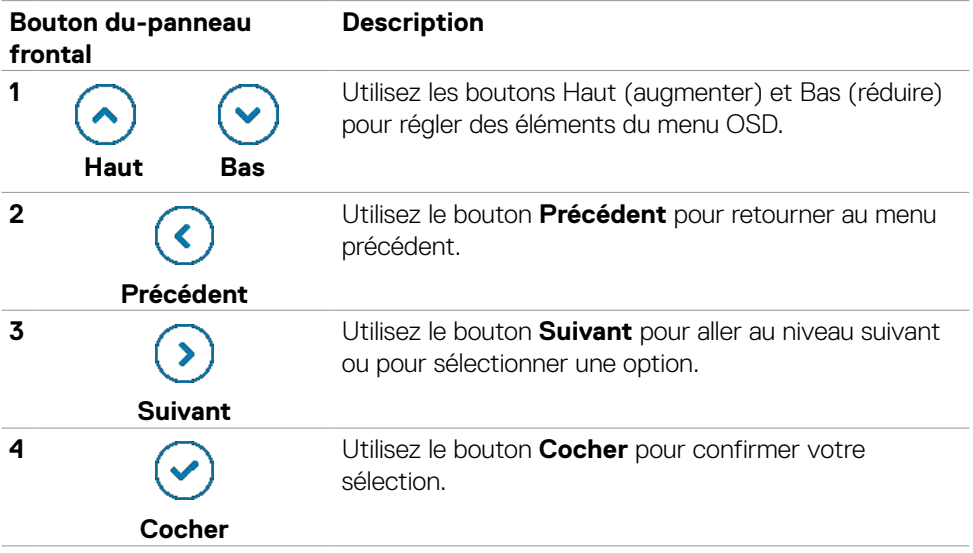

# <span id="page-64-0"></span>**Utiliser le menu principal**

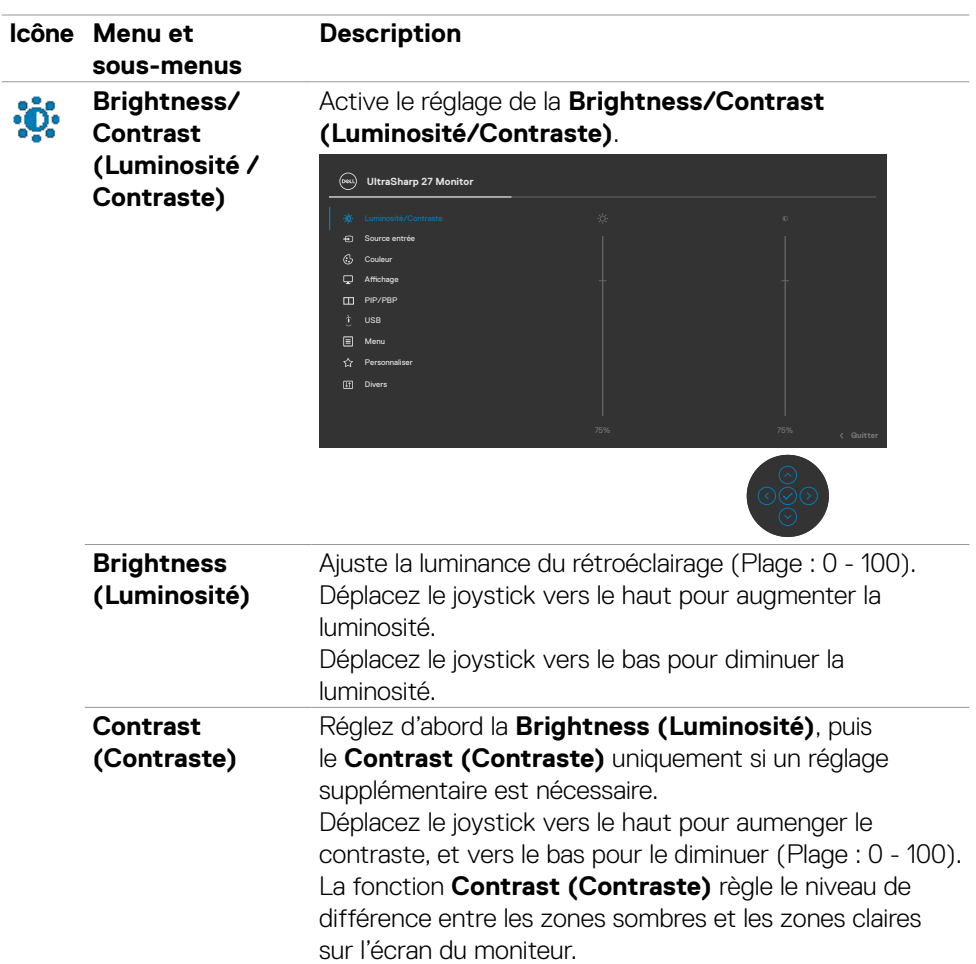

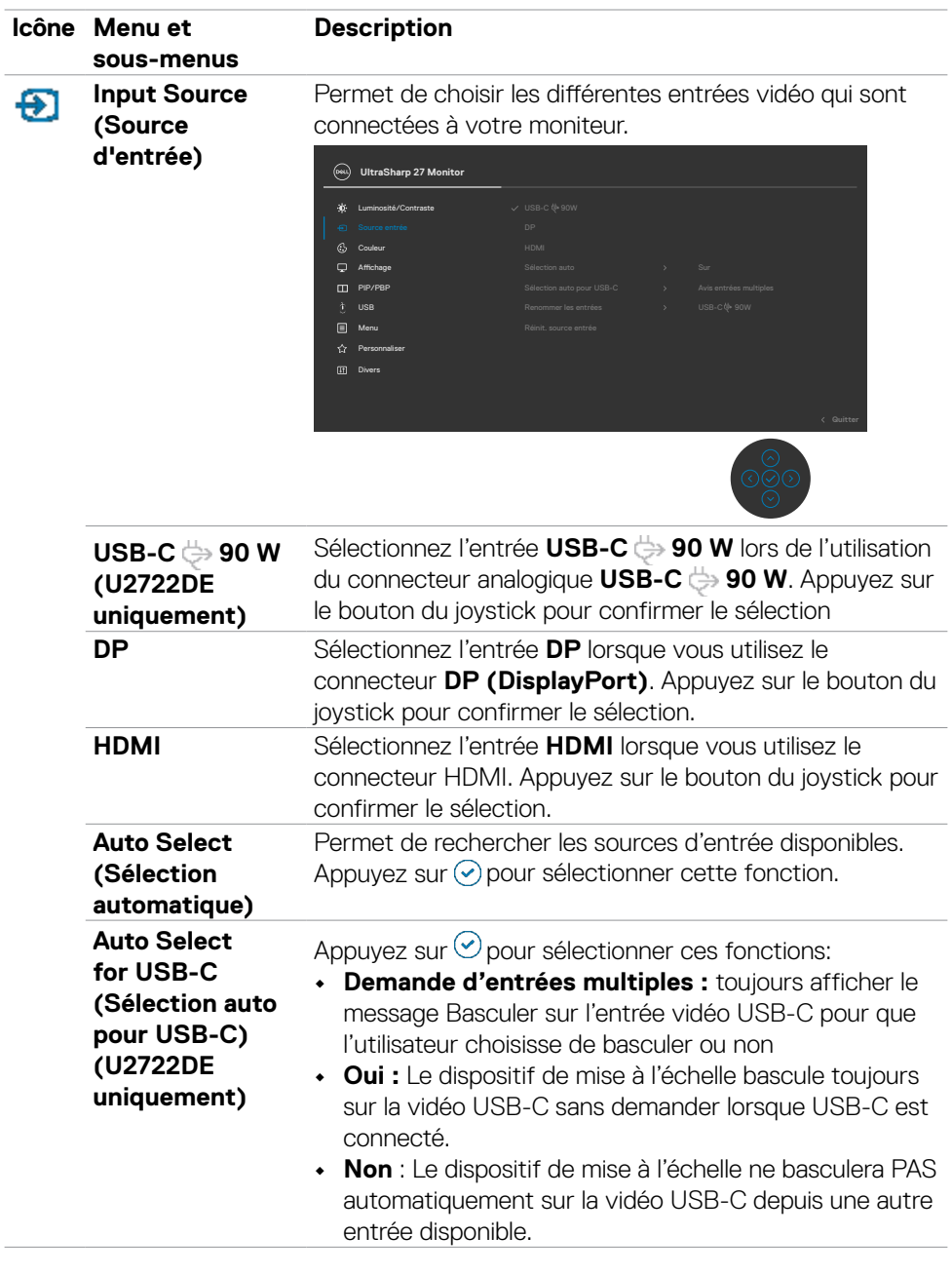

**66** | Utilisation du moniteur

 $(\sim$ LL

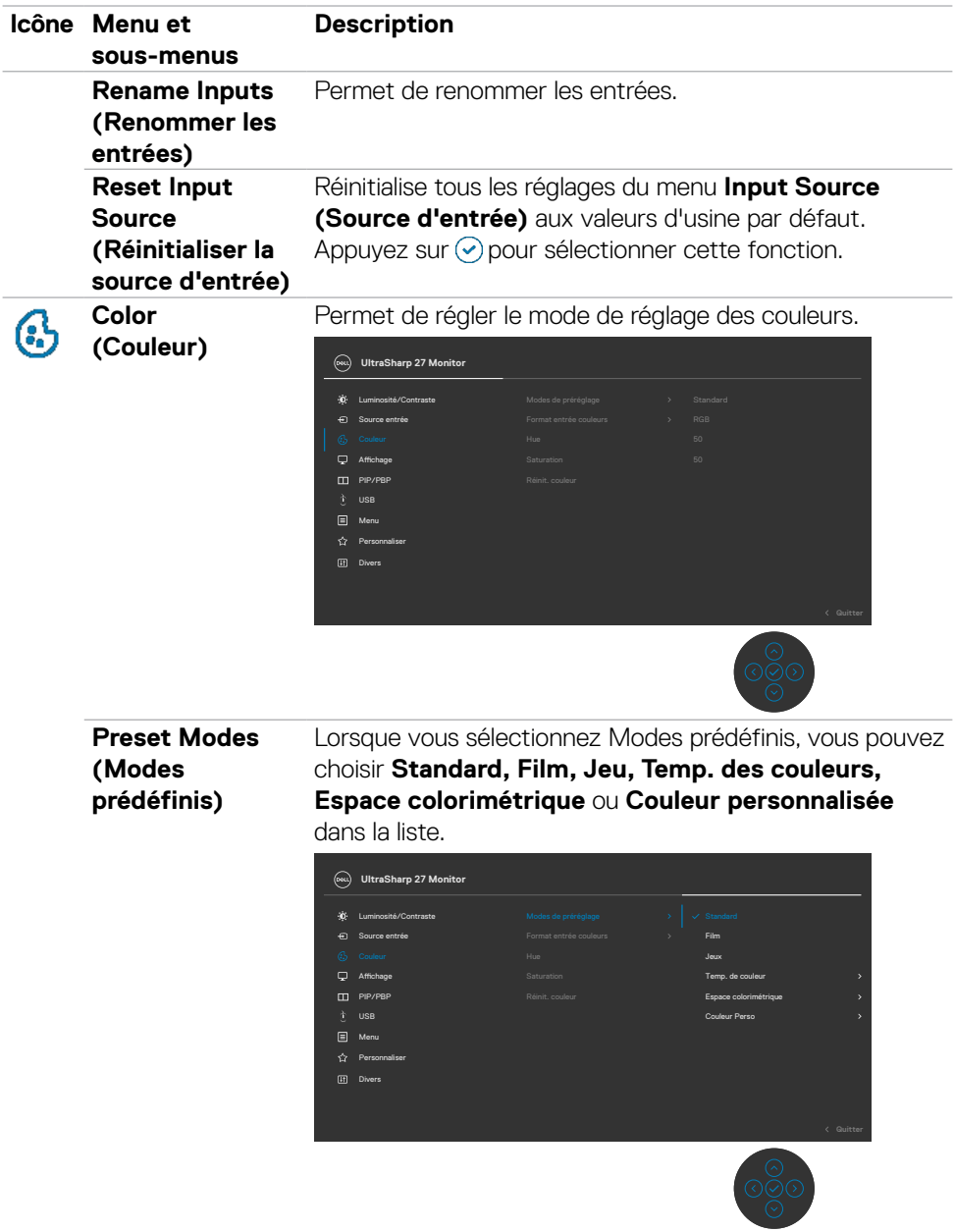

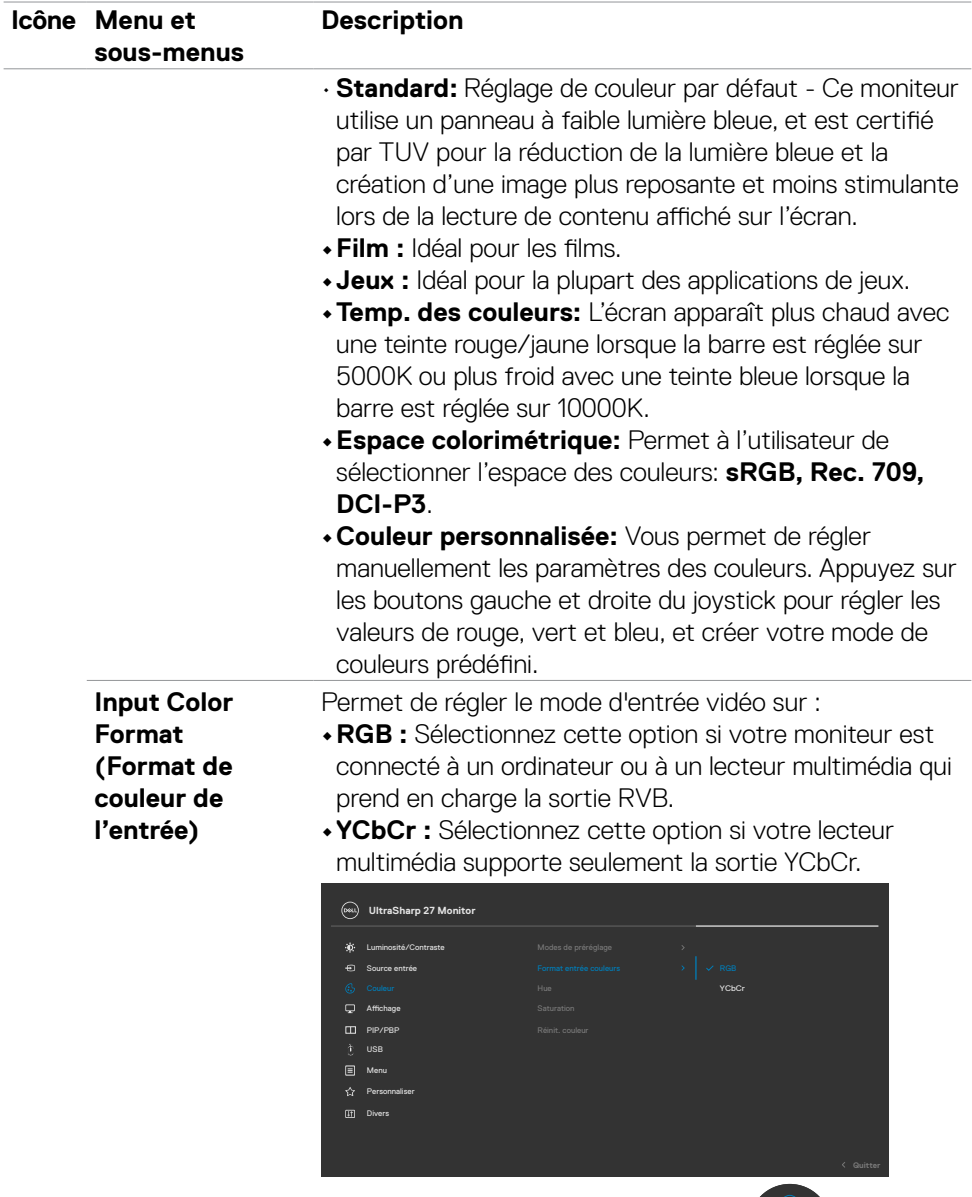

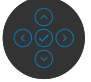

**68** | Utilisation du moniteur

 $\int$ DELL

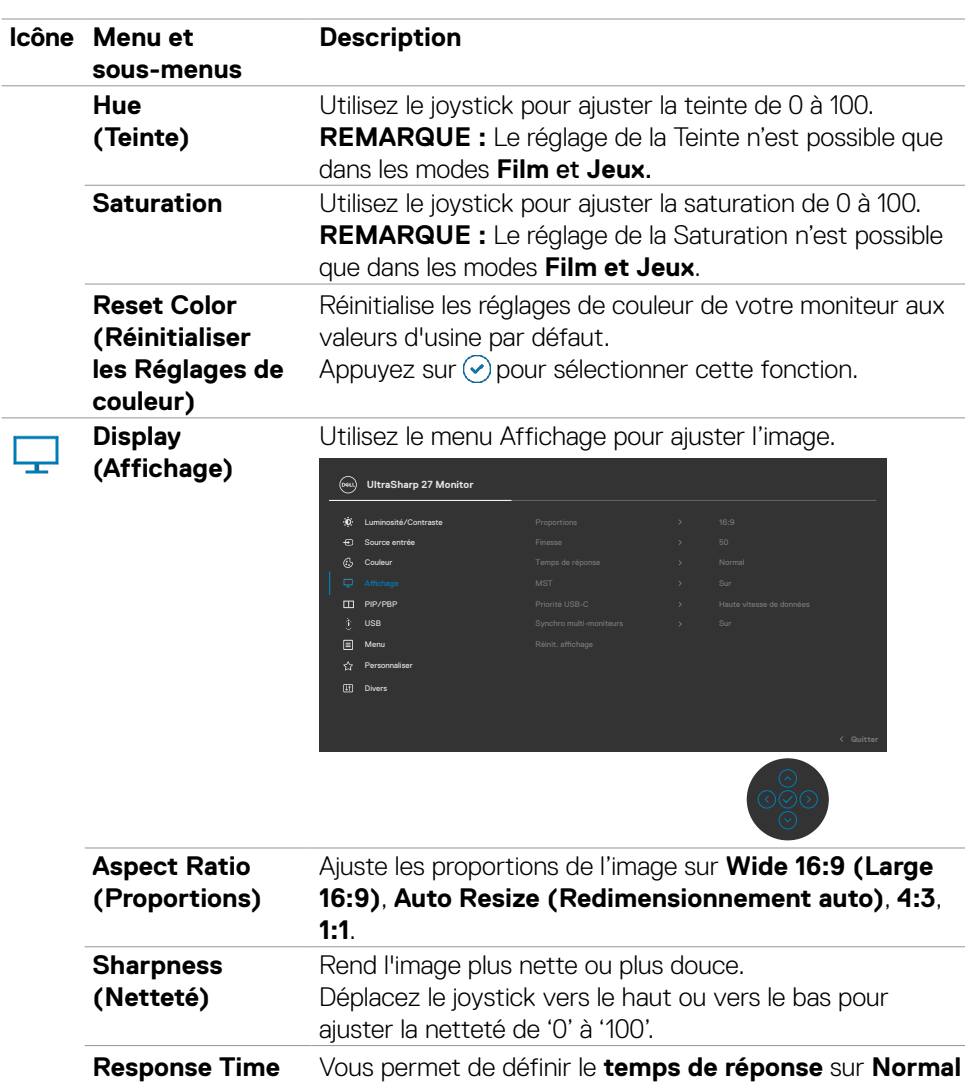

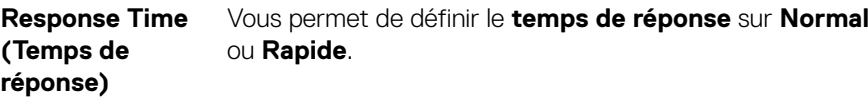

 $(\sim$ LL

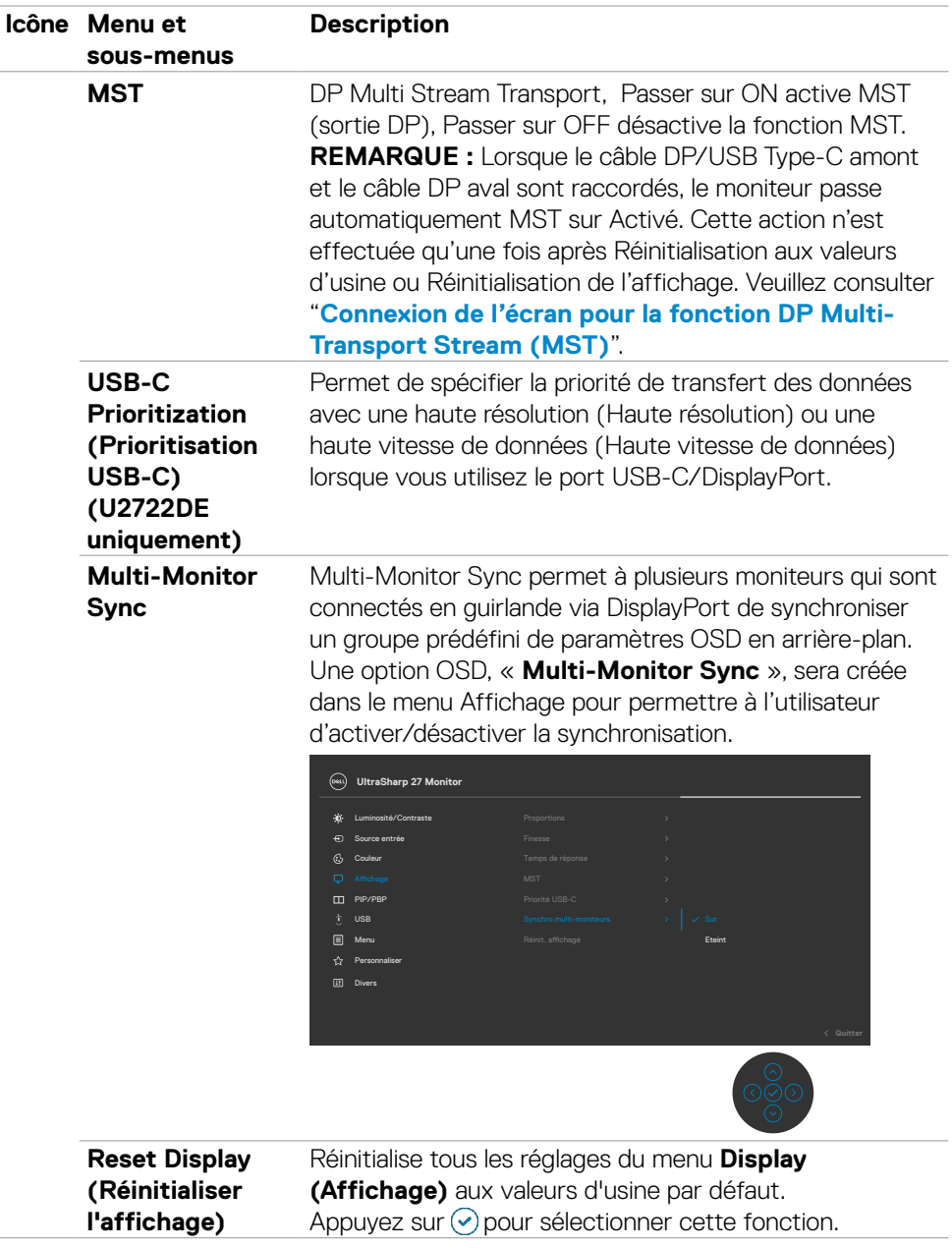

 $(\overline{DCL}$ 

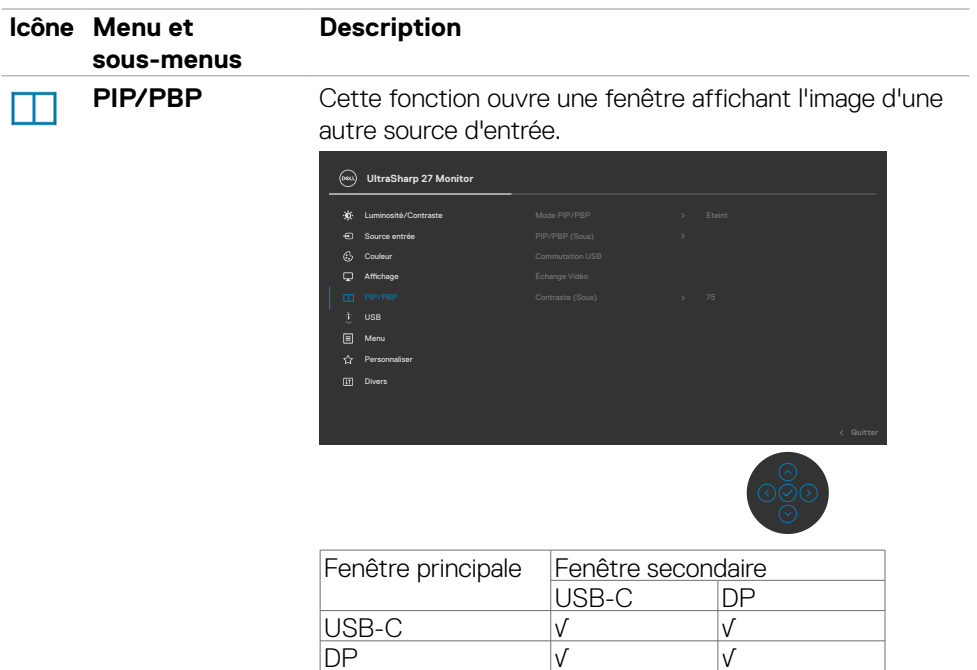

**REMARQUE :** Les images sous PBP seront affichées au centre de l'écran, et non en plein écran.

DELL

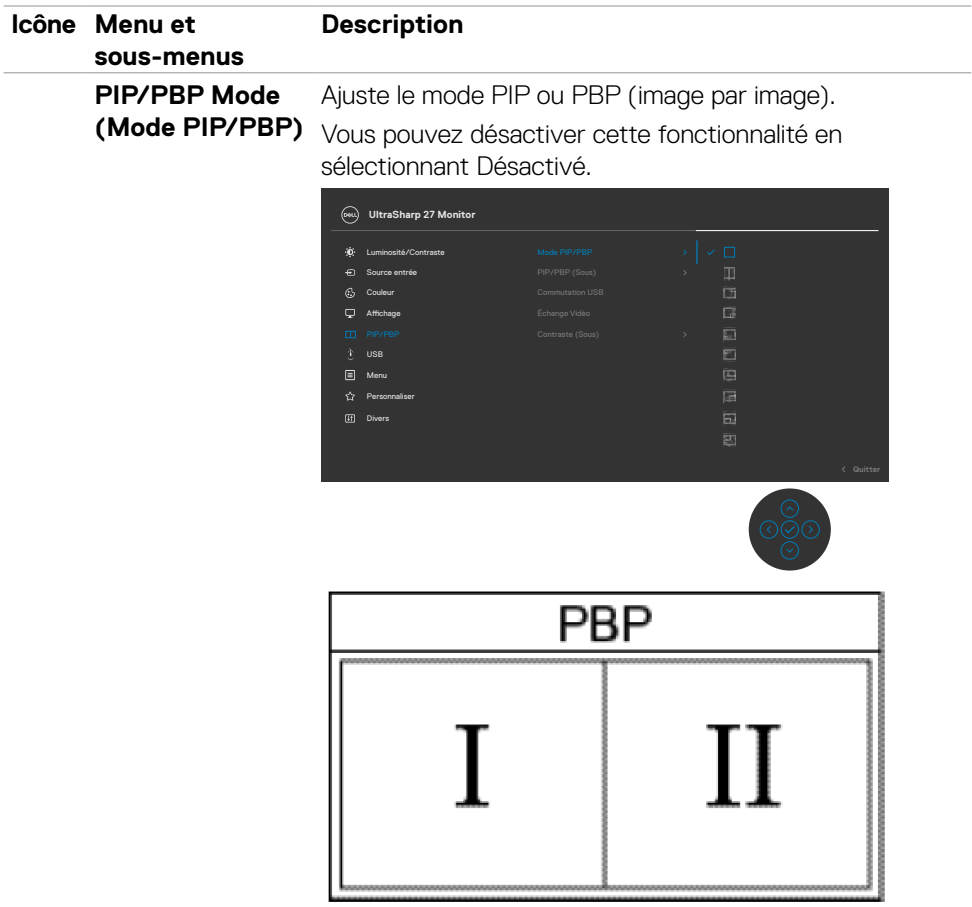

 $(\overline{DCL}$
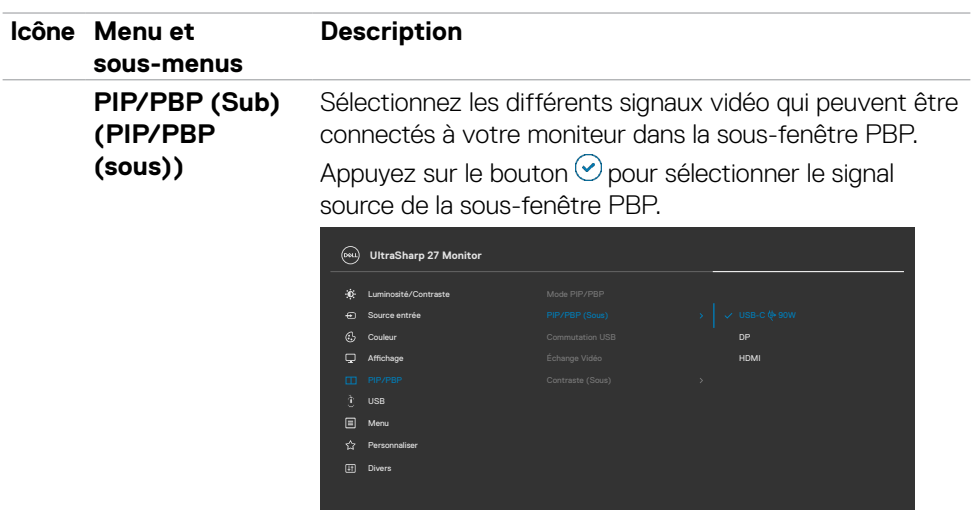

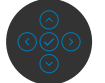

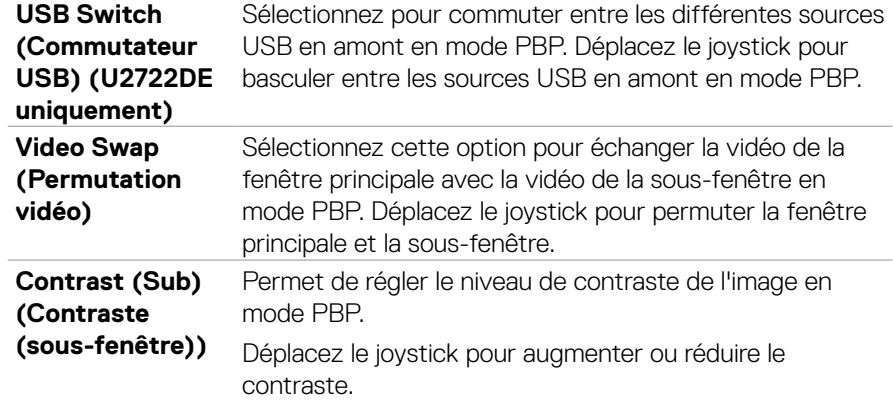

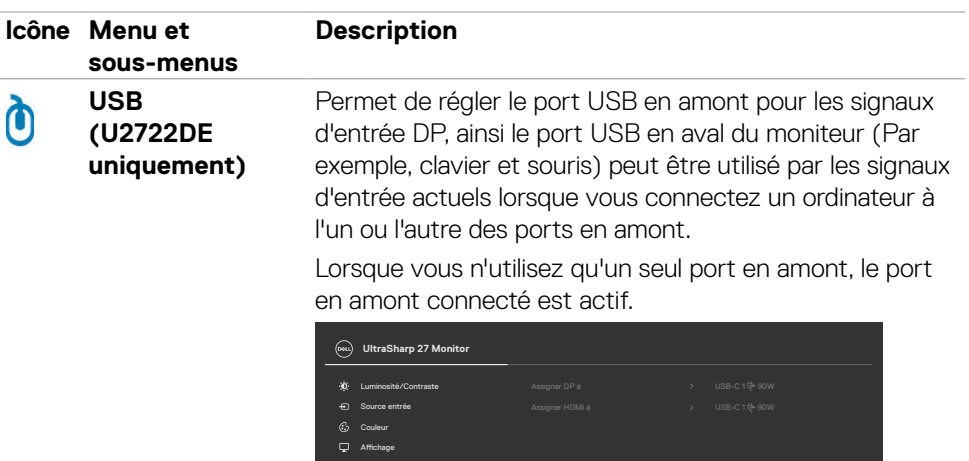

PIP/PBP

Personnaliser  $\Box$ 

<u>តា</u>

**REMARQUE :** Pour éviter tout dommage ou perte de données, avant de changer de port USB en amont, assurez-vous qu'AUCUN périphérique de stockage USB n'est utilisé par l'ordinateur connecté au port USB en amont du moniteur.

DELL

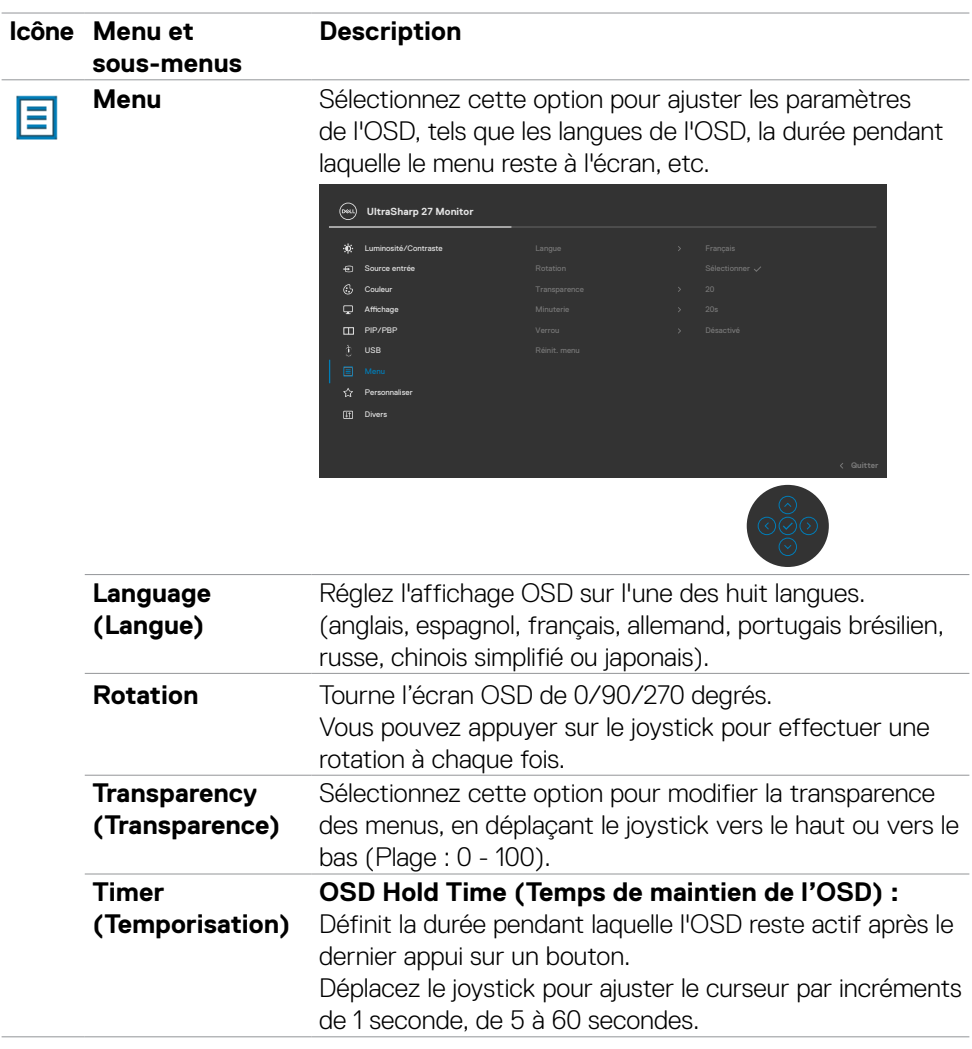

 $($ DELL

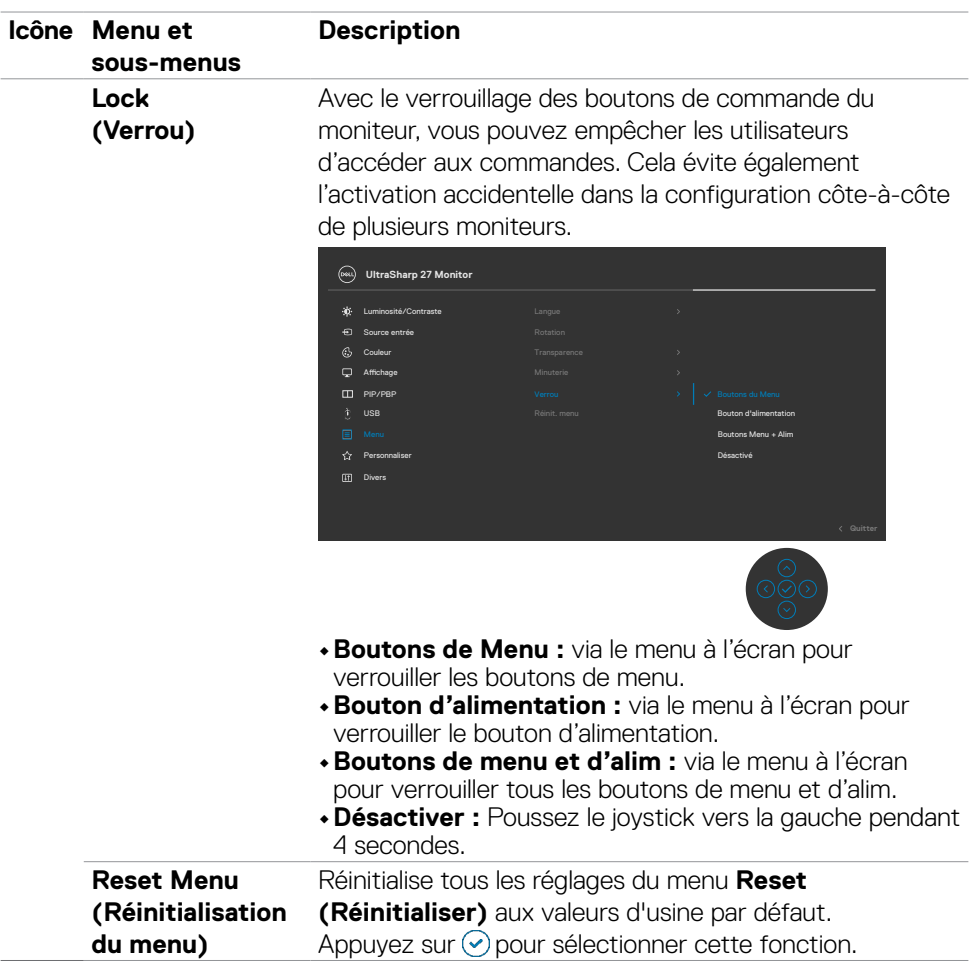

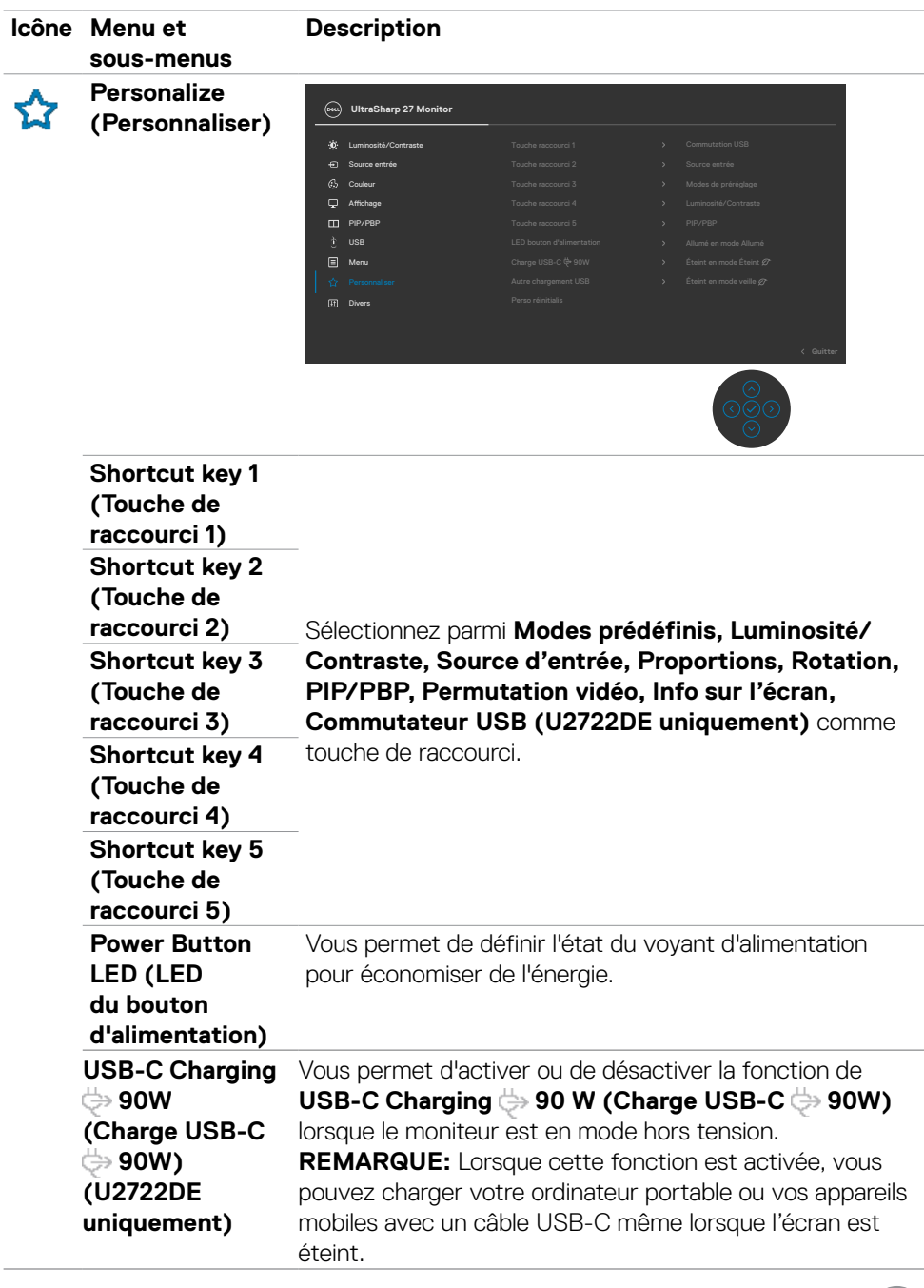

 $(1)$ 

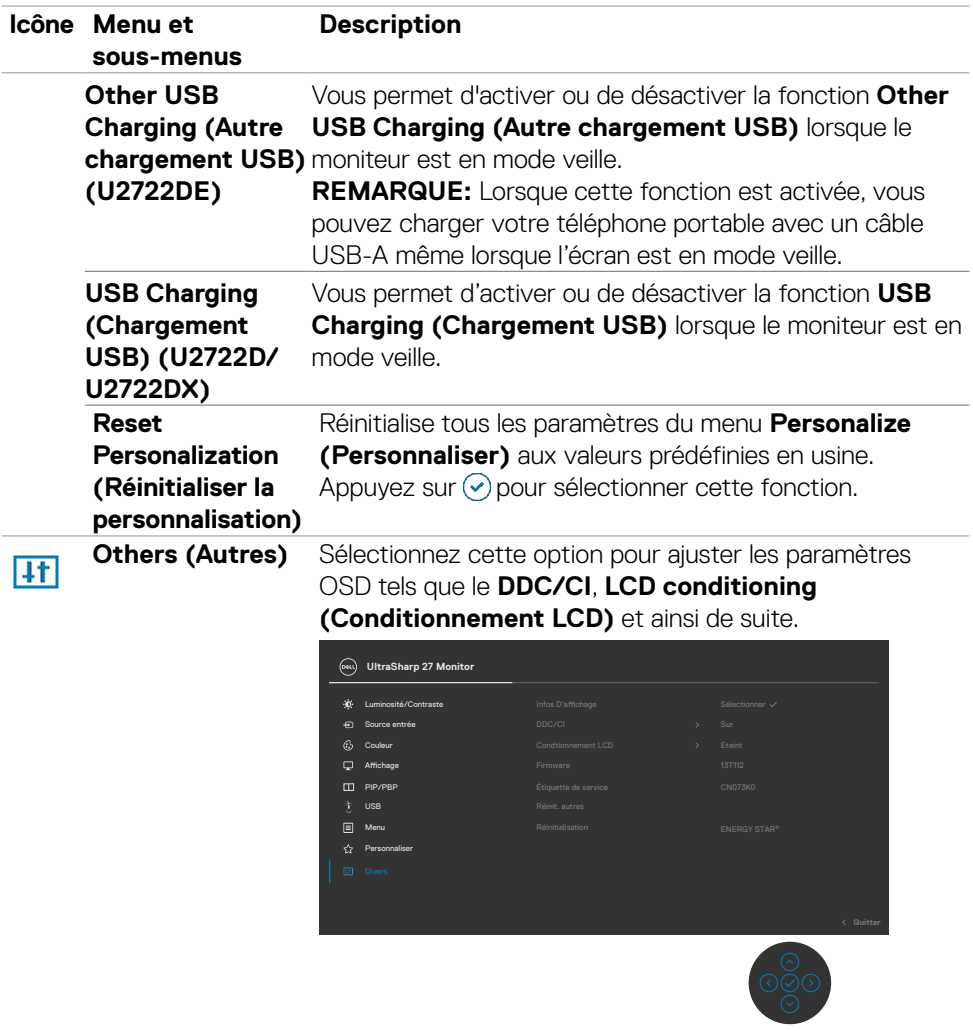

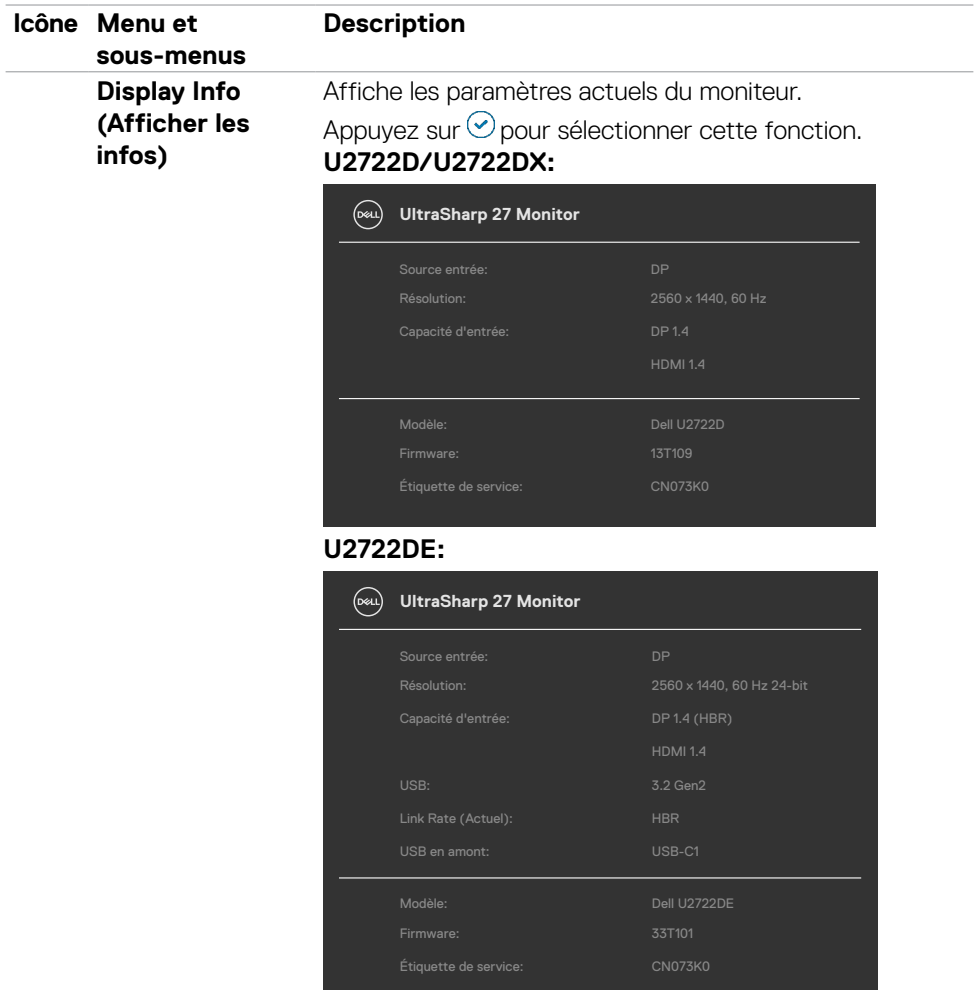

 $\begin{pmatrix} 1 & 1 \\ 1 & 1 \\ 1 & 1 \end{pmatrix}$ 

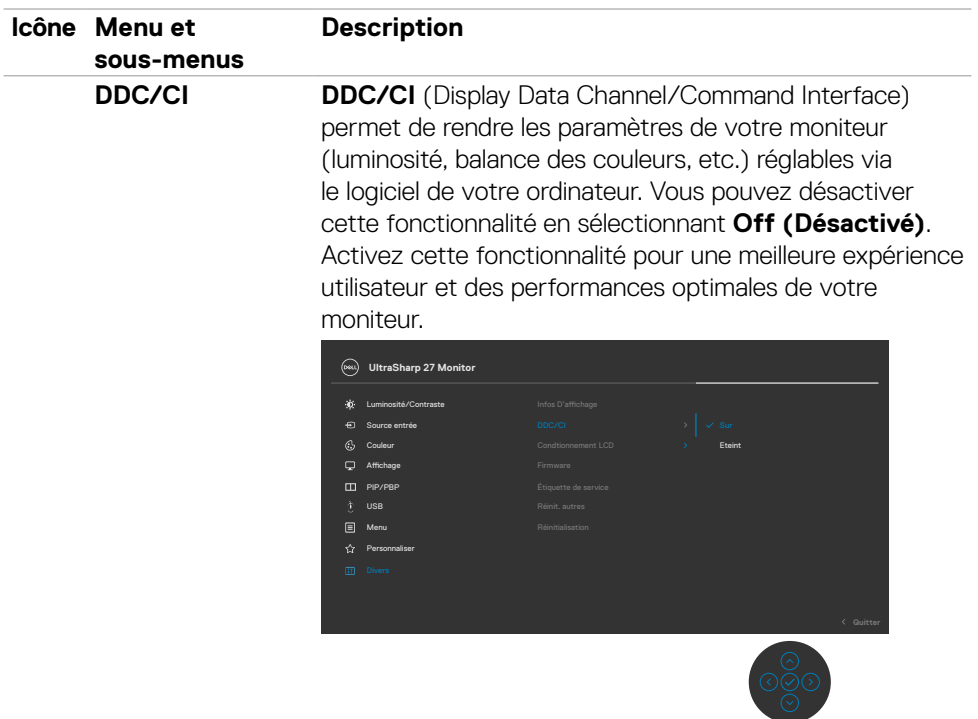

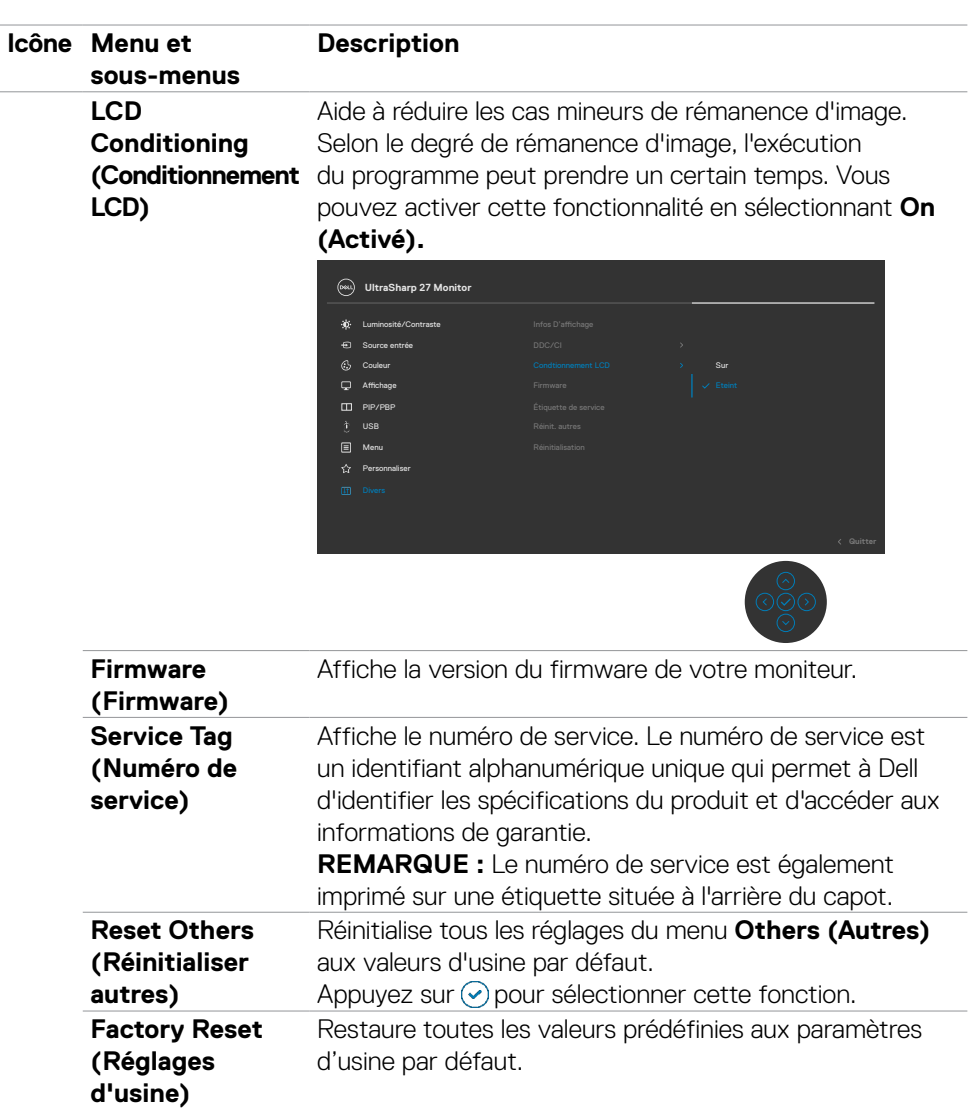

## **Utilisation de la fonction de verrou du menu à l'écran**

Vous pouvez verrouiller les boutons de commande du panneau frontal afin d'empêcher l'accès au menu OSD et/ou au bouton d'alimentation.

### **Utilisez le menu Verrouillage pour verrouiller le(s) bouton(s).**

1. Sélectionnez l'une des options suivantes :

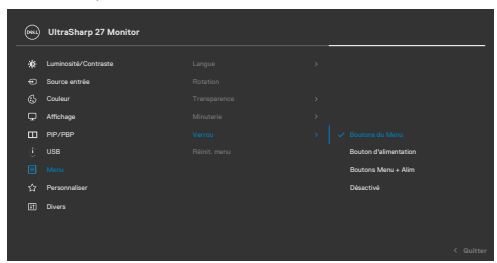

2. Le message suivant apparaît.

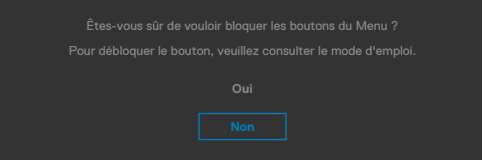

3. Sélectionnez Oui pour verrouiller les boutons. Une fois qu'ils sont verrouillés, l'icône de verrouillage s'affiche lorsque les boutons de commande sont appuyés

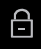

.

## **Utilisez le joystick pour verrouiller le(s) bouton(s).**

Appuyez sur le joystick de navigation gauche, un menu apparaîtra sur l'écran.

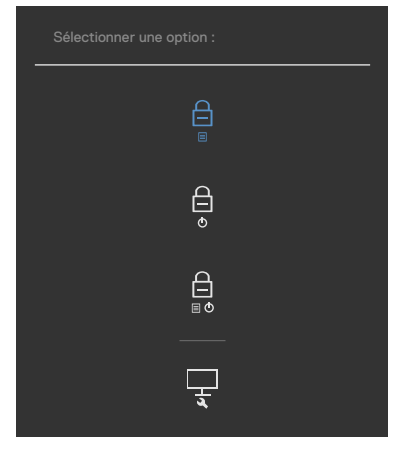

Sélectionnez l'une des options suivantes:

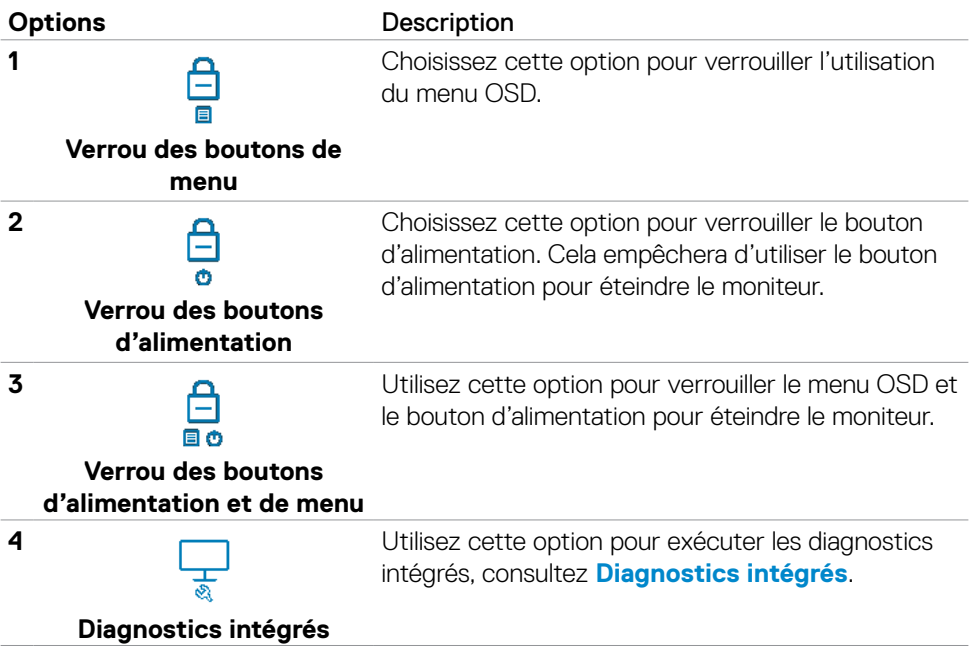

DELL

## **Pour déverrouiller le(s) bouton(s) :**

Appuyez sur le joystick de navigation gauche pendant quatre secondes jusqu'à ce qu'un menu apparaisse sur l'écran. Le tableau suivant décrit les options de déverrouillage des boutons de commande du panneau frontal.

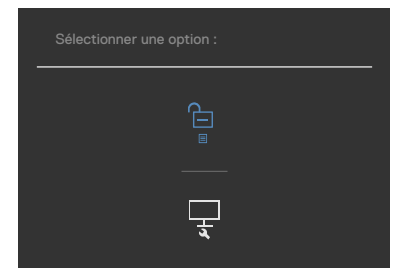

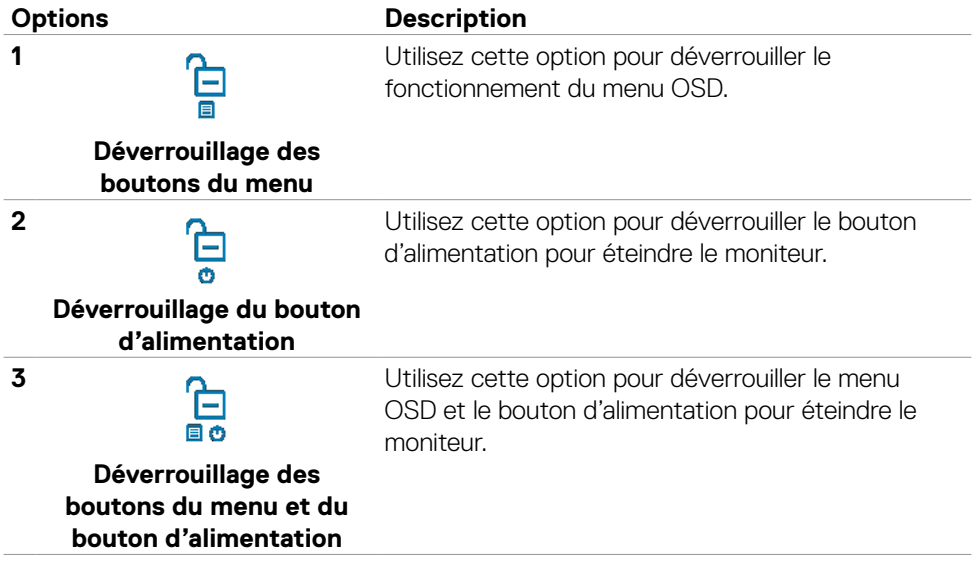

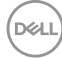

## **Configuration initiale**

Lorsque vous sélectionnez les éléments OSD de Réglages d'Usine dans la fonction Autre, le message suivant apparaît:

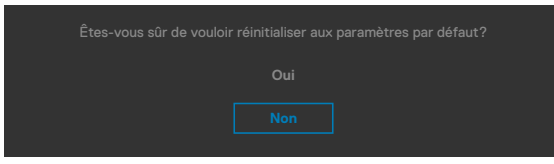

Lorsque vous sélectionnez « **Oui** » pour réinitialiser aux paramètres par défaut, le message suivant apparaît :

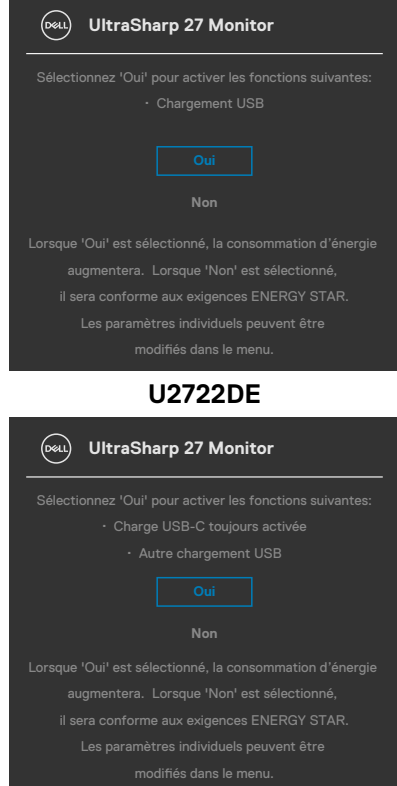

#### **U2722D/U2722DX**

## **Messages d'alerte OSD**

Lorsque le moniteur ne prend pas en charge un mode de résolution particulier, vous pouvez voir le message suivant :

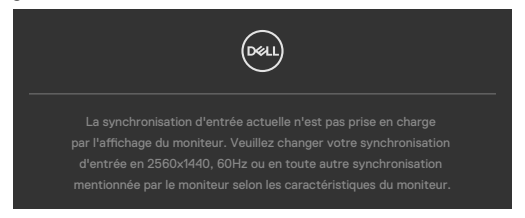

Cela signifie que le moniteur ne peut pas se synchroniser avec le signal qu'il reçoit de l'ordinateur. Consultez **[Spécifications du moniteur](#page-14-0)** pour les plages de fréquences horizontales et verticales adressables par ce moniteur. Le mode recommandé est **2560 x 1440**.

Vous pouvez voir le message suivant avant que la fonction DDC/CI ne soit désactivée :

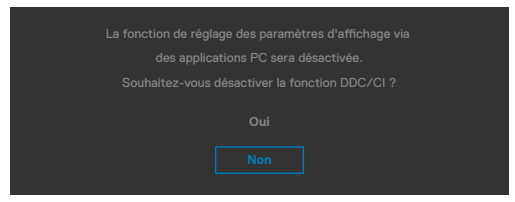

Lorsque le moniteur passe en mode veille, le message suivant apparaît:

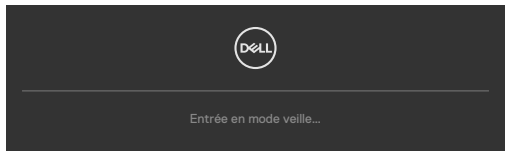

Activez l'ordinateur et le moniteur pour accéder à l'**[OSD](#page-64-0)**.

Si vous appuyez sur un bouton autre que le bouton d'alimentation, les messages suivants apparaissent en fonction de l'entrée sélectionnée :

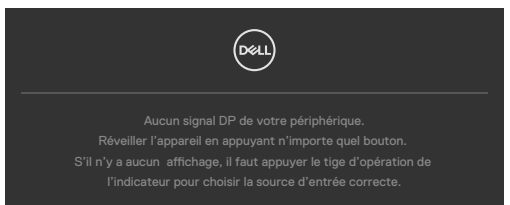

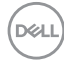

Un message s'affiche lorsque le câble prenant en charge le mode DP Alternate est raccordé au moniteur dans les conditions suivantes.

- Lorsque Sélection auto pour **USB-C** est réglé sur **Avis entrées multiples**.
- Lorsque le câble USB-C est raccordé au moniteur.

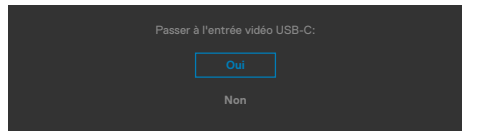

Si le moniteur est connecté à deux ports ou plus, lorsque la fonction **Auto** de la source d'entrée est sélectionnée, il passe au port suivant avec le signal.

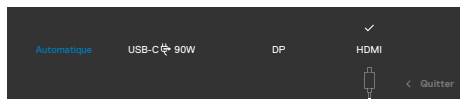

Sélectionnez les éléments du menu OSD de **Activé en mode** veille dans la fonction Personnalisation, le message suivant apparaîtra :

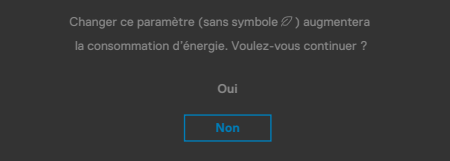

Si vous réglez le niveau de luminosité au-dessus du niveau par défaut à plus de 75 %, le message suivant apparaîtra :

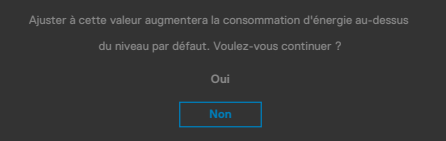

- Lorsque l'utilisateur sélectionne «Oui», le message d'alimentation n'est affiché qu'une seule fois.
- Lorsque l'utilisateur sélectionne «Non», le message d'avertissement d'alimentation s'affichera à nouveau.
- Le message d'avertissement s'affichera à nouveau si l'utilisateur effectue une réinitialisation d'usine à partir du menu OSD.

**NO** 

Si une entrée USB-C / DP / HDMI est sélectionnée et que le câble correspondant n'est pas connecté, une boîte de dialogue flottante, comme illustrée ci-dessous, apparaît.

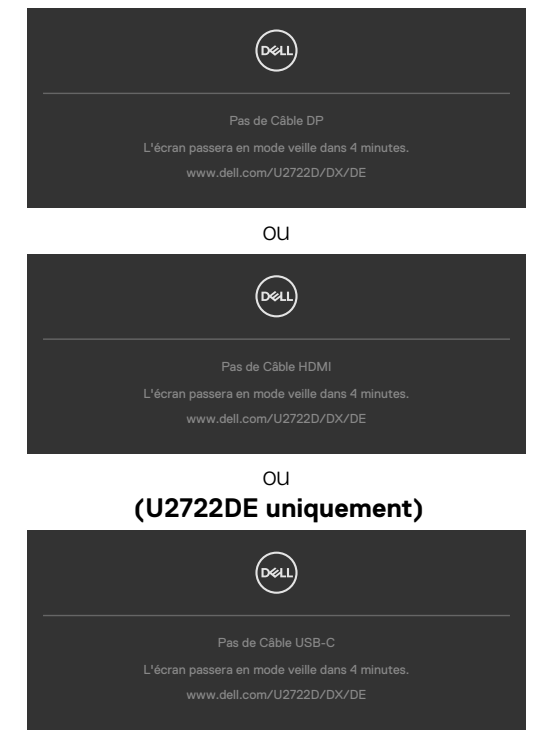

Consultez **[Dépannage](#page-96-0)** pour plus d'informations.

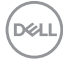

## **Réglage de la résolution maximale**

Pour régler la résolution maximale du moniteur :

Sous Windows 7, Windows 8 ou Windows 8.1 :

- **1.** Pour Windows 8 ou Windows 8.1 uniquement, sélectionnez le pavé Bureau pour passer au bureau classique. Pour Windows Vista et Windows 7, sautez cette étape.
- **2.** Cliquez droit sur le bureau et cliquez sur **Screen Resolution (Résolution d'écran)**.
- **3.** Cliquez sur la liste déroulante de **Screen Resolution (Résolution d'écran)** et sélectionnez **2560 x 1440**.
- **4.** Cliquez sur **OK**.

Sous Windows 10 :

- **1.** Cliquez droit sur le bureau et cliquez sur **Display Settings (Paramètres d'affichage)**.
- **2.** Cliquez sur **Advanced display settings (Paramètres d'affichage avancés)**.
- **3.** Cliquez sur la liste déroulante de **Resolution (Résolution)** et sélectionnez **2560 x 1440**.
- **4.** Cliquez sur **Apply (Appliquer)**.

Si vous ne voyez pas le choix de résolution **2560 x 1440** vous devrez peut-être mettre à jour votre pilote de carte graphique. Selon votre ordinateur, effectuez l'une des procédures suivantes :

Si vous avez un ordinateur de bureau ou portable Dell :

• Rendez-vous sur **https://www.dell.com/support**, entrez votre numéro de service et téléchargez le dernier pilote pour votre carte graphique.

### Si vous utilisez un ordinateur autre que Dell (ordinateur portable ou de bureau) :

- Rendez-vous sur le site Web d'assistance du fabricant de votre ordinateur et téléchargez les derniers pilotes graphiques.
- Rendez-vous sur le site Web du fabricant de votre carte graphique et téléchargez les derniers pilotes graphiques.

DØLI

## **Multi-Monitor Sync (MMS)**

Multi-Monitor Sync permet à plusieurs moniteurs qui sont connectés en guirlande via DisplayPort de synchroniser un groupe prédéfini de paramètres OSD en arrière-plan. Une option OSD, « Multi-Monitor Sync », est disponible dans le menu Affichage pour permettre à l'utilisateur d'activer/désactiver la synchronisation.

### **REMARQUE: MMS n'est pas pris en charge par l'interface HDMI.**

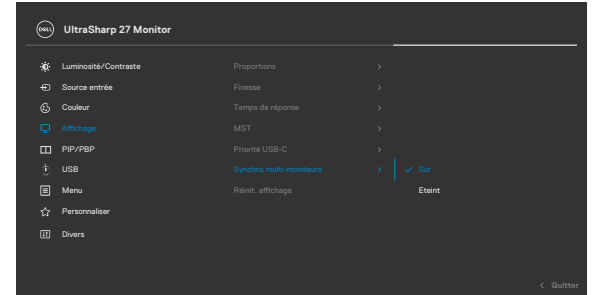

Si le moniteur 2 prend en charge Multi-Monitor Sync, l'option MMS sera automatiquement réglé sur On (Activé) pour la synchronisation également.

Si la synchronisation des paramètres OSD entre les moniteurs n'est pas préférée, cette fonction peut être désactivée en réglant l'option MMS de n'importe lequel des moniteurs sur Off (Désactivé).

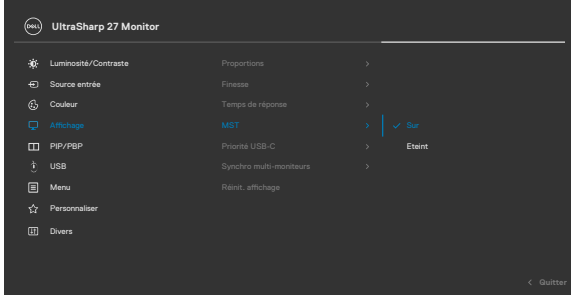

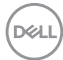

### **Paramètres OSD qui seront synchronisés**

- Brightness (Luminosité)
- Contrast (Contraste)
- Preset Modes (Modes prédéfinis)
- Color Temperature (Température des couleurs)
- Custom Color (RGB Gain) (Couleur personnalisée (gain RVB))
- Hue (Movie, Game mode) (Teinte (Mode Film, Mode Jeu))
- Saturation (Movie, Game mode) (Saturation (Mode Film, Mode Jeu))
- Response Time (Temps de réponse)
- Sharpness (Netteté)

## **Réglage de Multi-Monitor Sync (MMS)**

Lors de la mise sous tension initiale ou de la connexion d'un nouveau moniteur, la synchronisation des paramètres de l'utilisateur ne commencera que si MMS est activé. Tous les moniteurs doivent synchroniser les paramètres à partir du moniteur 1.

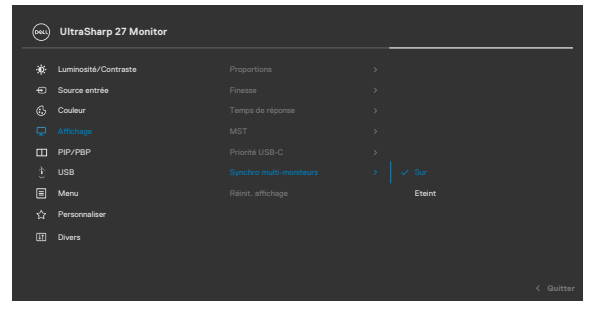

Après la première synchronisation, la synchronisation suivante sera déclenchée par les modifications apportées au groupe des paramètres OSD prédéfinis à partir de n'importe quel nœud de la chaîne. Tout nœud peut initier des changements en aval et en amont.

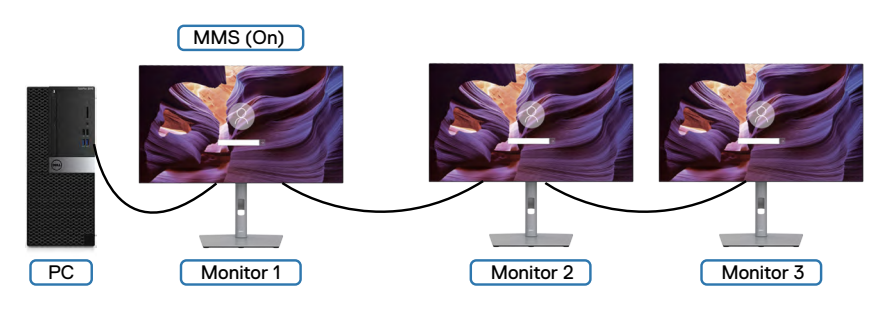

**D**&LI

## **Configuration du commutateur USB KVM (U2722DE uniquement)**

Pour configurer le commutateur USB KVM en tant que touche de raccourci pour le moniteur :

- **1.** Appuyez sur le bouton du joystick pour lancer le menu principal OSD.
- **2.** Déplacez le joystick pour sélectionner **Personalize (Personnaliser)**.

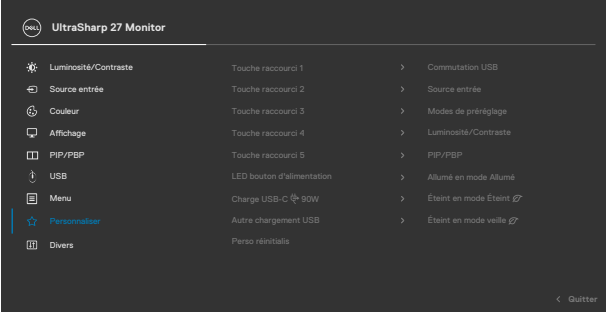

- **3.** Déplacez le joystick vers la droite pour activer l'option en surbrillance.
- **4.** Déplacez le joystick vers la droite pour activer l'option **Shortcut Key 1 (Touche de raccourci 1)**.
- **5.** Déplacez le joystick vers le haut ou le bas pour sélectionner **USB Switch (Commutateur USB)**.

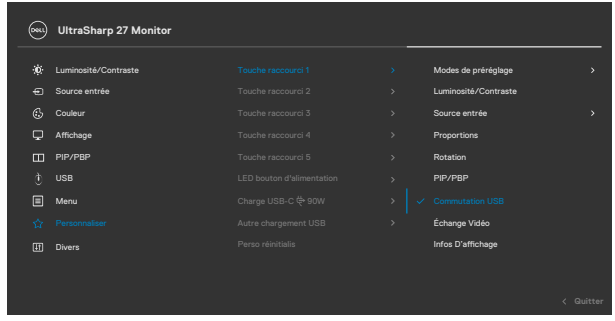

**6.** Appuyez sur le bouton du joystick pour confirmer le sélection.

Les illustrations suivantes présentent plusieurs scénarios de connexion et de leurs paramètres dans le menu de sélection USB, comme illustré dans les cadres de couleur correspondants.

**1.** Lors de la connexion **HDMI** + **USB A à C** à l'ordinateur 1 et **DP** + **USB A à C** à l'ordinateur 2 :

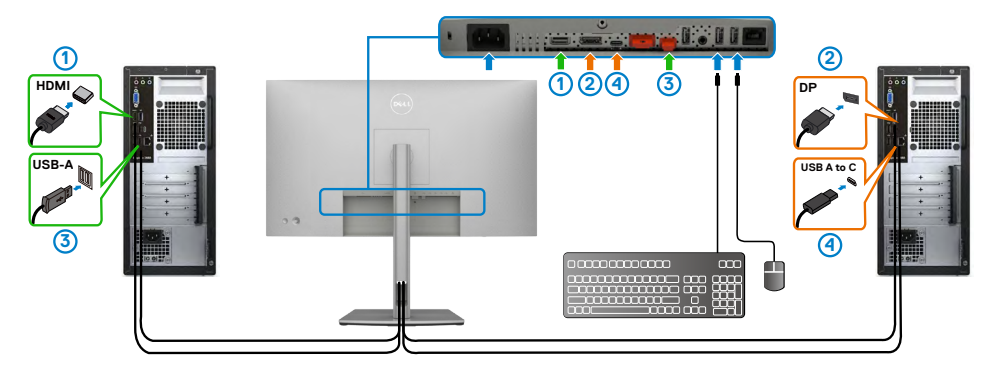

#### **REMARQUE : La connexion USB-C prend en charge uniquement le transfert des données.**

Assurez-vous que la sélection USB de **HDMI** est réglée sur **USB-C 2** et que **DP est réglé sur USB-C 1**  $\Rightarrow$  **90 W.** 

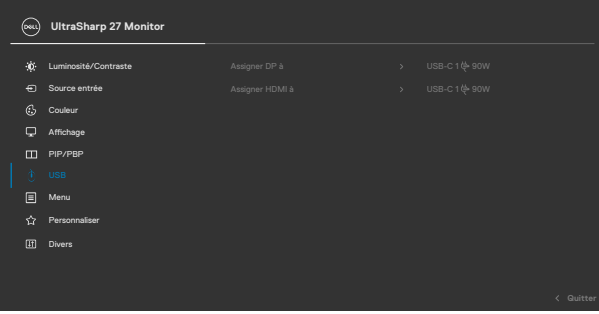

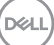

**2.** Lors de la connexion de **HDMI**+**USB-C** à l'ordinateur 1 et **USB-C** à l'ordinateur 2 :

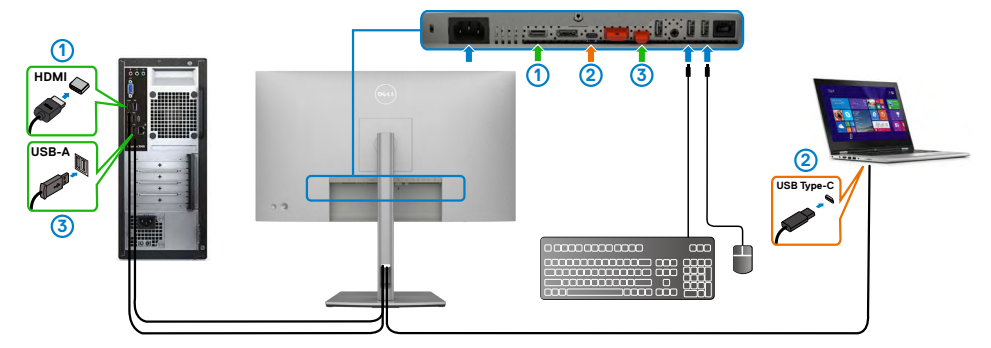

**REMARQUE : La connexion USB type C prend en charge uniquement le transfert des données et des vidéos.**

Assurez-vous que la **sélection USB** de **HDMI** est réglée sur **USB-C 2**.

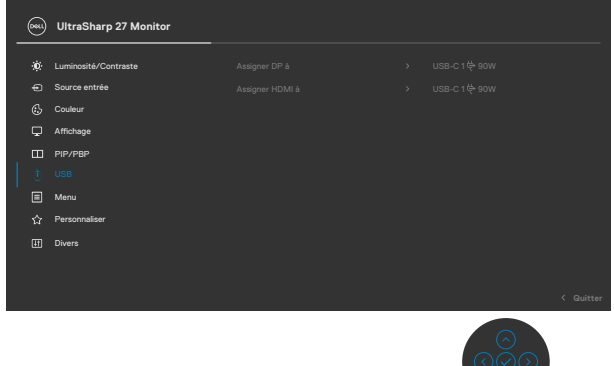

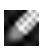

B

**REMARQUE : Comme le port USB-C prend en charge le Mode alternatif DisplayPort, il est inutile de régler la sélection USB de USB-C.**

**REMARQUE : Lors de la connexion à différentes sources d'entrée vidéo qui ne sont pas indiquées ci-dessus, suivez la même méthode pour ajuster les paramètres appropriés pour que la sélection USB pour appairer les ports.**

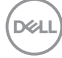

## **Configuration de KVM auto (U2722DE uniquement)**

Vous pouvez suivre les instructions ci-dessous pour configurer KVM auto pour votre moniteur :

**1.** Assurez-vous que le **PIP/PBP Mode (mode PIP/PBP)** est réglé sur **Off (Désactivé)**.

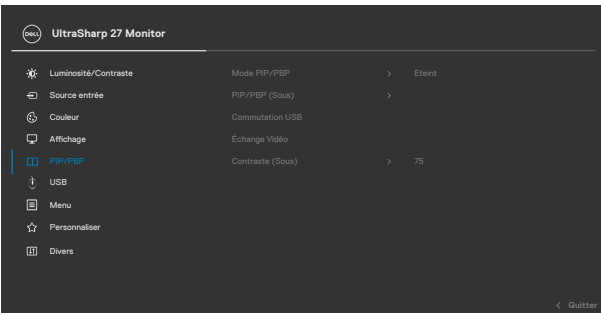

**2.** Assurez-vous que la **Auto Select (Sélection automatique)** est réglée sur **On (Activé)** et que **Auto Select for USB-C (Sélection automatique pour USB-C)** est réglé sur Oui.

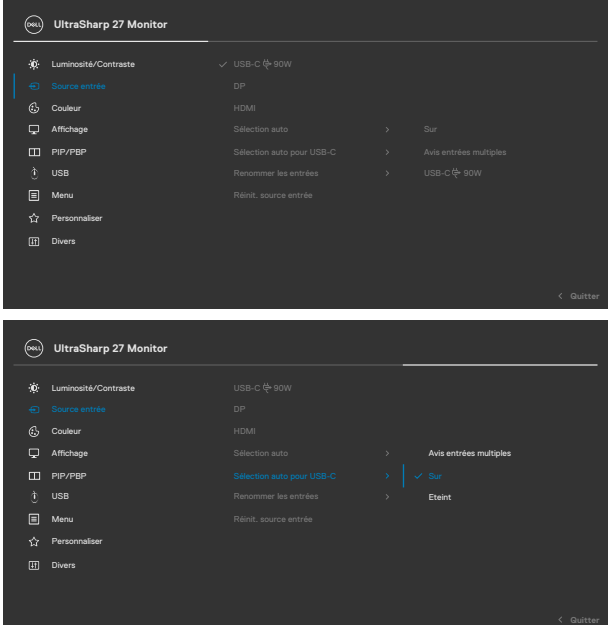

**D**&LI

**3.** Assurez-vous que les ports USB et les entrées vidéo sont appairées correctement.

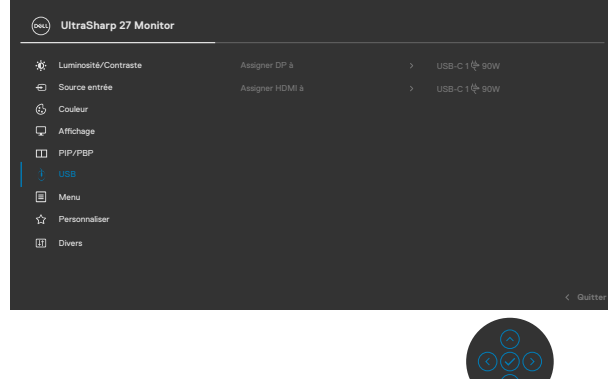

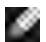

**REMARQUE : Pour la connexion USB-C, aucun autre réglage n'est nécessaire.**

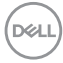

# <span id="page-96-0"></span>**Dépannage**

**AVERTISSEMENT : Avant de commencer l'une des procédures de cette section, suivez les [Consignes de sécurité.](#page-5-0)**

## **Autotest**

Votre moniteur fournit une fonction d'autotest qui vous permet de vérifier s'il fonctionne correctement. Si votre moniteur et votre ordinateur sont correctement connectés mais que l'écran du moniteur reste sombre, exécutez l'autotest du moniteur à l'aide des étapes suivantes :

- **1.** Éteignez votre ordinateur et le moniteur.
- **2.** Débranchez le câble vidéo de l'arrière de l'ordinateur. Pour garantir le bon déroulement de l'autotest, retirez tous les câbles numériques et analogiques de l'arrière de l'ordinateur.
- **3.** Mettez sous tension le moniteur.

La boîte de dialogue flottante doit apparaître à l'écran (sur un fond noir) si le moniteur ne parvient pas à détecter un signal vidéo et fonctionne correctement. En mode d'autotest, le voyant d'alimentation reste blanc. De plus, selon l'entrée sélectionnée, l'une des boîtes de dialogue ci-dessous défile en continu sur l'écran.

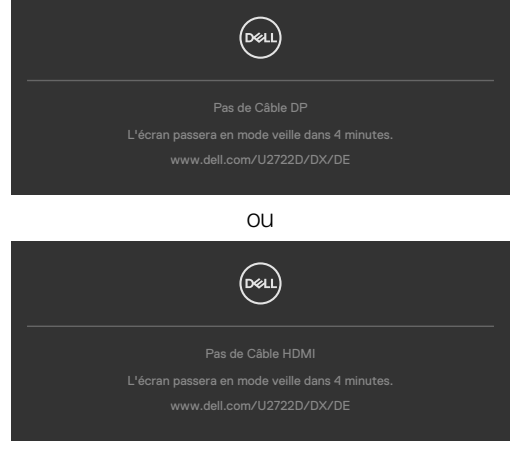

 $\Omega$ **(U2722DE uniquement)**

DEL

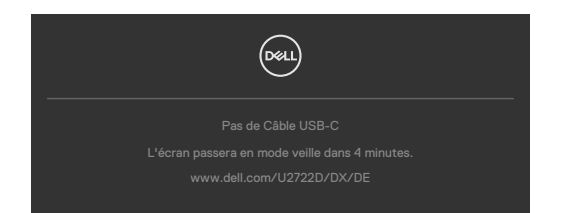

- **4.** Cette boîte apparaît également pendant le fonctionnement normal du système si le câble vidéo est déconnecté ou endommagé.
- **5.** Éteignez votre moniteur et reconnectez le câble vidéo; ensuite allumez votre ordinateur et le moniteur.

<span id="page-97-0"></span>Si l'écran de votre moniteur reste vide après avoir déroulé la procédure précédente, vérifiez votre contrôleur vidéo et votre ordinateur, car votre moniteur fonctionne correctement.

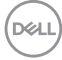

# **Diagnostics intégrés**

Votre moniteur dispose d'un outil de diagnostic intégré qui vous aide à déterminer si l'anomalie de l'écran que vous rencontrez est un problème inhérent à votre moniteur ou à votre ordinateur et à votre carte graphique.

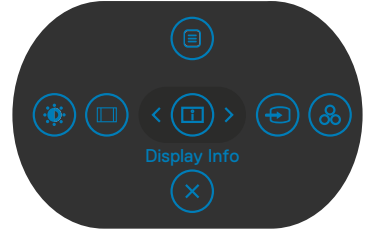

### **Pour exécuter les diagnostics intégrés :**

- **1.** Assurez-vous que l'écran est propre (aucune particule de poussière à la surface de l'écran).
- **2.** Maintenez le bouton 5 enfoncé pendant quatre secondes jusqu'à ce qu'un menu apparaisse à l'écran.
- **3.** À l'aide du joystick, sélectez l'option Diagnostics  $\overleftrightarrow{a}$  et appuyez sur le bouton du joystick pour lancer les diagnostics. Un écran gris s'affiche.
- **4.** Observez si l'écran présente des défauts ou des anomalies.
- **5.** Basculez à nouveau le joystick jusqu'à ce qu'un écran rouge s'affiche.
- **6.** Observez si l'écran présente des défauts ou des anomalies.
- **7.** Répétez les étapes 5 et 6 jusqu'à ce que l'écran affiche les couleurs vert, bleu, noir et blanc. Notez toute anomalie ou tout défaut.

Le test est terminé lorsqu'un écran de texte apparaît. Pour quitter, basculez à nouveau la commande du joystick.

Si vous ne détectez aucune anomalie de l'écran lors de l'utilisation de l'outil de diagnostic intégré, le moniteur fonctionne correctement. Contrôlez la carte graphique et l'ordinateur.

**NO** 

# **Problèmes courants**

Le tableau suivant contient des informations générales sur les problèmes courants de moniteur que vous pouvez rencontrer et les solutions possibles :

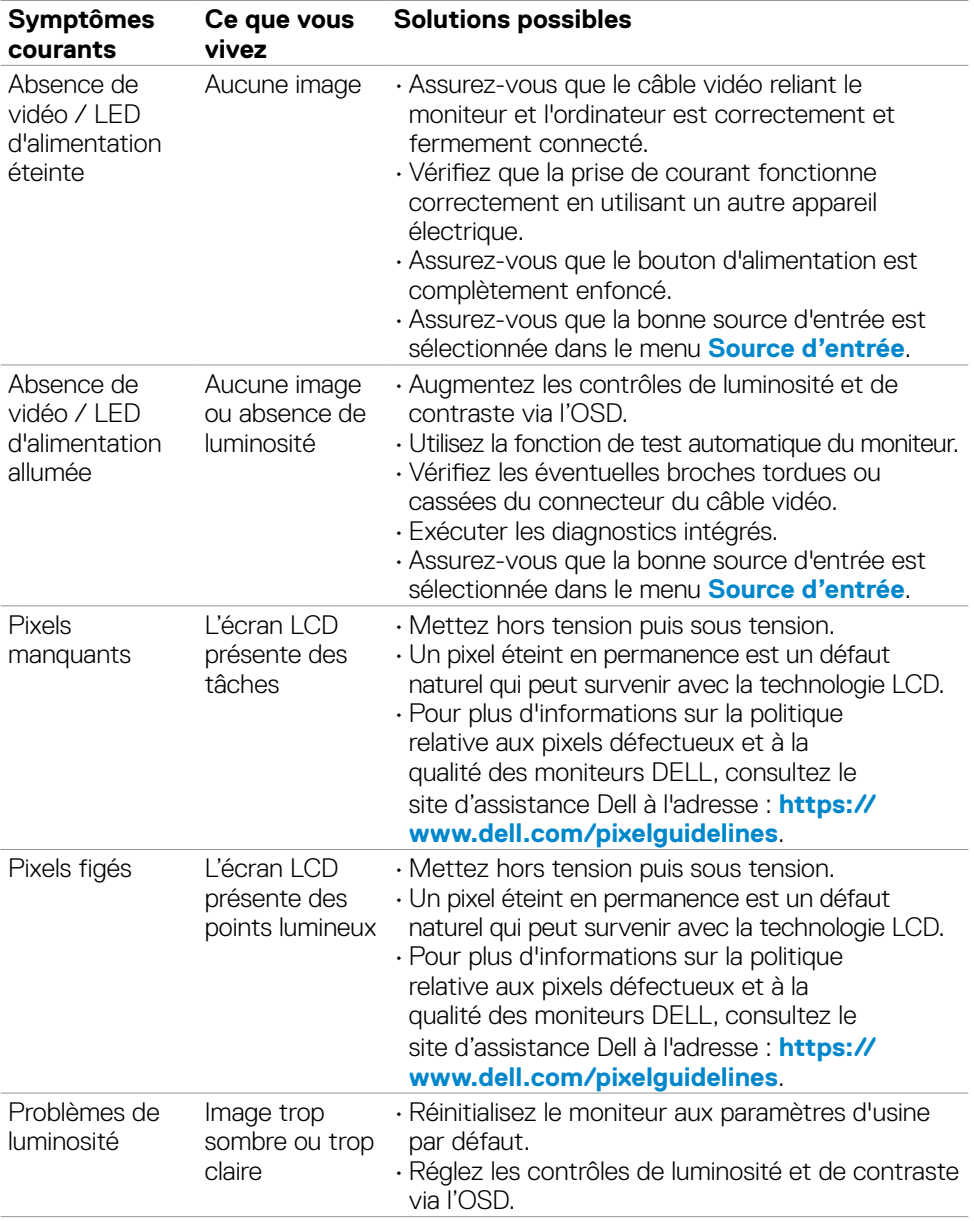

DELL

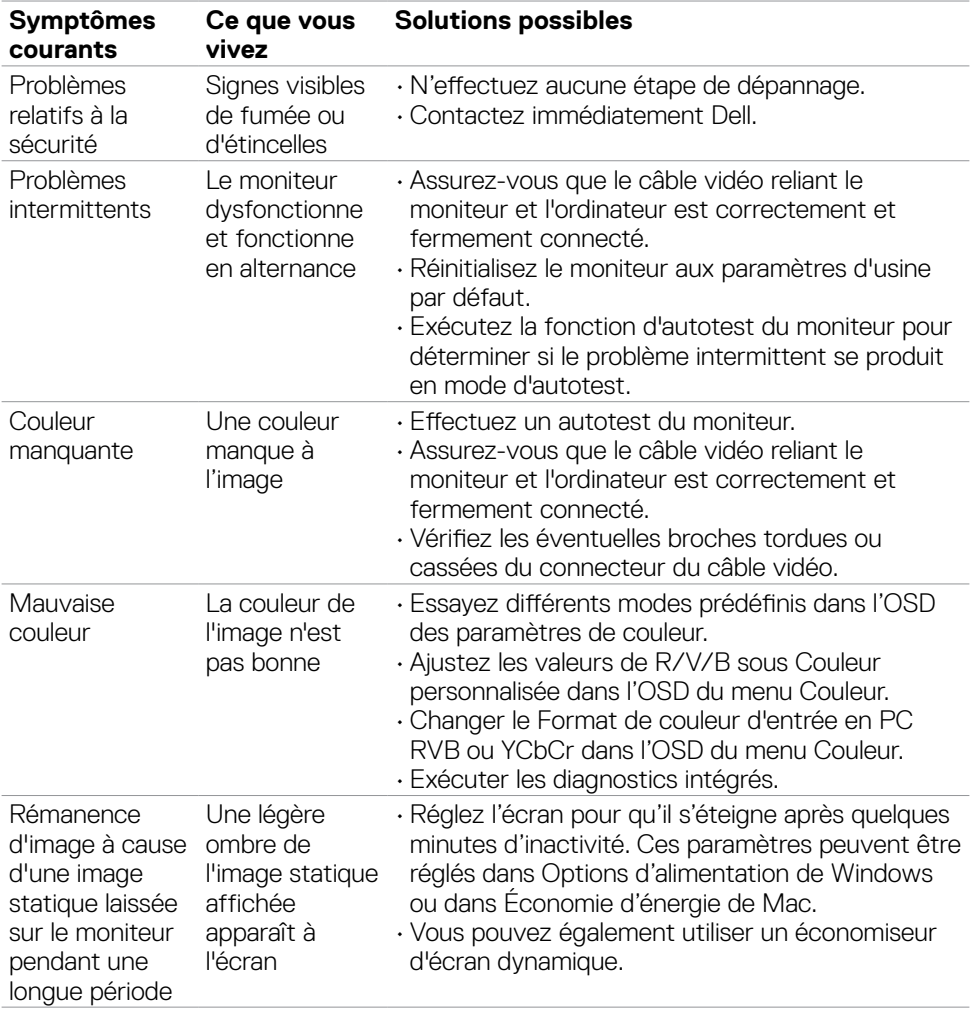

## **Problèmes spécifiques au produit**

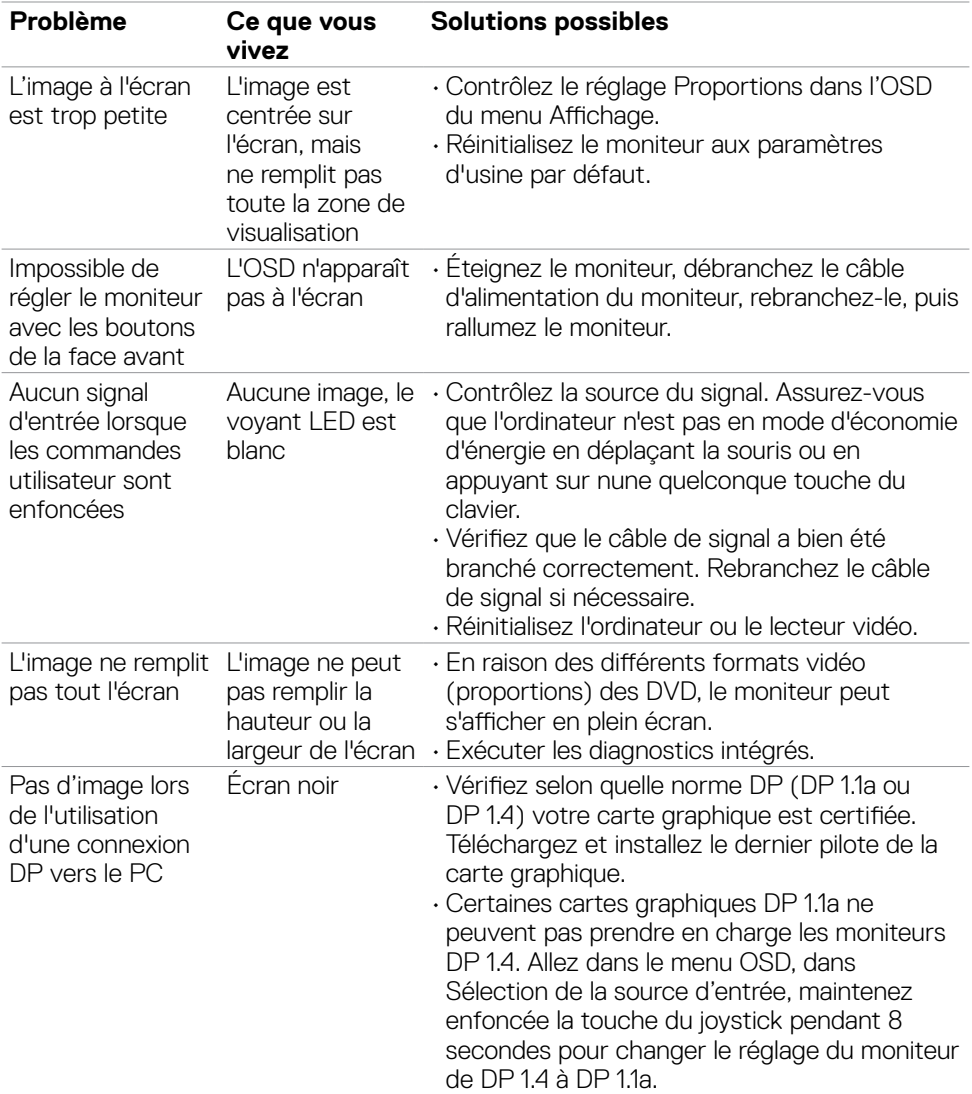

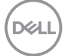

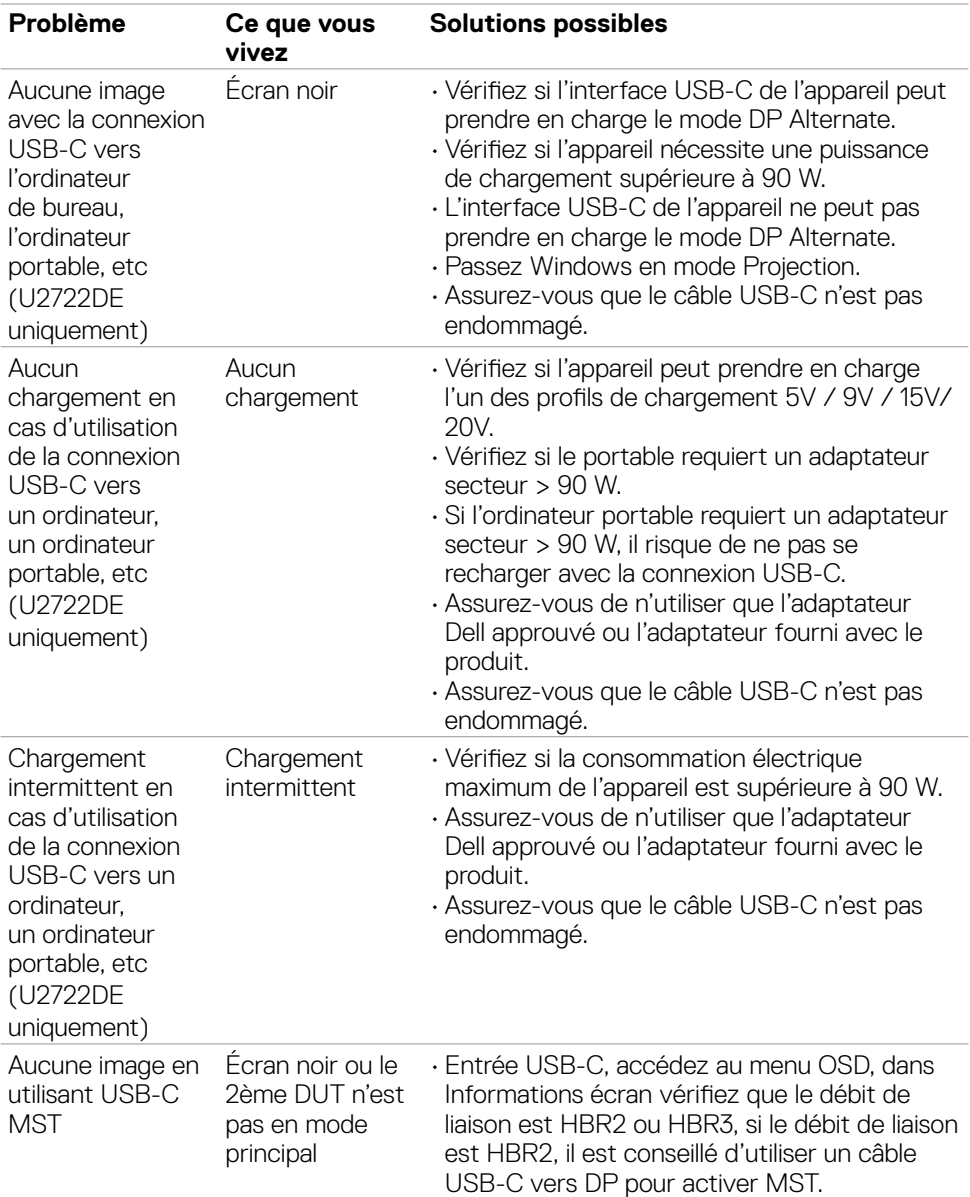

 $\int 1$ 

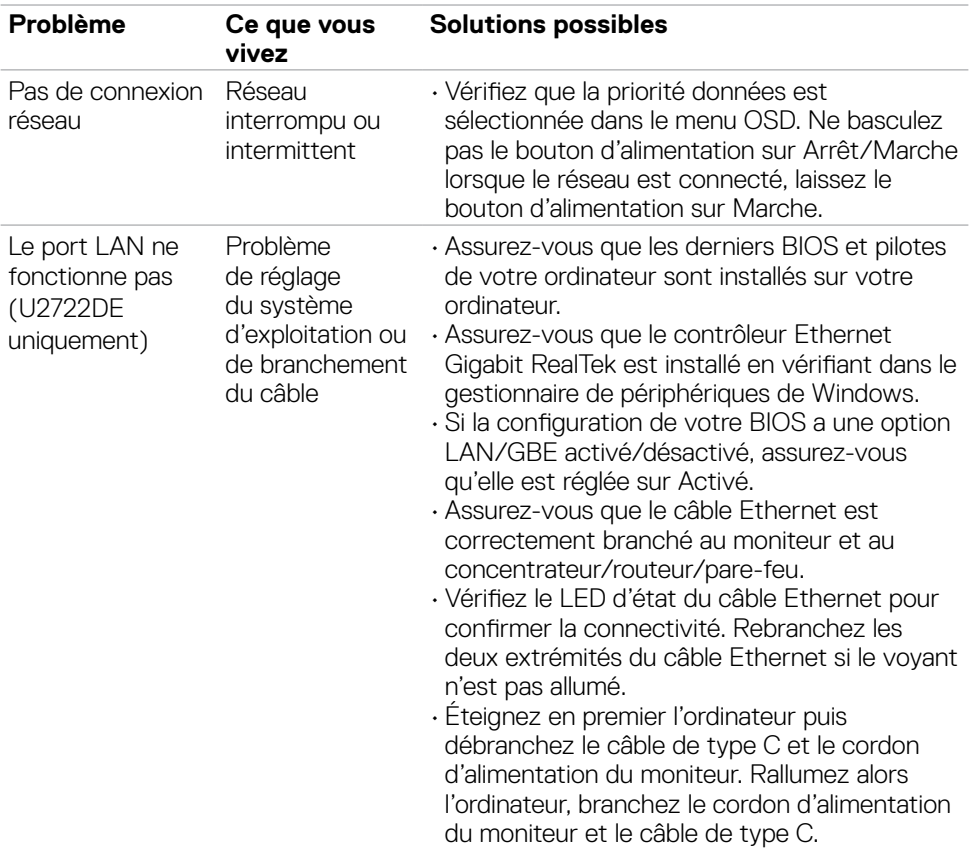

# **Problèmes spécifiques au Bus série universel (USB)**

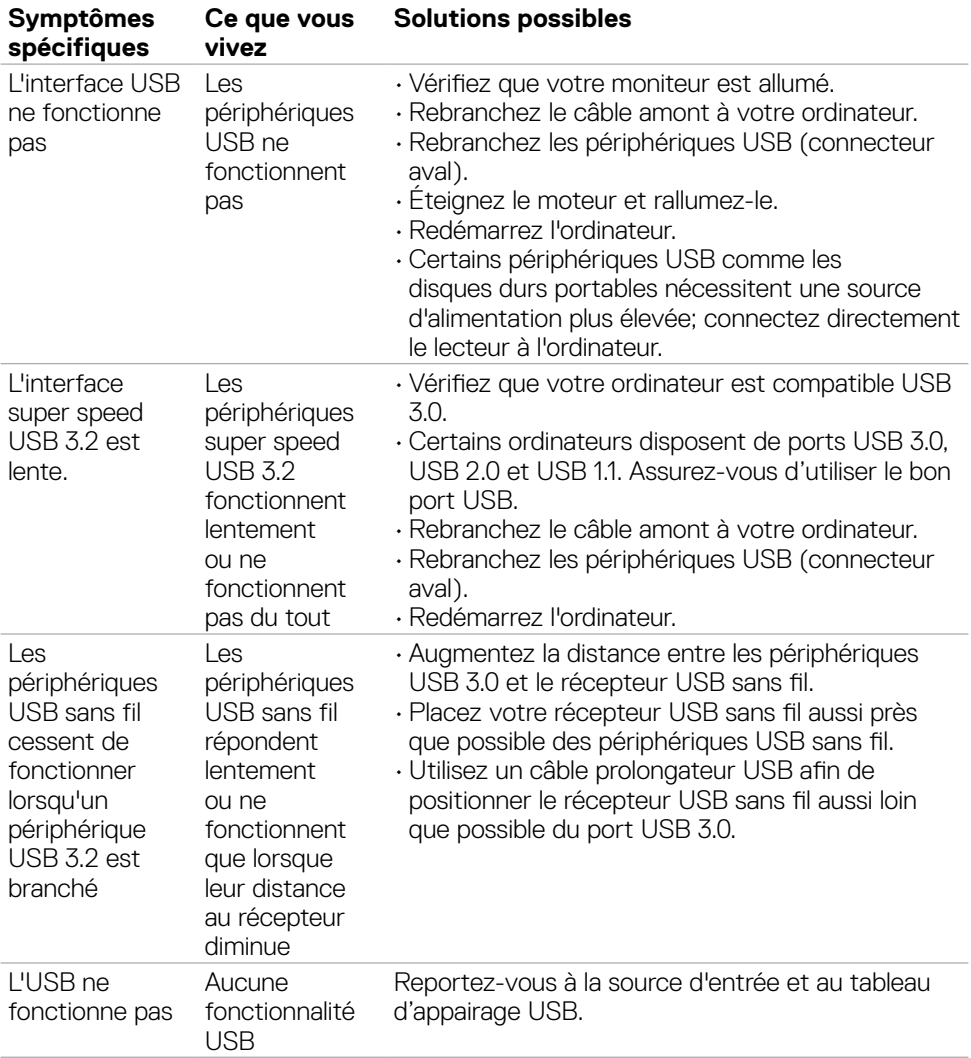

DELL

# **Annexe**

# **Avis de la FCC (États-Unis uniquement) et autres informations réglementaires**

Pour les avis de la FCC et les autres informations réglementaires, consultez le site Web de conformité réglementaire situé à l'adresse **https:// www.dell.com/regulatory\_compliance**.

## **Contacter Dell**

Pour les clients aux États-Unis, appelez le 800-WWW-DELL (800-999-3355).

## **Base de données des produits de l'UE pour l'étiquetage énergétique et la fiche d'information sur le produit**

### **U2722D: https://eprel.ec.europa.eu/qr/414149**

**U2722DE: https://eprel.ec.europa.eu/qr/414156**

**REMARQUE : Si vous ne disposez d'aucune connexion Internet active, vous pouvez trouver des informations de contact sur votre facture d'achat, votre bon de livraison, votre ticket de caise ou sur le catalogue de produits Dell.**

Dell propose plusieurs options de service et d'assistance en ligne et par téléphone. La disponibilité varie selon le pays et le produit, et certains services peuvent ne pas être disponibles dans votre région.

### **Pour obtenir le contenu de l'assistance en ligne du moniteur :**

Consultez **https://www.dell.com/support/monitors**.

#### **Pour contacter Dell pour des questions liées à la vente, au support technique ou au service client :**

- **1.** Allez à l'adresse **https://www.dell.com/support**.
- **2.** Vérifiez votre pays ou votre région dans le menu déroulant Choisir un pays / une région dans le coin inférieur droit de la page.
- **3.** Cliquez sur Contactez nous à côté de la liste déroulante des pays.
- **4.** Sélectionnez le lien de service ou d'assistance approprié selon vos besoins.
- **5.** Choisissez la méthode de contact Dell qui vous convient.

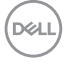